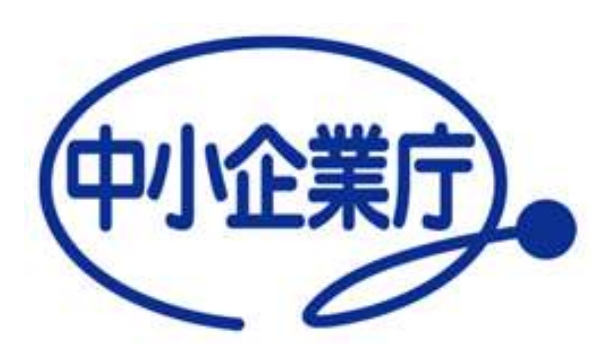

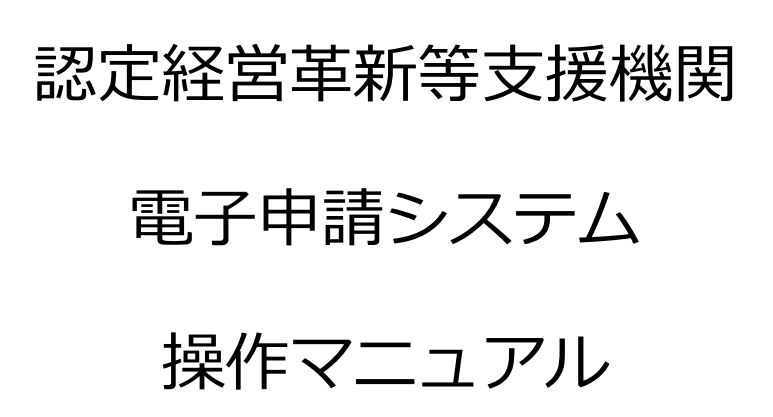

中小企業庁経営支援部経営支援課 令和 6 年 11 月 25 日 第 7.1 版

# 目次

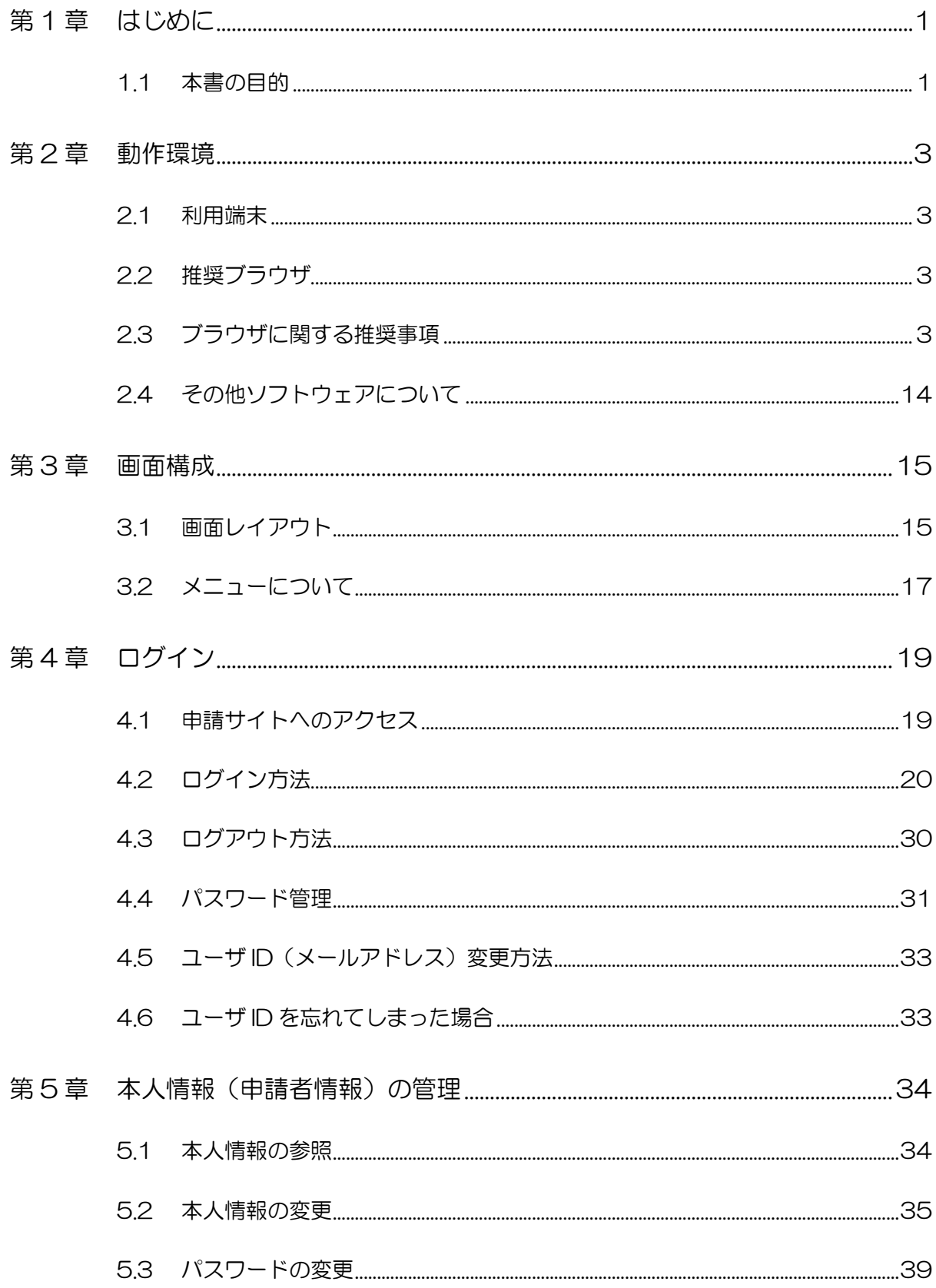

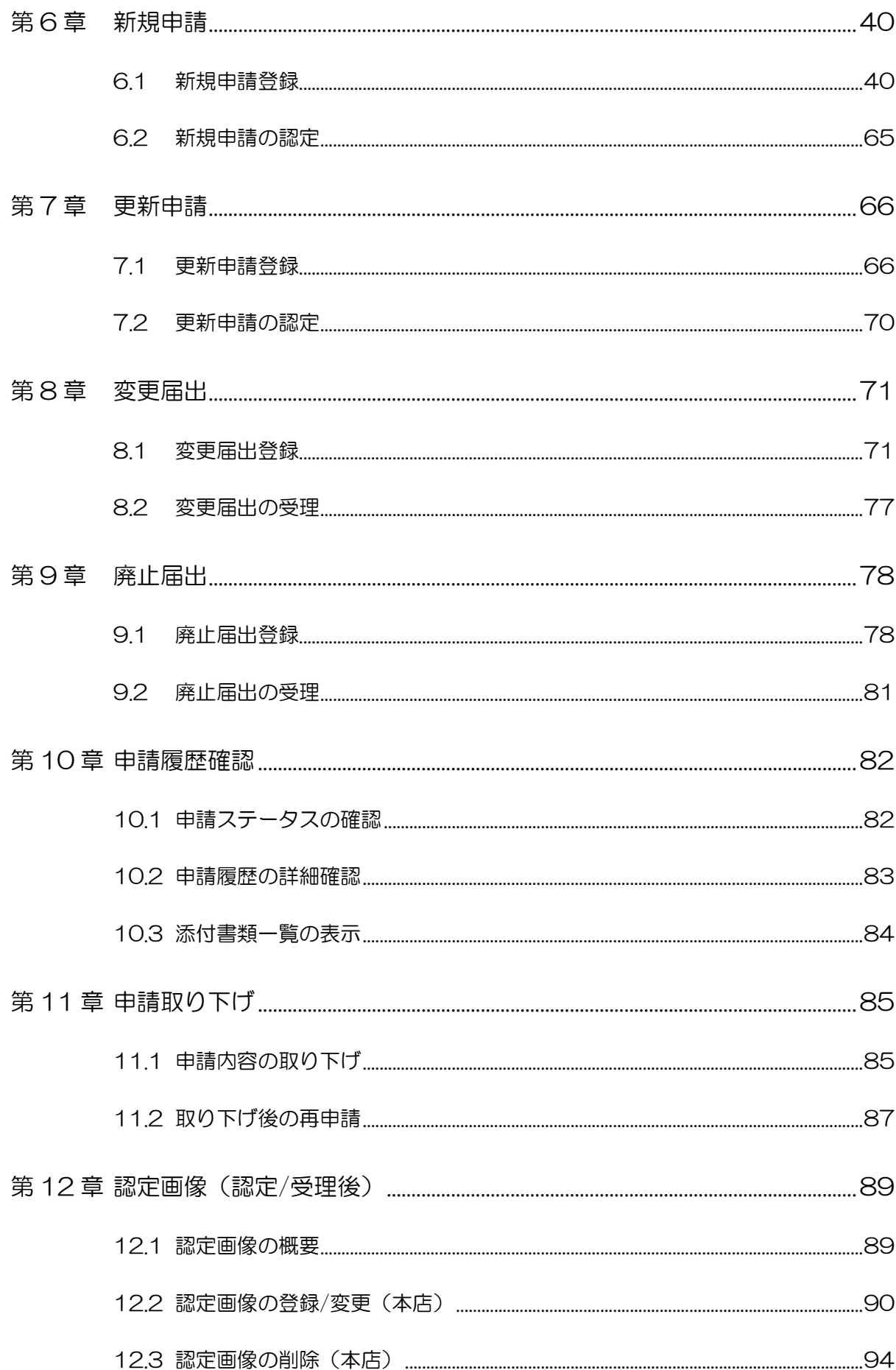

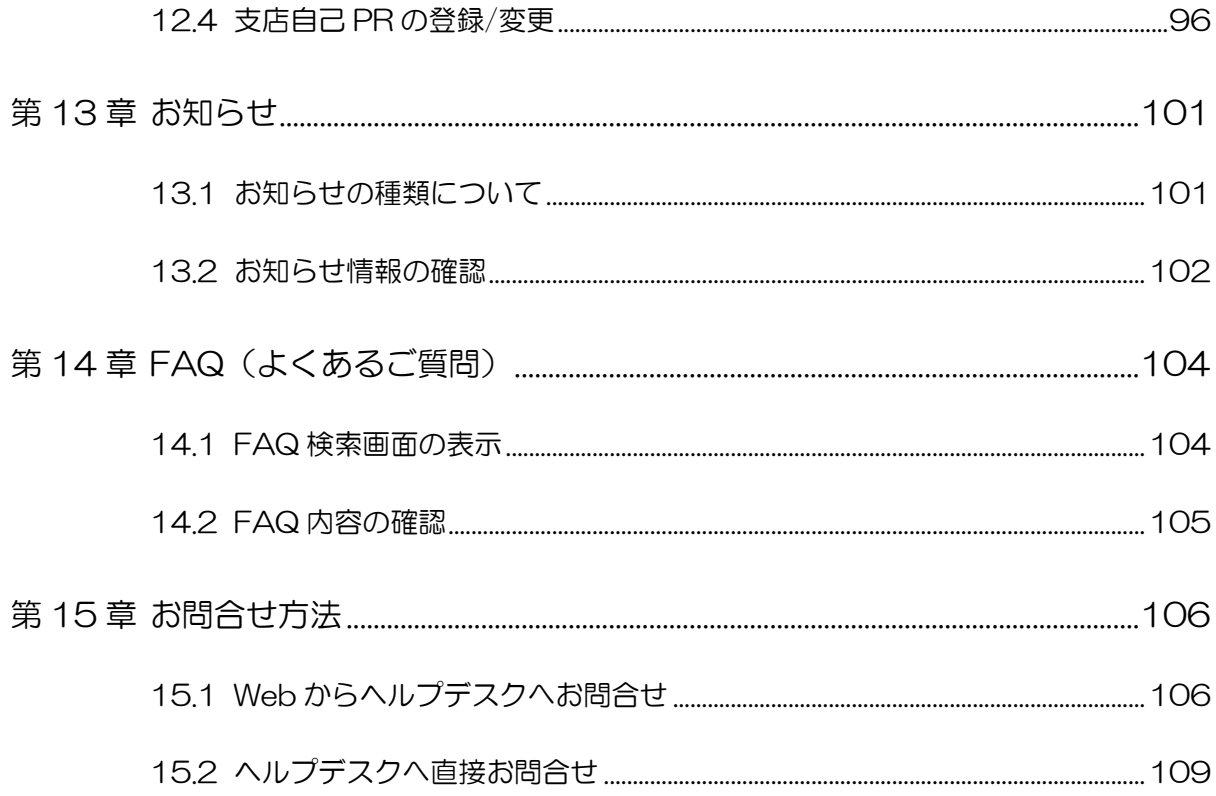

# <span id="page-4-0"></span>第1章 はじめに

## <span id="page-4-1"></span>1.1 本書の目的

本資料は、認定経営革新等支援機関電子申請システム(以下、本システムと記載) について、申請者様向けの操作方法をまとめたご説明資料です。

#### 1.1.1 システムの概要

平成 24 年 8 月 30 日に「中小企業経営力強化支援法」が施行され、中小企業の経 営力の強化を図るため、中小企業に対して専門性の高い支援事業を行う経営革新 等支援機関を認定し、その活動を後押しするための措置を講じています。

本システムは、経営革新等支援機関の認定に係る申請書を Web 上で作成する仕組 みをご提供しています。

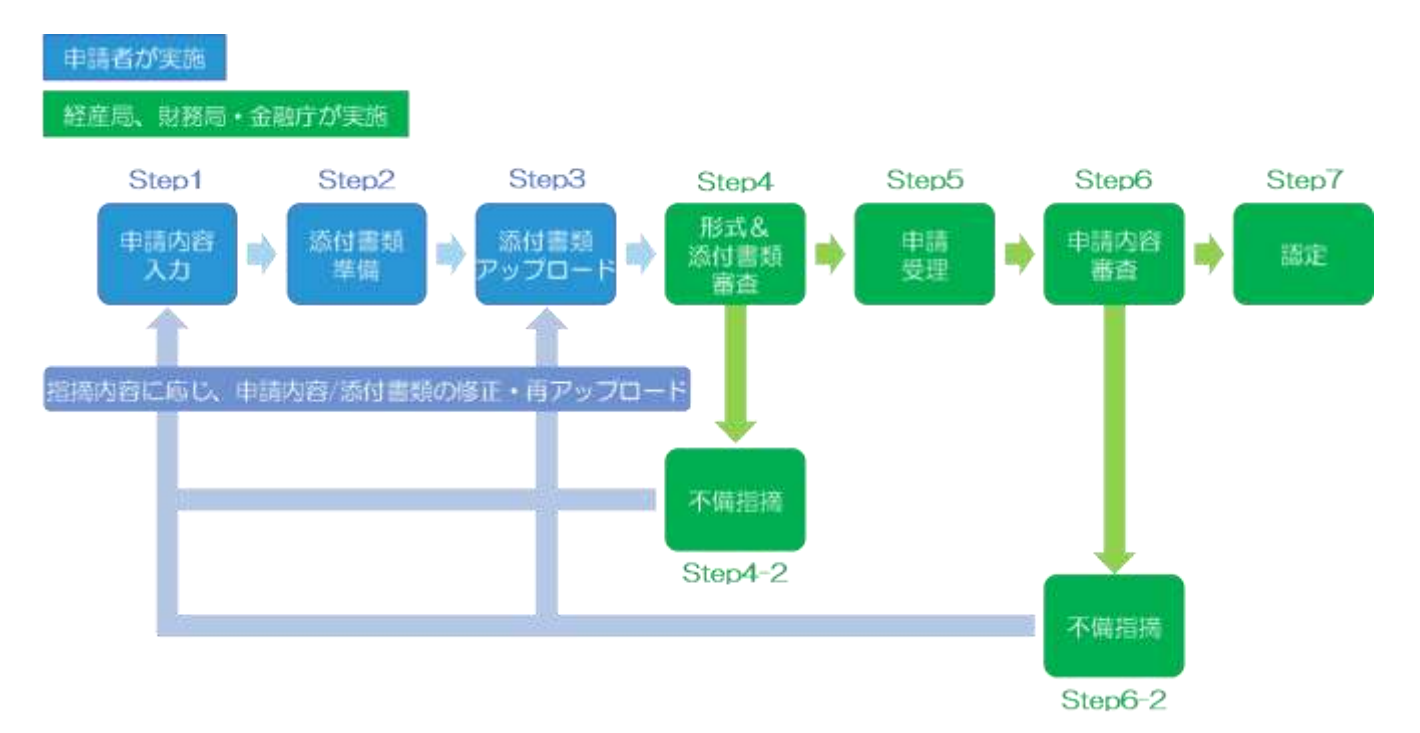

申請から認定までのステップは以下の通りです。

本システムでは上記 Step1~3 の機能をご提供します。

システムにて申請内容を入力後、必要な添付資料をシステムへアップロードをし ていただく必要がございます。

したがって、システムへの申請情報が入力済であっても添付書類が申請締切日ま でにアップロードされない場合は、次号の申請として取り扱います。

### 1.1.2 利用対象となる申請者

本システムの利用対象となる申請者は、以下の方となります。

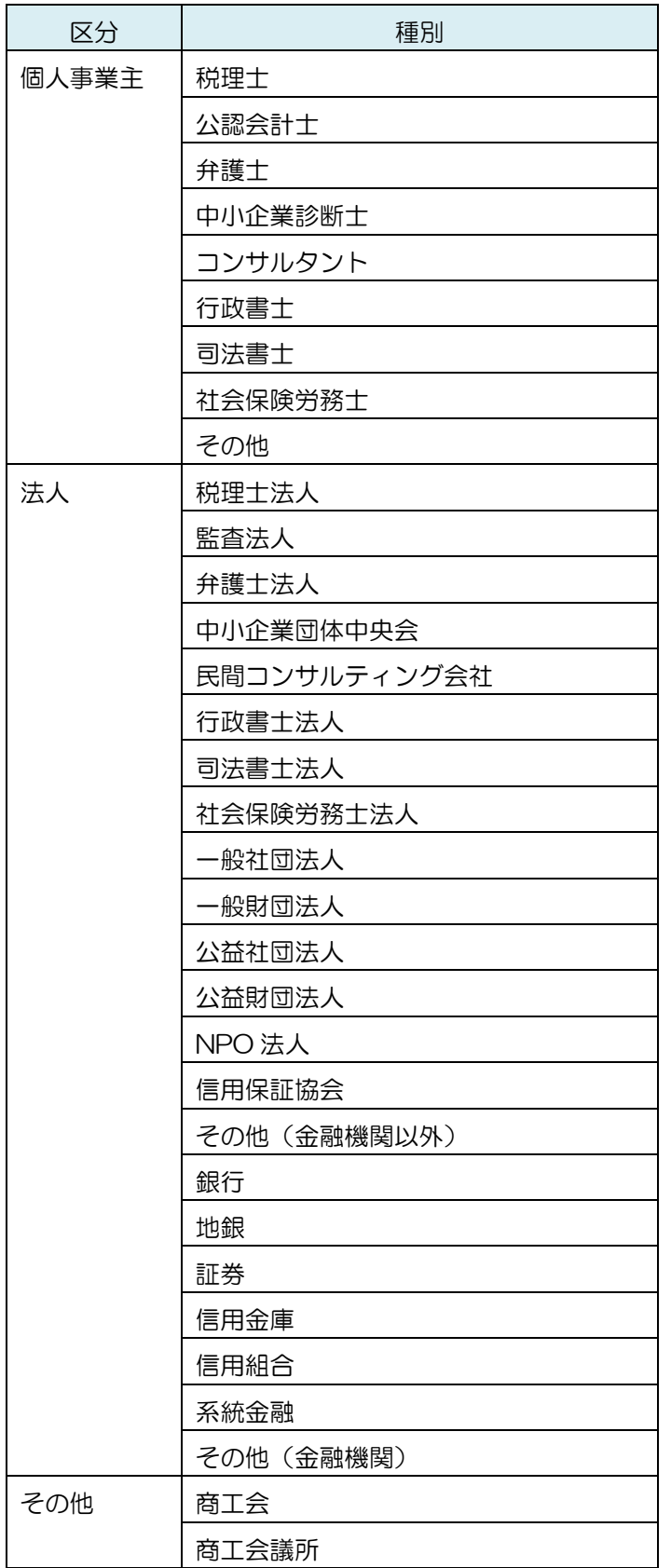

商工組合中央金庫は「法人 > その他(金融機関以外)」を選択してください。

# <span id="page-6-1"></span><span id="page-6-0"></span>第2章 動作環境

## 2.1 利用端末

パソコンを利用することを前提としております。

## <span id="page-6-2"></span>2.2 推奨ブラウザ

- ⚫ Google Chrome
- ⚫ Firefox

※ 推奨ブラウザ以外でもサイトをご利用頂けますが、表示や動作が正しく行われない可能 性がございます。

## <span id="page-6-3"></span>2.3 ブラウザに関する推奨事項 本システム利用前に、必ず本節に記載の事前設定を行ってください。

※未設定の場合、画面が正常に表示されません。

#### 2.3.1 ポップアップブロックの解除

ポップアップブロック機能を有効にしている場合、本システムの URL をポッ プアップの許可リストに追加する必要があります。ブラウザ毎の設定手順を以 下に記載しますので、ご利用のブラウザで設定を行ってください。

- Google Chrome
	- ① ブラウザ右上の設定アイコン(三点)を開き、「設定」をクリックし ます。

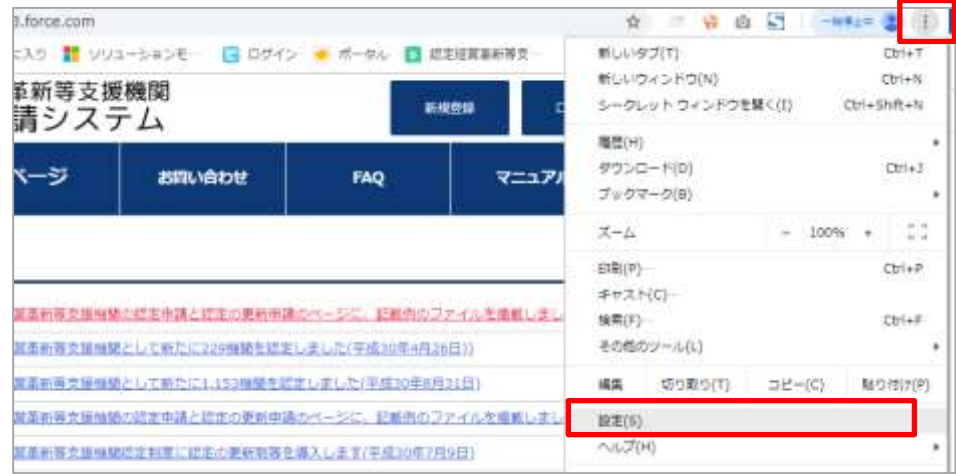

② 画面一番下の「詳細設定」をクリックします。

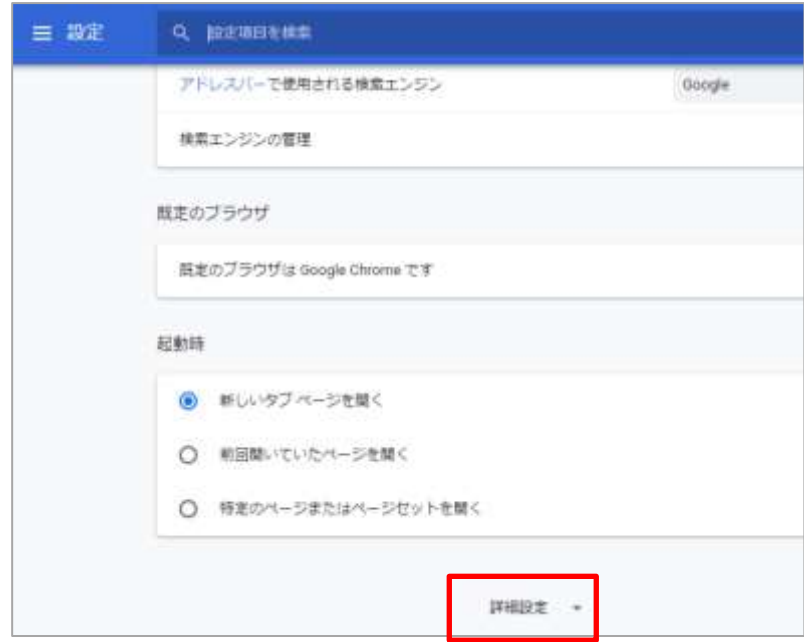

#### ③ 「コンテンツの設定」をクリックします。

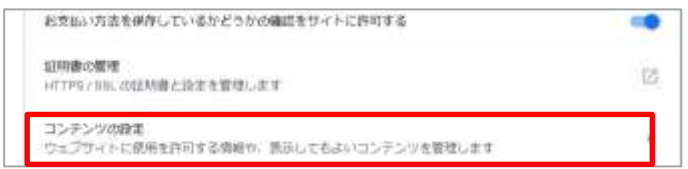

④ 「ポップアップとリダイレクト」をクリックします。

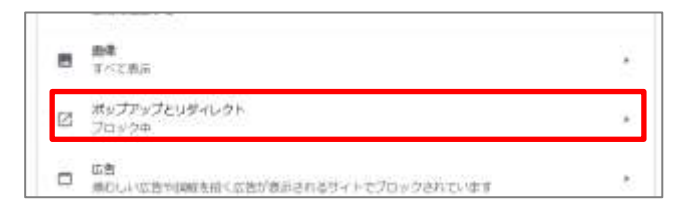

## ポイント

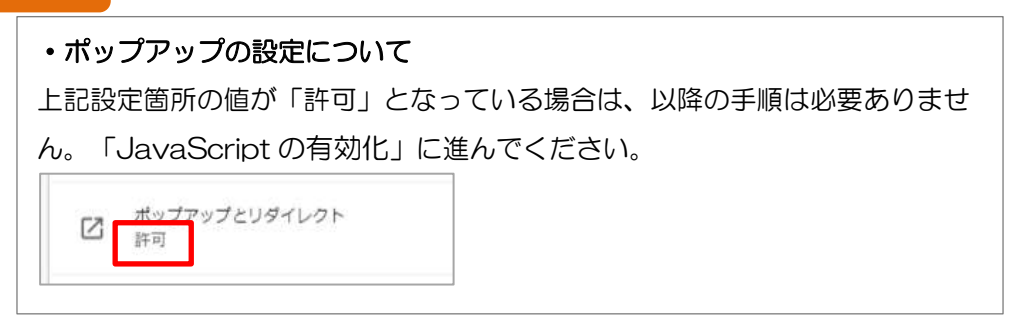

⑤ 「許可」欄の「追加」ボタンをクリックします。

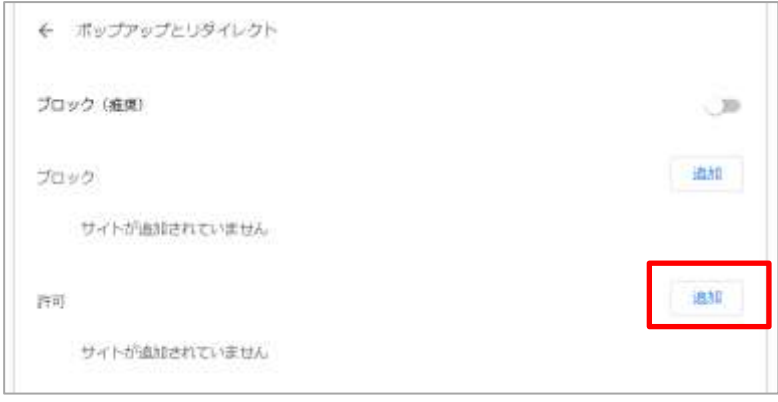

⑥ 以下の URL を記入し、「追加」ボタンをクリックします。 https://www.ninteishien.go.jp/

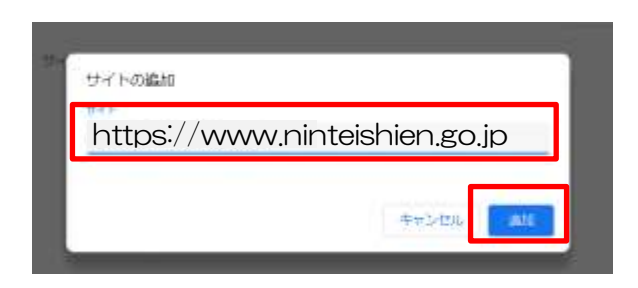

⑦ 「許可」欄に URL が追加されたことを確認し、ブラウザを再起動しま す。

Google Chrome でのポップアップブロック解除の操作は以上です。

- Firefox
	- ① ブラウザ右上にある「ツール」メニュー(三本線)を開き、「オプシ ョン」をクリックします。

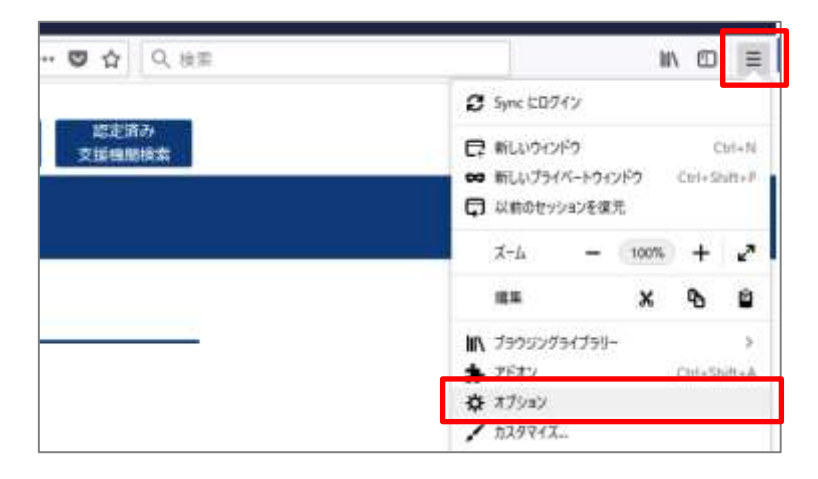

② 「プライバシーとセキュリティ」メニューを開き、「ポップアップウ ィンドウをブロックする」にチェックが入っていることを確認の上、 「許可サイト」をクリックします。

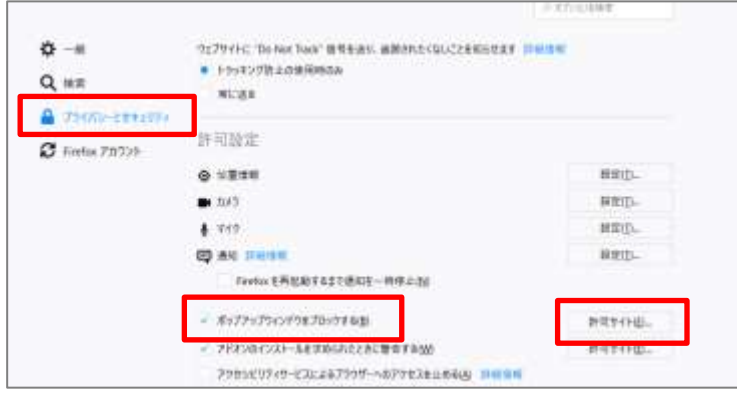

### ポイント

#### ・ポップアップの設定について

上記で「ポップアップウィンドウをブロックする」にチェックが入っていない

場合は、以降の手順は必要ありません。

「[2.3.2](#page-11-0)[JavaScript](#page-11-0) の有効化」に進んでください。

③ 以下の URL を入力し、「許可」をクリックします。

<https://www.ninteishien.go.jp/>

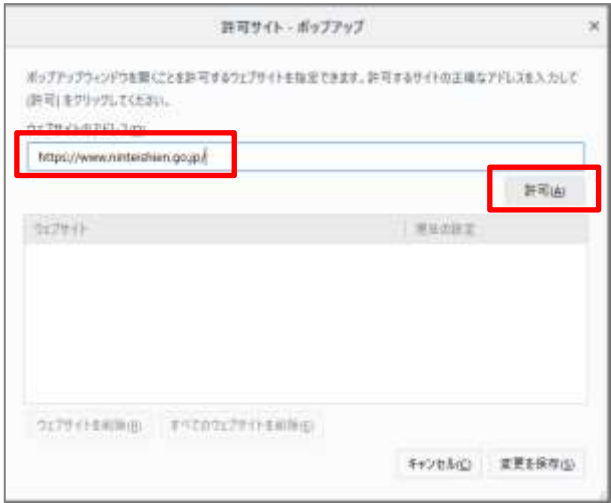

④ 「ウェブサイト」欄に、許可した URL が表示されていることを確認 し「変更を保存」をクリックします。

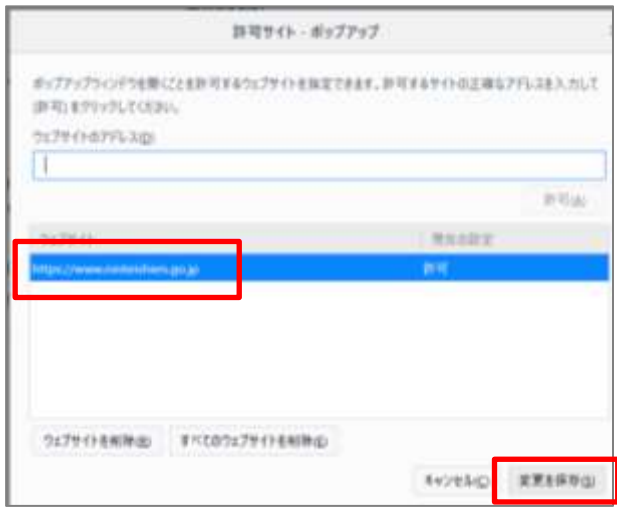

Firefox でのポップアップブロック解除の操作は以上です。

#### <span id="page-11-0"></span>2.3.2 JavaScript の有効化

ブラウザ毎の設定手順を以下に記載しますので、ご利用のブラウザで設定を 行ってください。

- Google Chrome
	- ① ブラウザ右上の設定アイコン(三点)を開き、「設定」をクリックし ます。

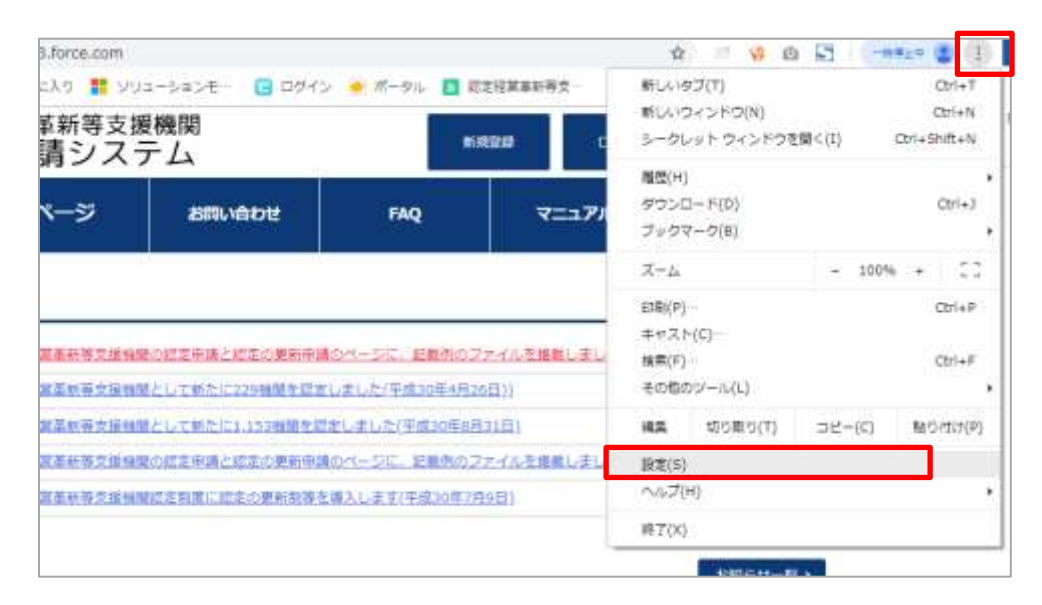

#### ② 画面一番下の「詳細設定」をクリックします。

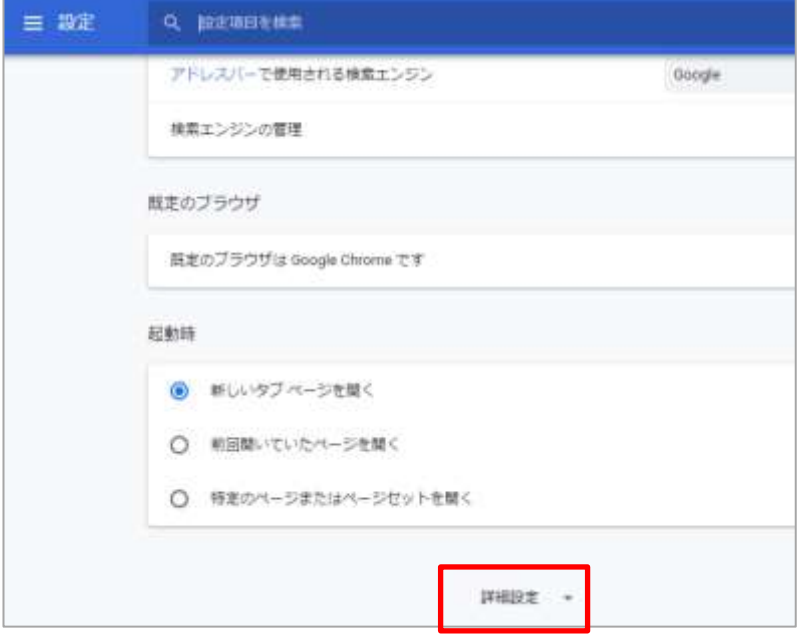

③ 「コンテンツの設定」メニューをクリックします。

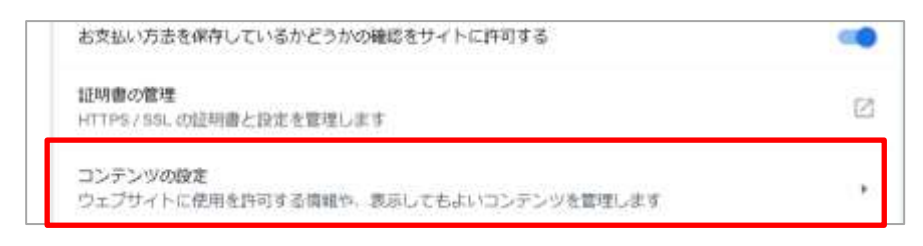

④ 「JavaScript」欄が「ブロック中」となっていることを確認の上、 クリックします。

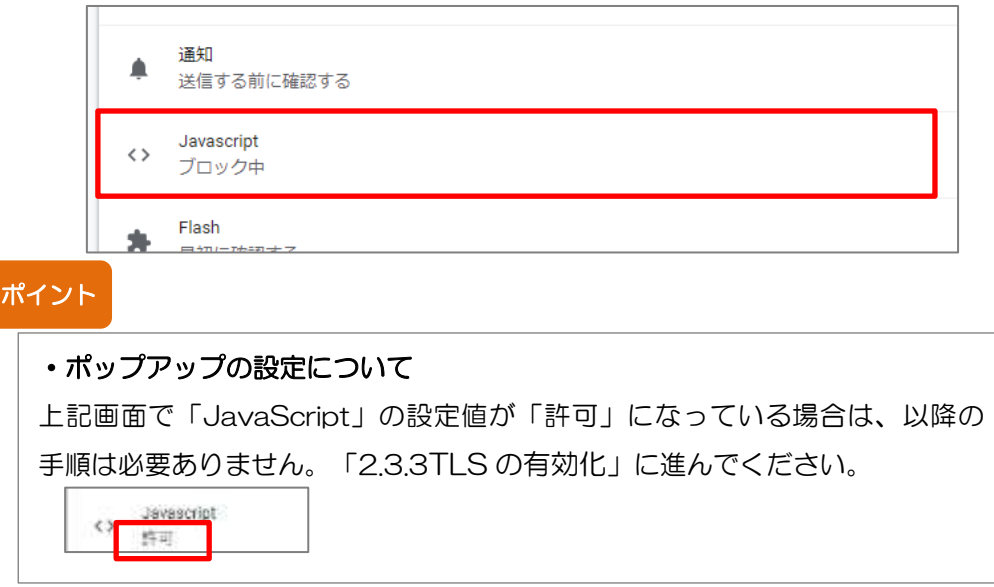

⑤ 「ブロック中」となっているスイッチをオンにします。

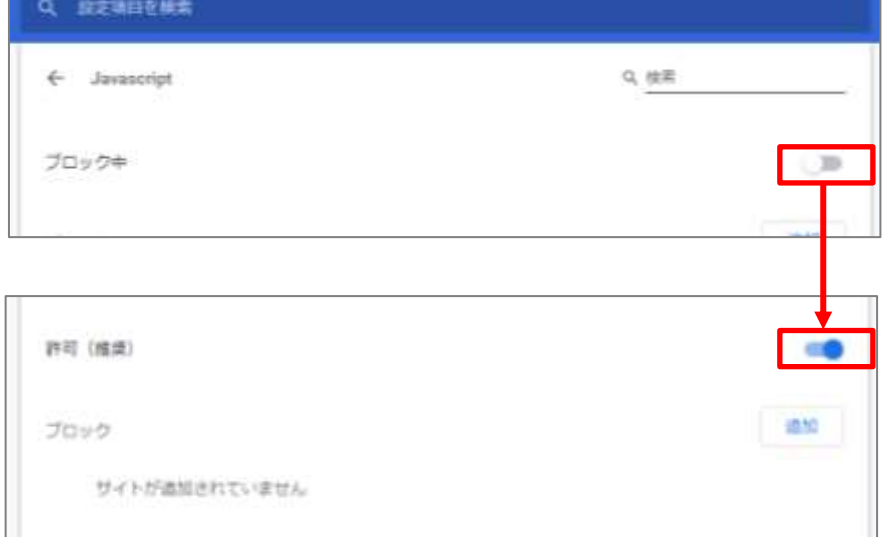

Google Chrome での JavaScript 有効化の操作は以上です。

- Firefox
	- ① アドレスバーに「about:config」と入力し、Enterキーを押します。 ※警告メッセージが表示された場合は、「危険性を承知の上で使用す る」をクリックしてください。

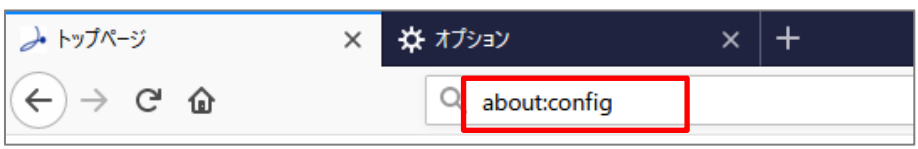

② 検索フォームに「javascript.enabled」と入力し、設定 「javascript.enabled」の値を true に変更します。

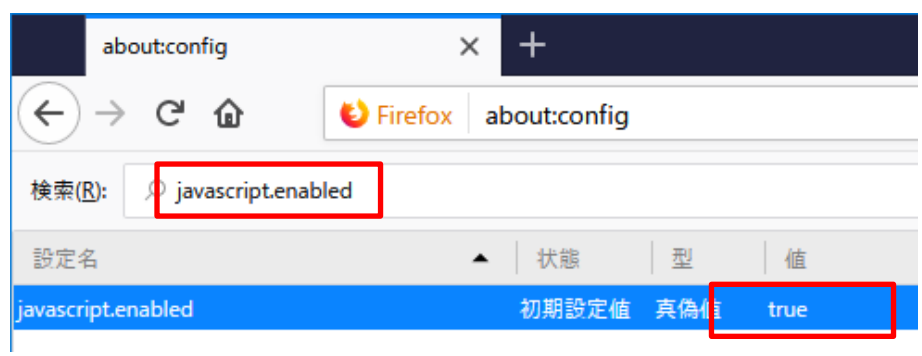

#### ポイント

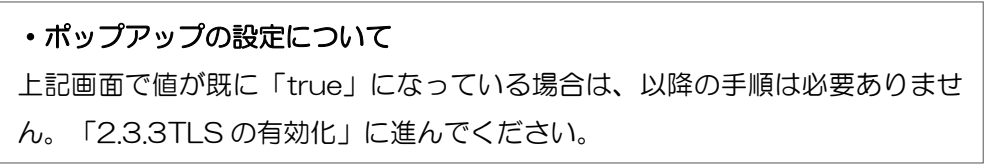

③ Web ブラウザの「更新ボタン」をクリックし Web ページを再読み込 みします。

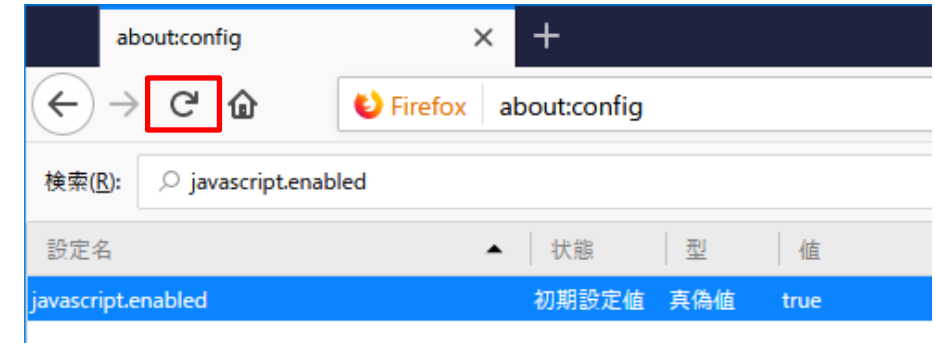

Firefox での JavaScript 有効化の操作は以上です。

#### <span id="page-14-0"></span>2.3.3 TLS の有効化

ブラウザ毎の設定手順を以下に記載しますので、ご利用のブラウザで設定を 行ってください。

- Google Chrome
	- ① ブラウザ右上の設定アイコン(三点)を開き、「設定」をクリックし ます。

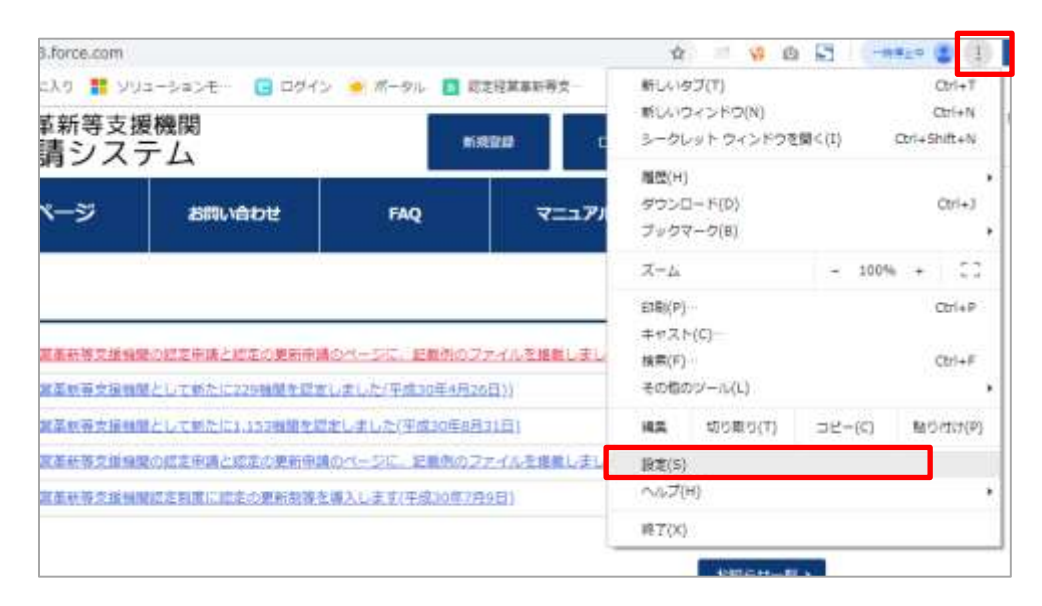

#### ② 画面一番下の「詳細設定」をクリックします。

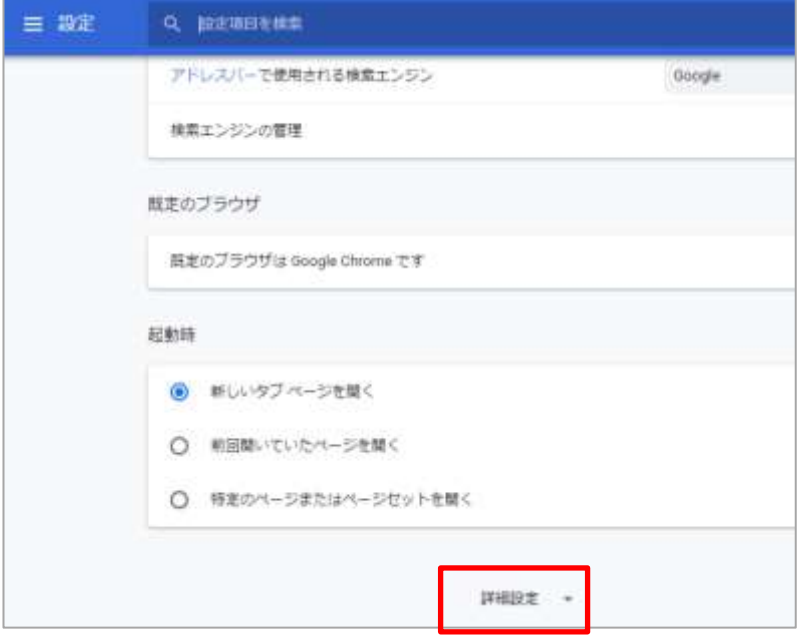

③ 「プロキシ設定を開く」をクリックします。

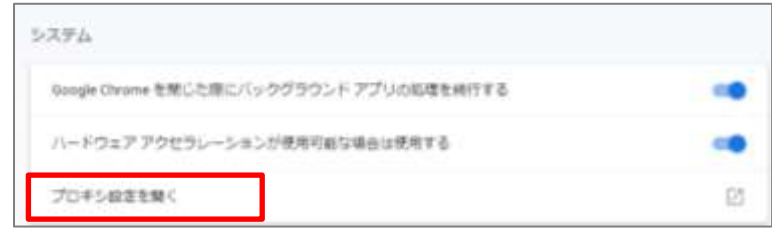

- ④ 「詳細設定」タブから、以下の項目にチェックを入れ、「OK」をク リックします。
	- ・ TLS 1.0 を使用する
	- ・ TLS 1.1 を使用する
	- ・ TLS 1.2 を使用する

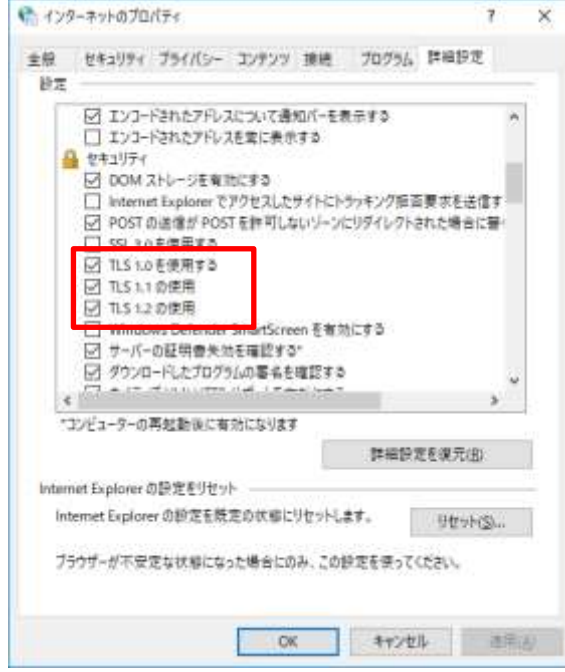

Google Chrome での TLS 有効化の操作は以上です。

- Firefox
	- ① アドレスバーに「about:config」と入力し、Enterキーを押します。 ※警告メッセージが表示された場合は、「危険性を承知の上で使用す る」をクリックしてください

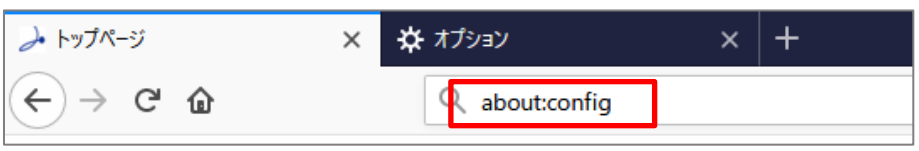

② 検索フォームに「security.tls.version.min」と入力検索し、設定 「security. tls.version.min」の値を 1 に変更します。

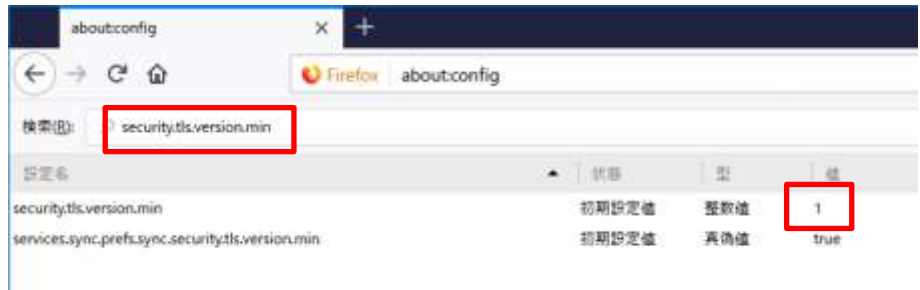

#### ポイント

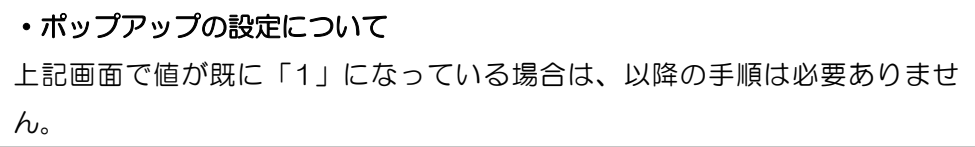

③ Web ブラウザの「更新ボタン」をクリックし Web ページを再読み込 みします。

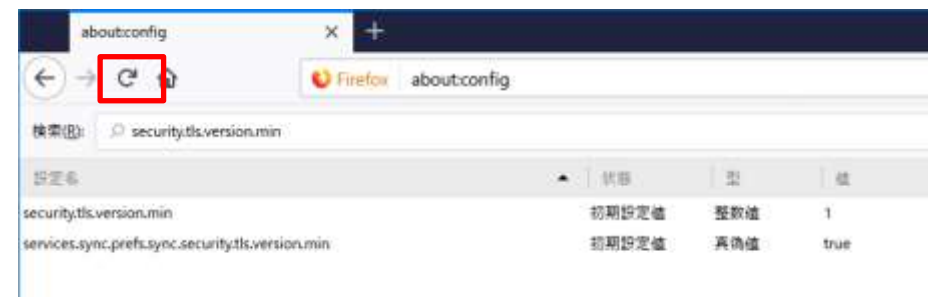

Firefox での TLS 有効化の操作は以上です。

## <span id="page-17-0"></span>2.4 その他ソフトウェアについて

マニュアルや添付ファイルの閲覧のために以下のソフトウェアが必要となります。 ご利用の PC 環境に未インストールの場合は、システム利用前にインストールをご 実施いただきますようお願いいたします。

- Adobe Reader ダウンロードはこちらから(2022 年 8 月時点) <https://get.adobe.com/jp/reader/>
- Microsoft Excel

## <span id="page-18-1"></span><span id="page-18-0"></span>第3章 画面構成 3.1 画面レイアウト 3.1.1 トップページ

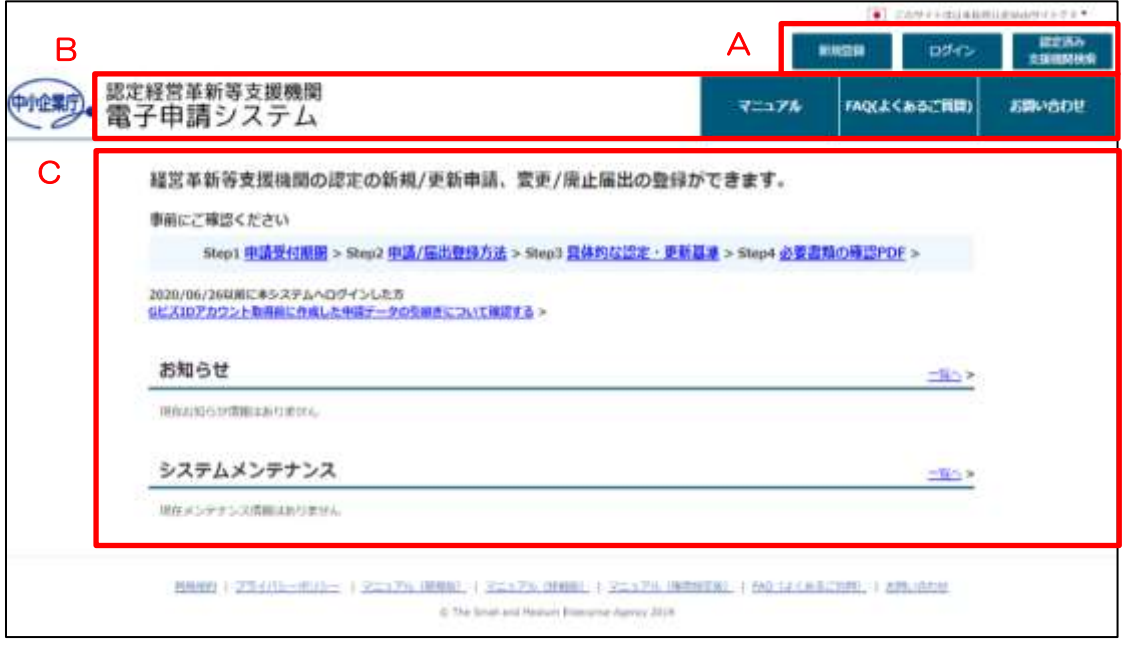

- 画面エリア説明
	- A:ヘッダー アカウントの新規登録・ログイン・認定済み支援機関検索ボタ ン等が表示されます。
	- B:メニュー 業務メニューが表示されます。クリックし、必要な業務を選択 します。
	- C:情報表示 トップページ表示時は、以下の情報が表示されます。
		- ・経営革新等支援機関認定制度に関する説明
		- ・申請履歴
		- ・お知らせ/システムメンテナンス情報
		- 業務メニュー選択時は、業務画面が表示されます。

#### 3.1.2 業務画面

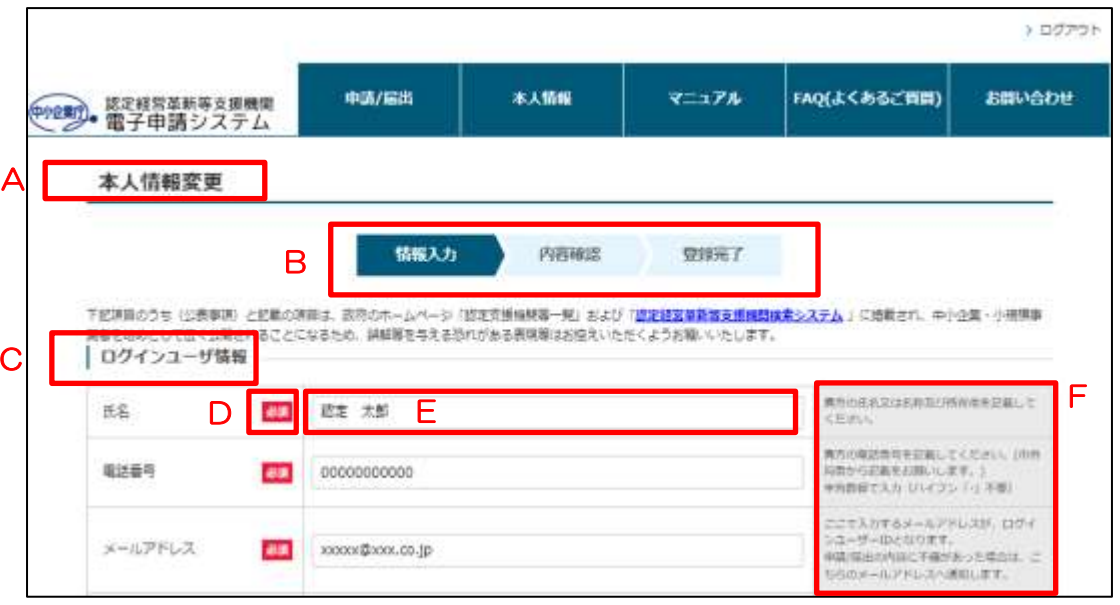

#### ■ 画面エリア説明

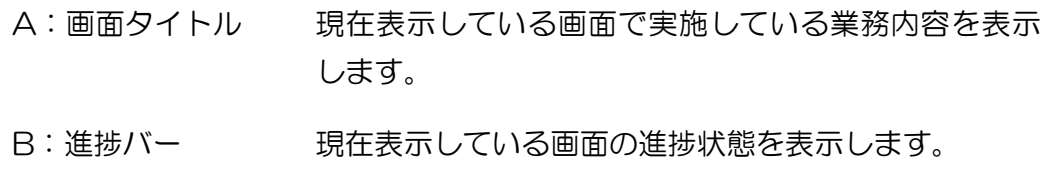

- C:入力セクション 各入力項目の見出しとなります。
- D:必須アイコン 画面の必須入力項目になります。 未記入の場合、画面登録時にエラーとなり、登録がで きません。
- E:入力ヘルプ① 入力欄には、薄文字で入力例を表示しています。 実際のデータ入力時には表示は消えます。
- F:入力ヘルプ② 入力欄の右側に記載内容の説明を表示しています。 こちらを参考に入力をして下さい。

# <span id="page-20-0"></span>3.2 メニューについて

## 3.2.1 ログイン前メニュー

ログイン前に表示されるメニュー内容についての説明です。

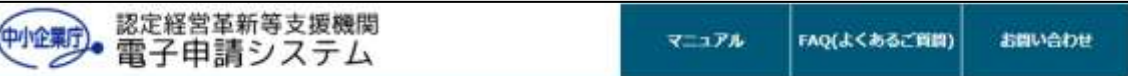

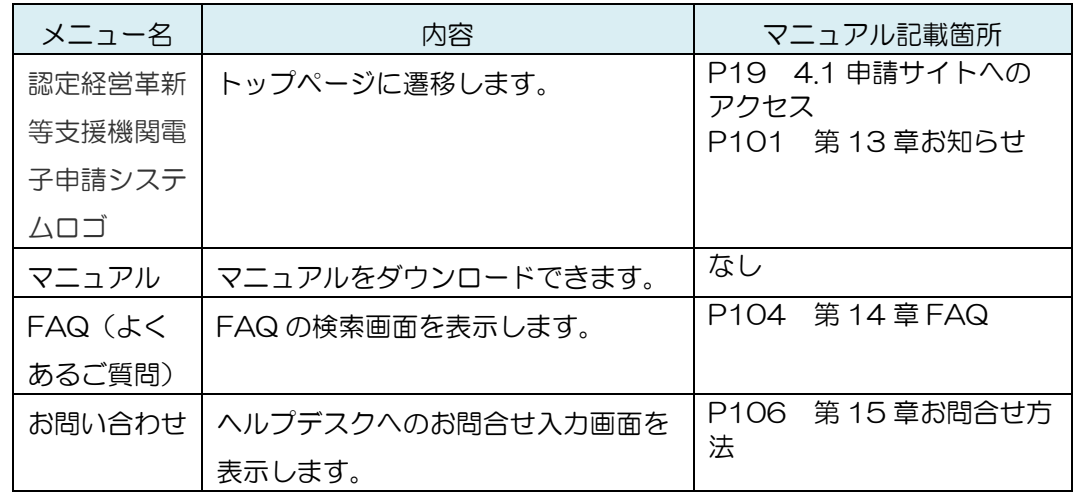

## 3.2.2 ログイン後メニュー

ログイン後に表示されるメニューの説明です。

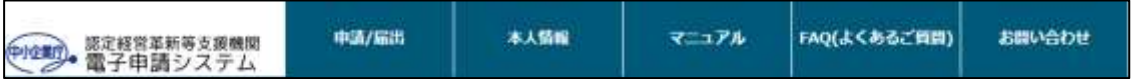

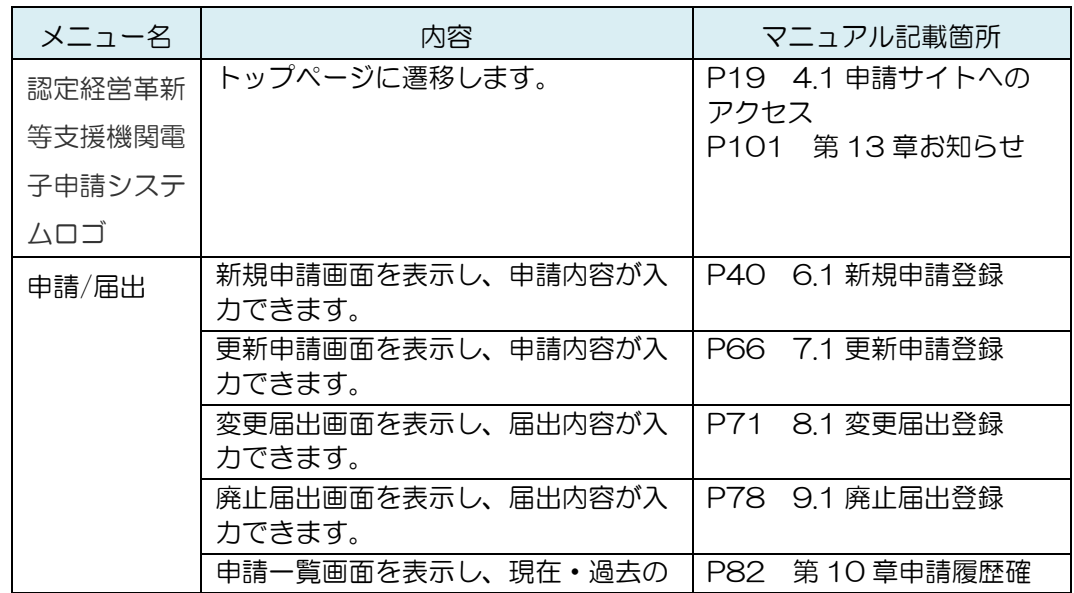

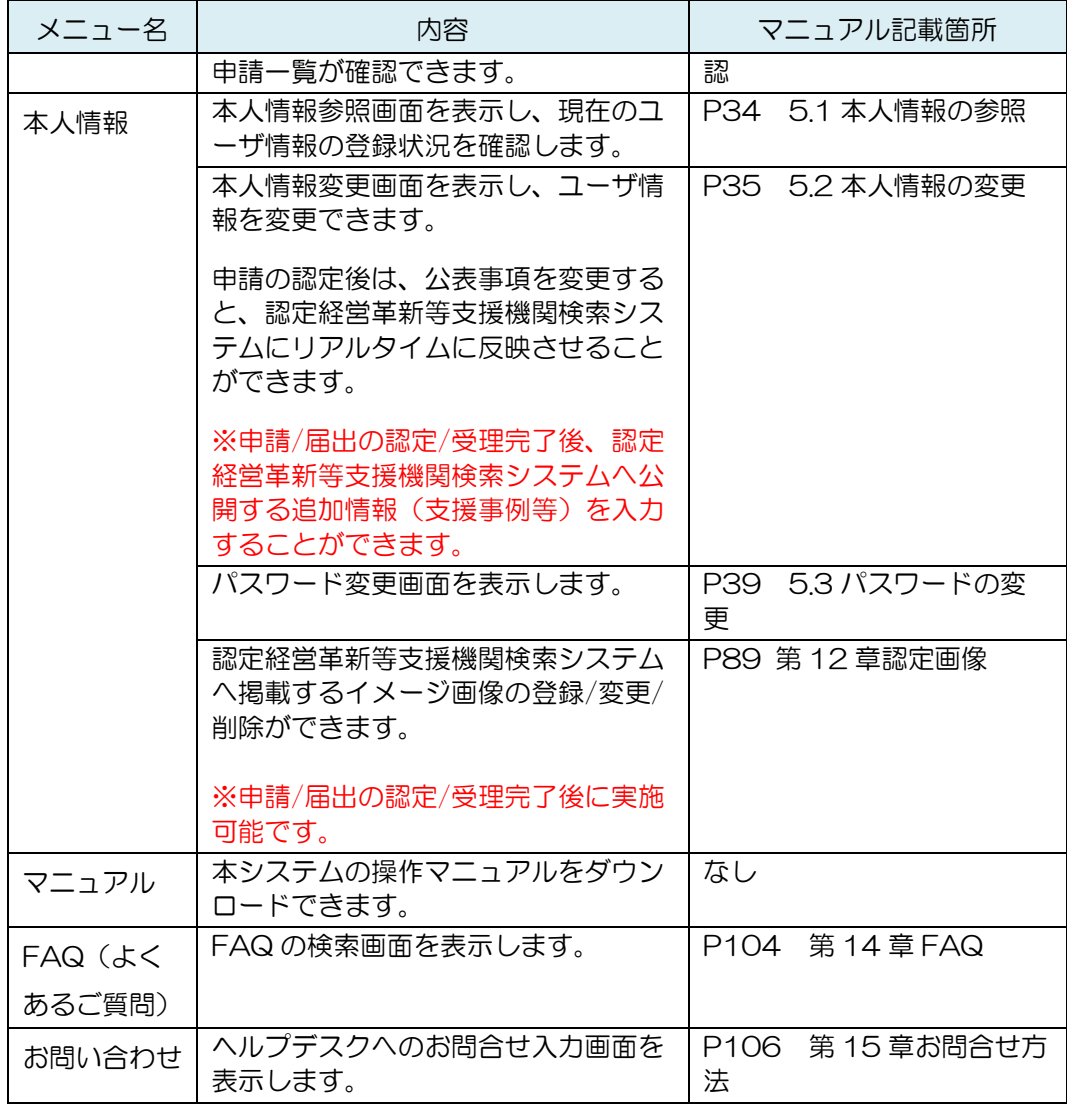

## <span id="page-22-1"></span><span id="page-22-0"></span>第4章 ログイン 4.1 申請サイトへのアクセス ■ サイトの URL について

[https://www.ninteishien.go.jp](https://www.ninteishien.go.jp/)

Web ブラウザのアドレスバーに上記 URL を入力すると、本システムのトップペー ジが表示されます。

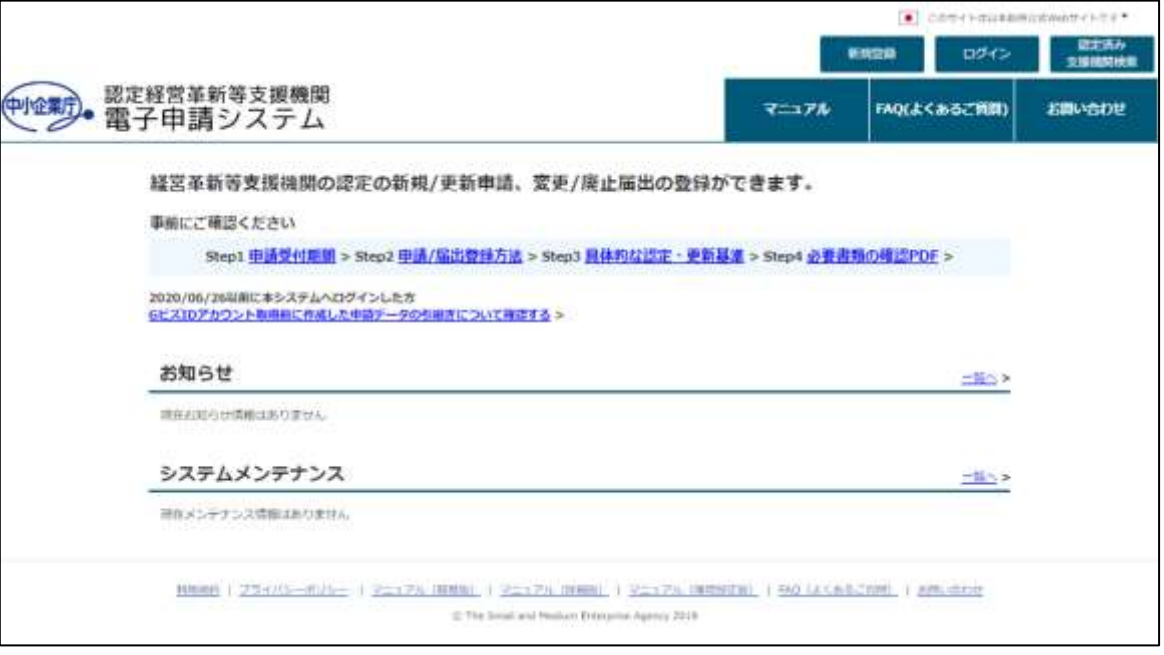

## <span id="page-23-0"></span>4.2 ログイン方法

## 4.2.1 はじめに (GビズID について)

本電子申請システムは、経済産業省が提供する「G ビズ ID」が必要となります。 G ビズ ID は申請書の捺印を不要とする認証サービスとなります。

従来の電子申請で必要であった電子証明書のご準備も不要です。

詳細はこちらのリーフレットをご確認下さい。

[https://gbiz-id.go.jp/top/manual/pdf/QuickManual\\_Prime.pdf](https://gbiz-id.go.jp/top/manual/pdf/QuickManual_Prime.pdf)

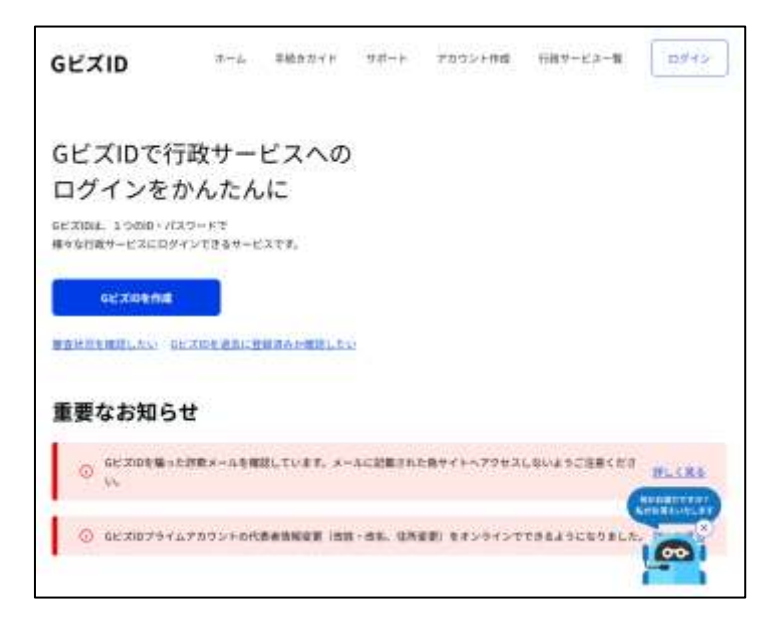

### 4.2.2 取得が必要な G ビズ ID の種類について

電子申請が可能なアカウントは「プライム」及び「メンバー」となります。それ ぞれの概要は下図のとおりです。

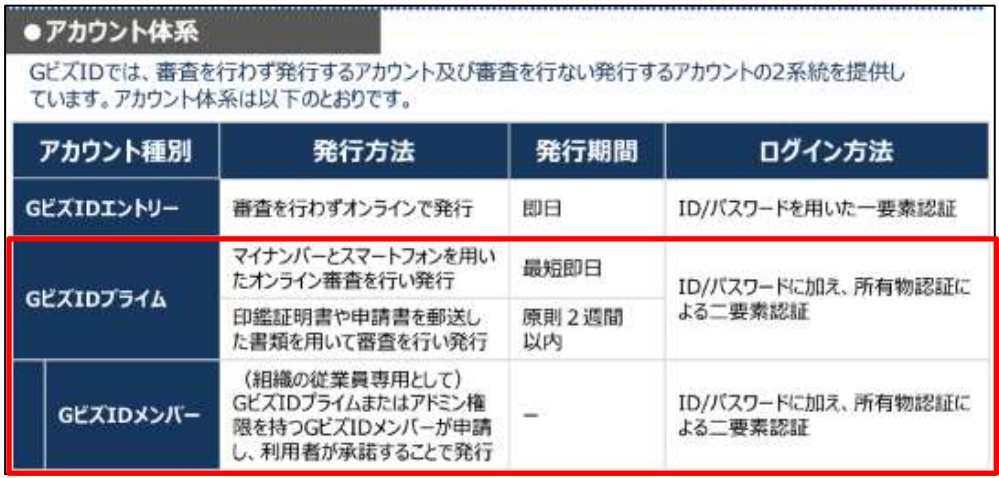

詳細の内容は G ビズ ID のサイトからマニュアルをご確認ください。 <https://gbiz-id.go.jp/top/manual/manual.html>

### 4.2.3 G ビズID の取得 (初めてログインする場合)

※既に G ビズ ID をお持ちの方は、本作業は不要です。

① トップ画面右上の「新規登録」ボタンを押下します。

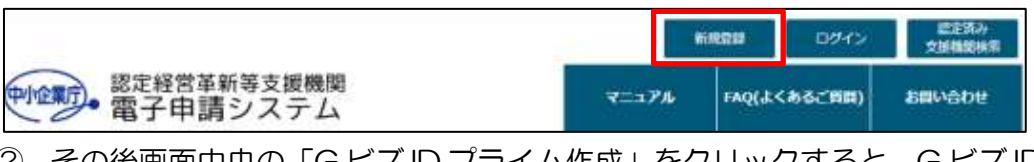

② その後画面中央の「G ビズ ID プライム作成」をクリックすると、G ビズ ID の 登録画面に遷移します。

必要事項を記入してプライムアカウントの申請をしてください。

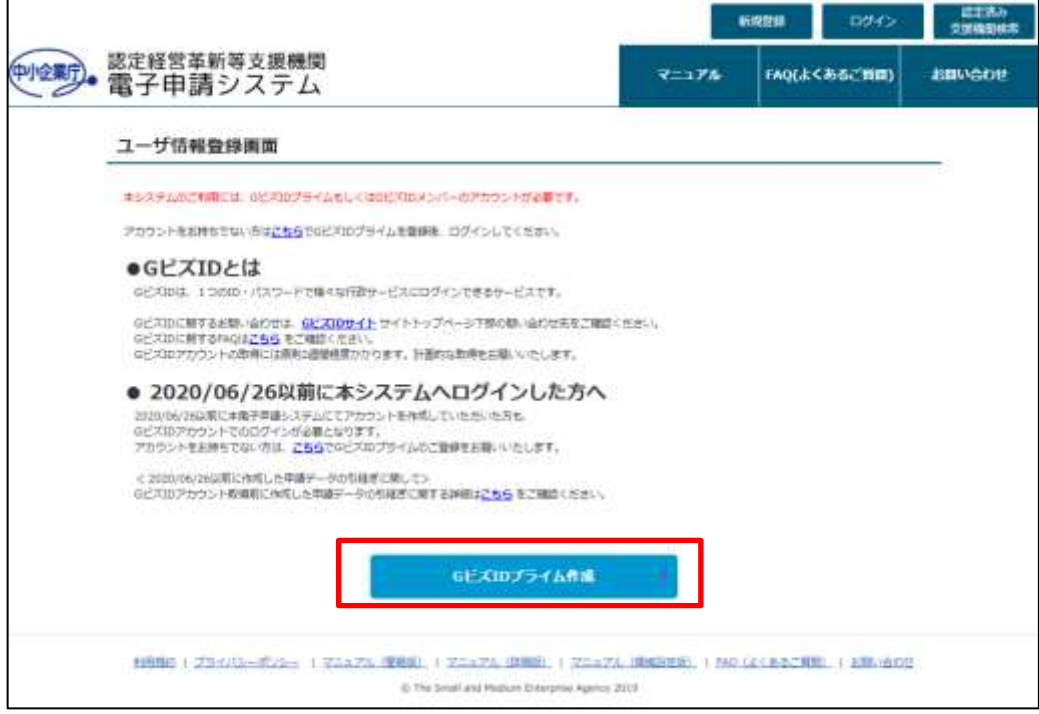

操作の詳細は G ビズ ID のサイトからマニュアルをご確認ください。

<https://gbiz-id.go.jp/top/manual/manual.html>

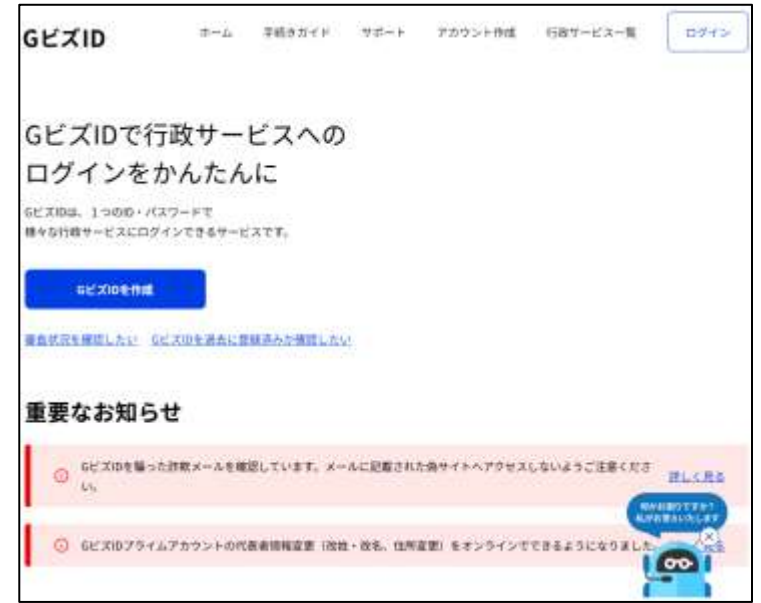

#### 4.2.4 ユーザ情報の登録(初めてログインする場合のみ必要)

#### ① G ビズ ID でログイン

トップ画面右上の「ログイン」ボタンをクリックします。

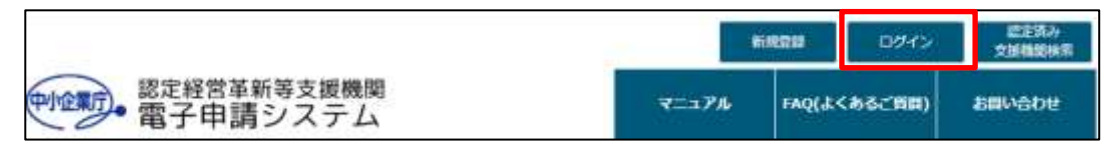

その後、画面中央の「G ビズ ID でログイン」をクリックすると、ユーザ情報 登録画面に遷移します。

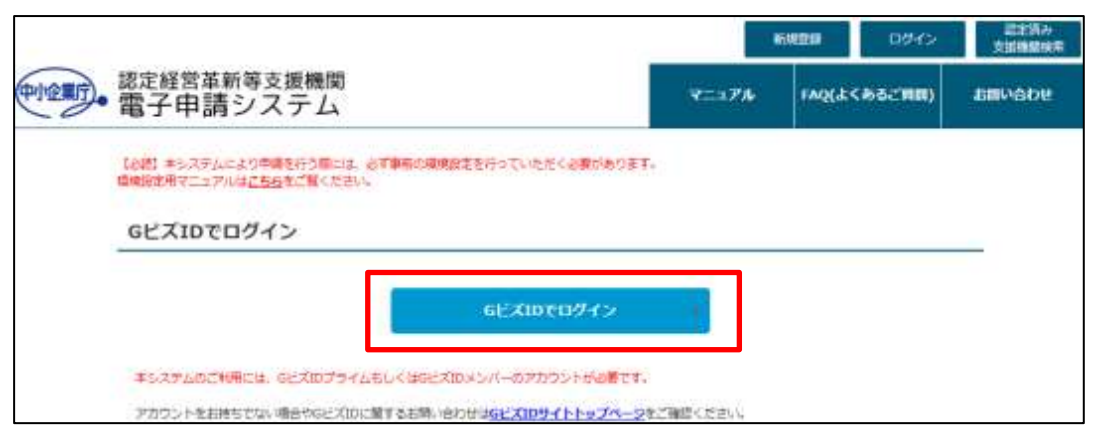

取得済みの ID (メールアドレス) とパスワードを入力して「ログイン」ボタ ンをクリックしてください。

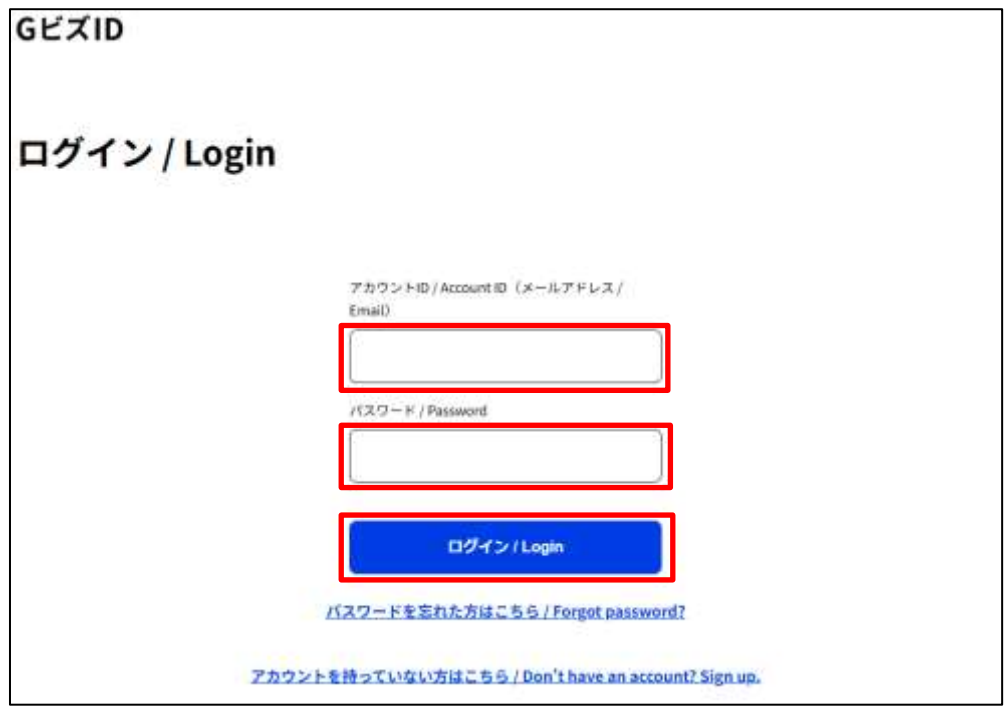

クリック後、G ビズ ID 登録時に設定した SMS 受信用電話番号へワンタイム パスワードが送信されます。

ログイン画面にワンタイムパスワードを入力し、「OK」ボタンをクリックし てください。

GビズID ワンタイムパスワード入力 / Enter one-time password SMSを送信しました。 SMSに記載されているワンタイムパスワードを1時間以内に入力して下さい。 期限内に入力されなかった場合、はじめからやり直していただく必要があります。 ログイン時のSMSを用いたワンタイムパスワード認証はセキュリティ上の観点から2025年3月を目途に廃止予定です。 廃止・移行の詳細な時期等は決定次第改めてご案内いたします。 GビズIDアプリのご利用はこちら/Have you registered for the app? アカウントID/Account ID dgi-fbj-gbiz-prod-test@fujifim.com ワンタイムパスワード / One-time Password **OK** 

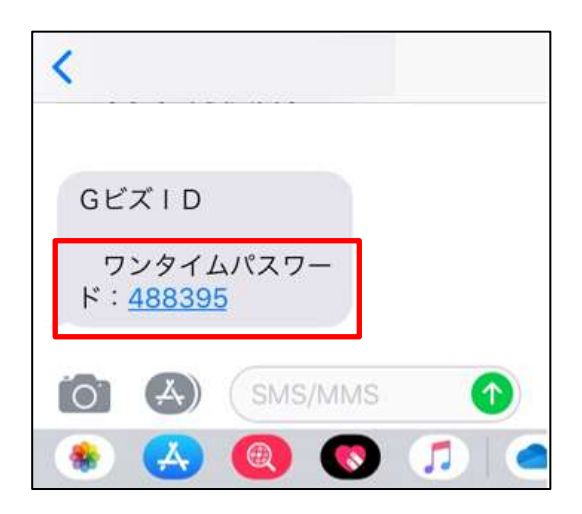

② 本人情報の入力

G ビズ ID でログインすると、G ビズ ID で登録済みの内容は事前に入力済みと なっています。

その他、入力する際の注意点は「[5.2](#page-38-0) [②](#page-39-0)[変更情報の入力」](#page-39-0)を参照ください。

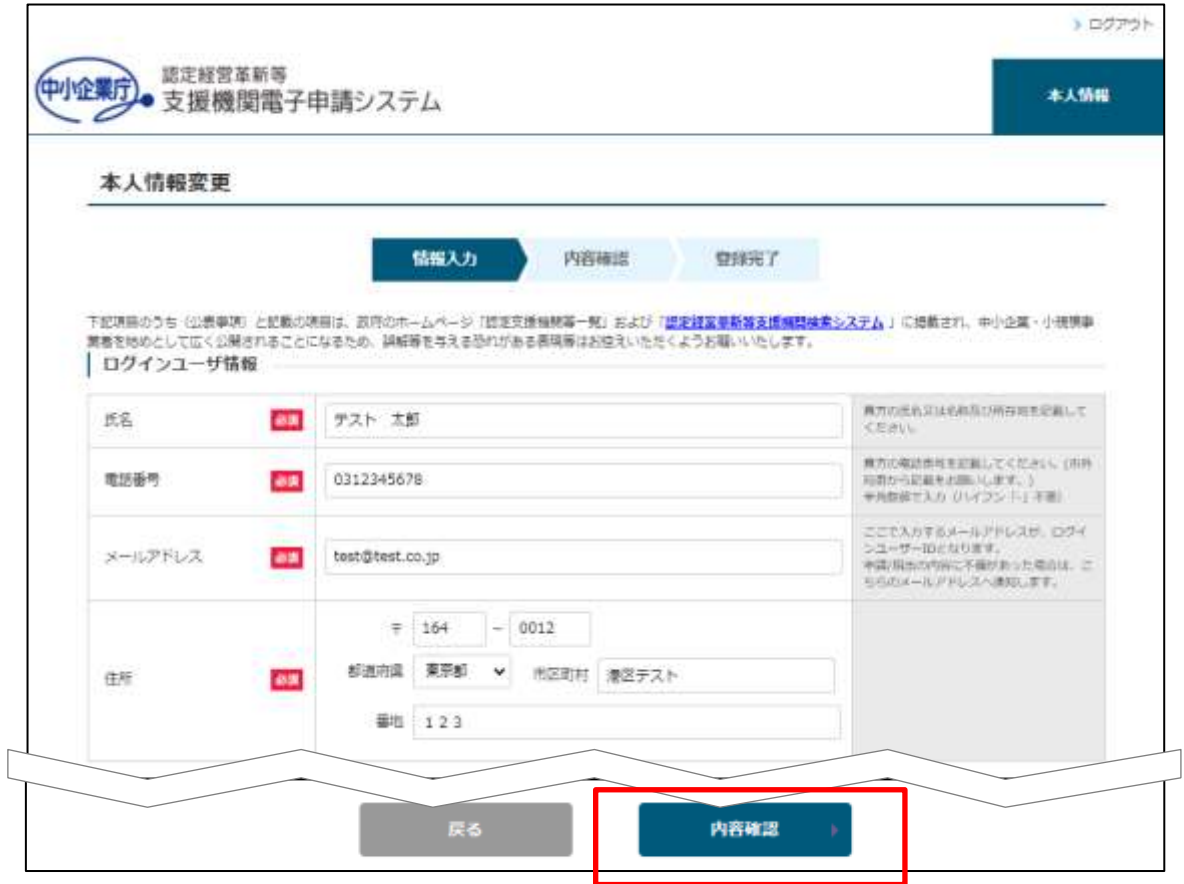

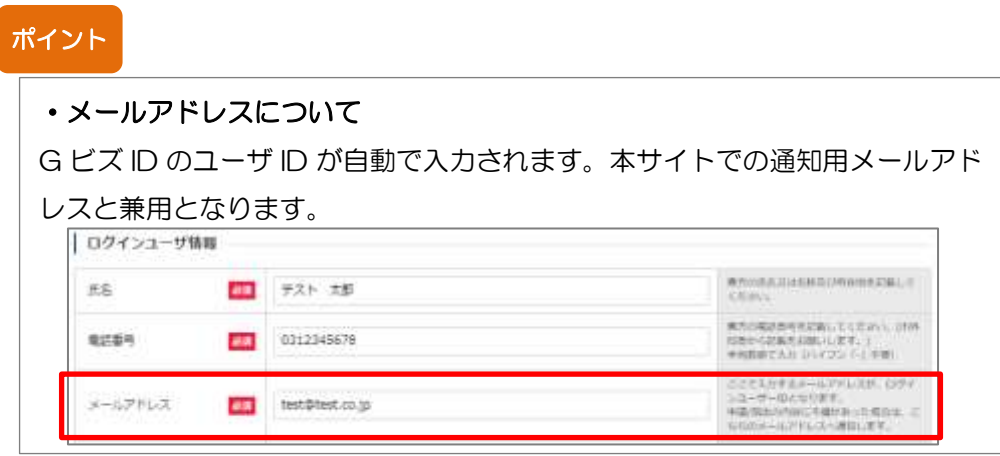

③ 登録内容の確認

入力内容を確認し、問題がなければ「登録」ボタンをクリックして下さい。 修正事項があれば「修正」ボタンをクリックすると、前の入力画面に戻ります。

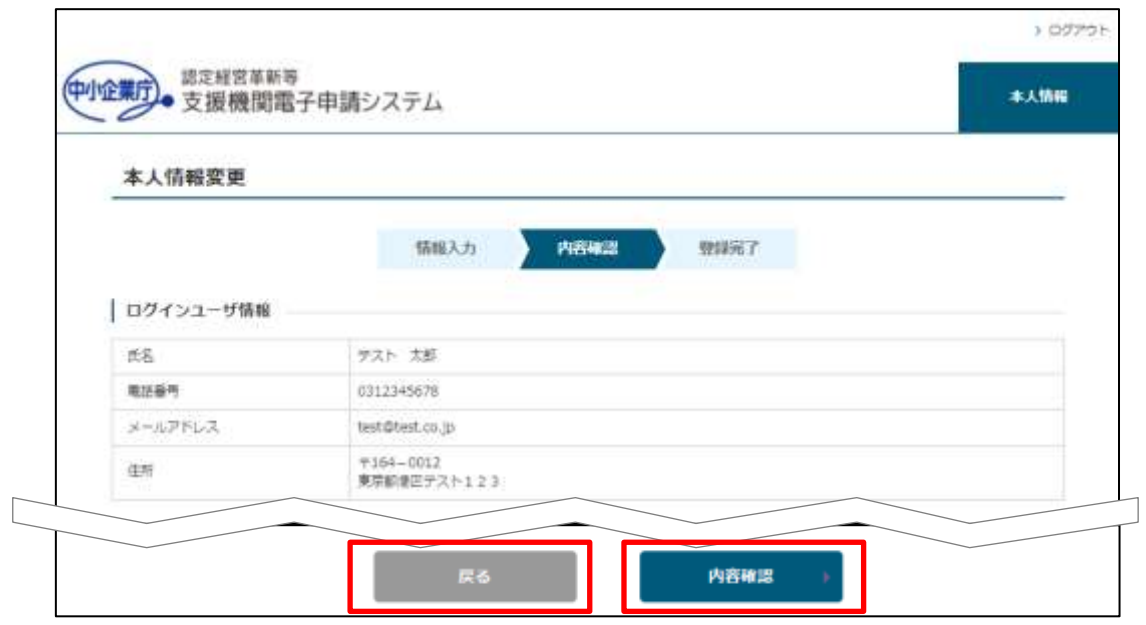

④ 登録完了画面の表示

本人情報の登録はこれで完了です。メニューから申請業務が開始できます。

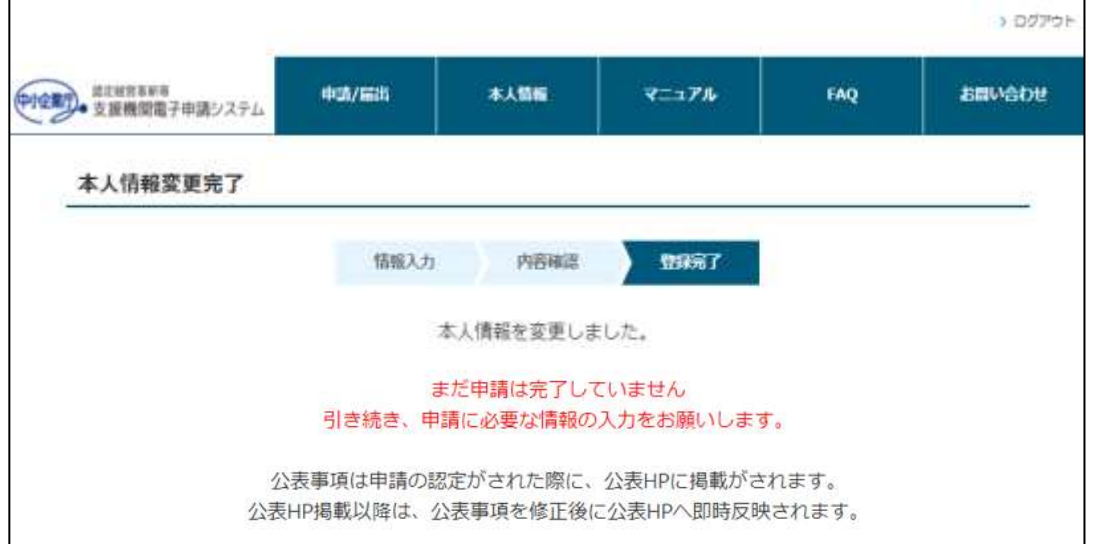

### 4.2.5 ユーザ情報登録後のログイン(2回目以降のログイン)

トップ画面右上の「ログイン」ボタンを押下します。

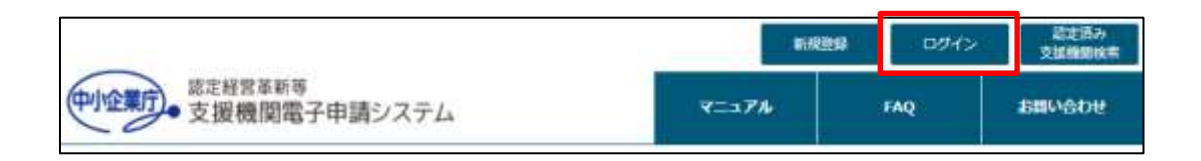

その後画面中央の「G ビズ ID でログイン」をクリックすると、ユーザ情報登 録画面に遷移します。

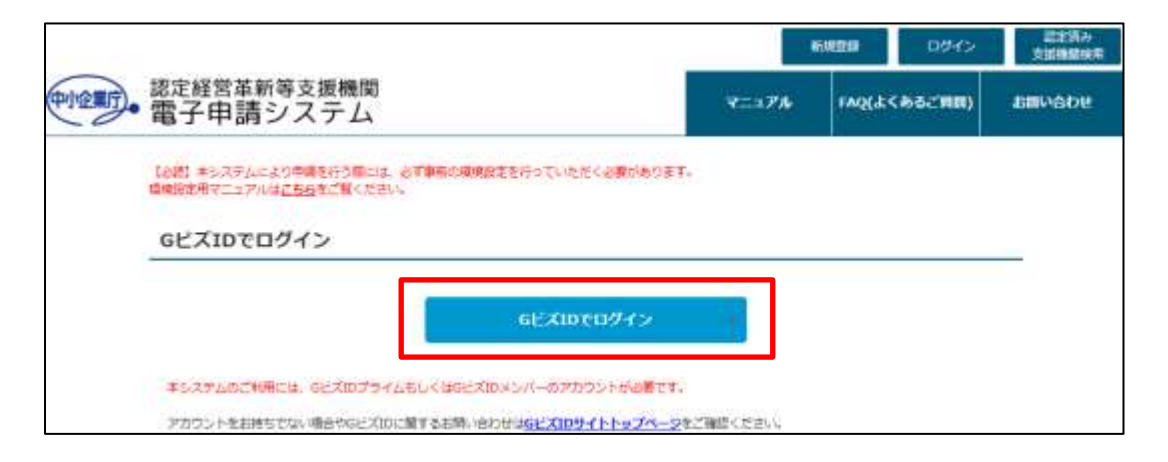

取得済みの ID (メールアドレス) とパスワードを入力して「ログイン」ボタ ンを押下してください。

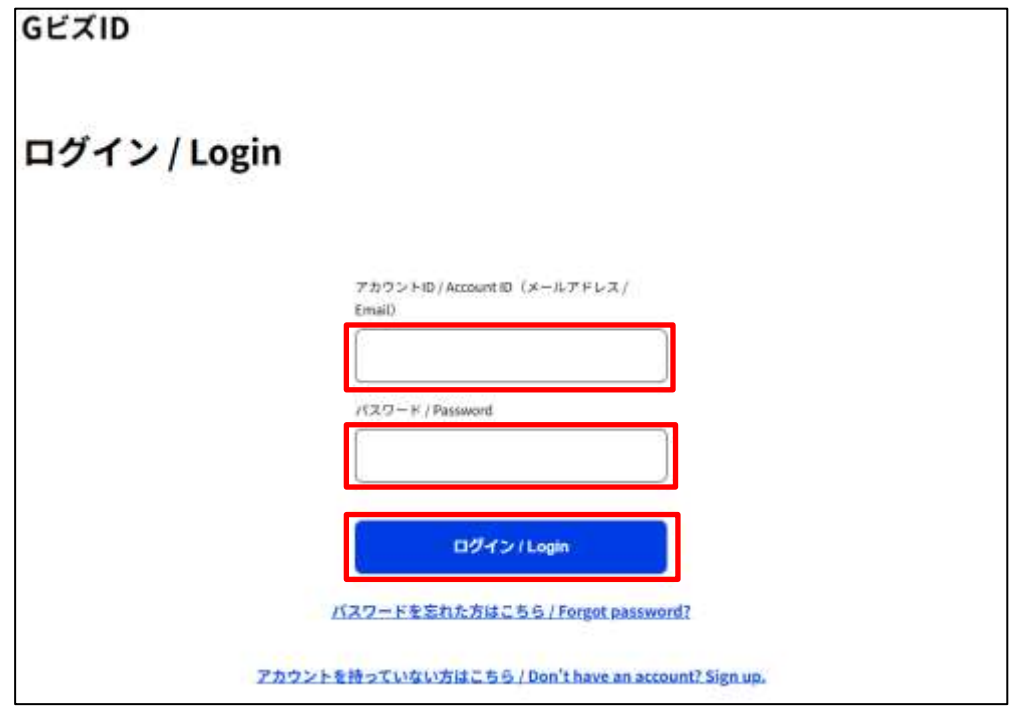

ログインが成功するとトップ画面に遷移します。

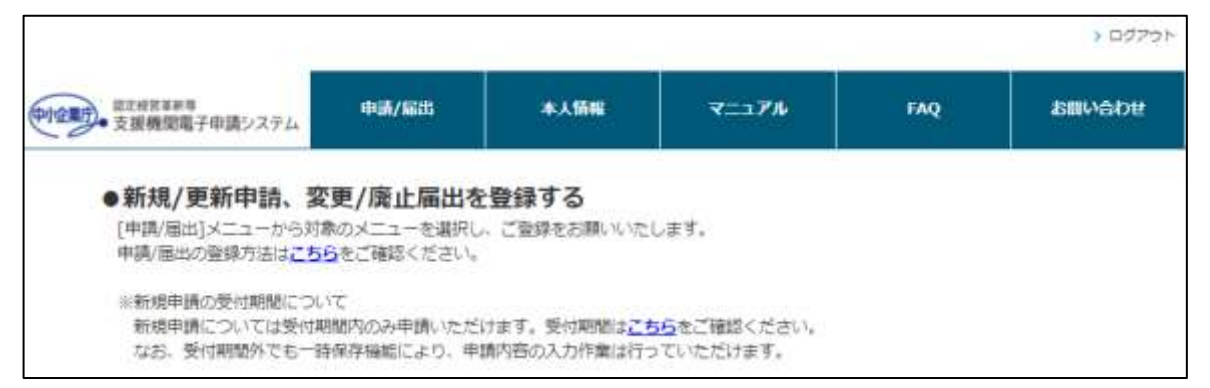

アカウント登録後のログインの操作は以上です。

#### <span id="page-30-0"></span>426 補足:GビズID との連携について

本システムでID/PWを取得済みの場合、ユーザID(ログインIDのメールドレス) と、G ビズ ID で登録したユーザ ID(ログイン ID のメールドレス)が同じであれ ば、同一ユーザとして、自動で紐付けてログインします。 よって、G ビズ ID でログインした場合も以前登録した申請/届出データを引き継ぐ ことが可能です。 ※本システムのユーザ ID と G ビズ ID アカウントのユーザ ID が異なる場合は、デ

ータが引き継がれません。

#### ■データが引き継がれる場合

① 過去に新規申請/更新申請済みの方(個人/法人共通) 初回ログイン時に、本システムのユーザ ID と G ビズ ID のユーザ ID (G ビズ ID プライム or G ビズID メンバー)が同じ場合

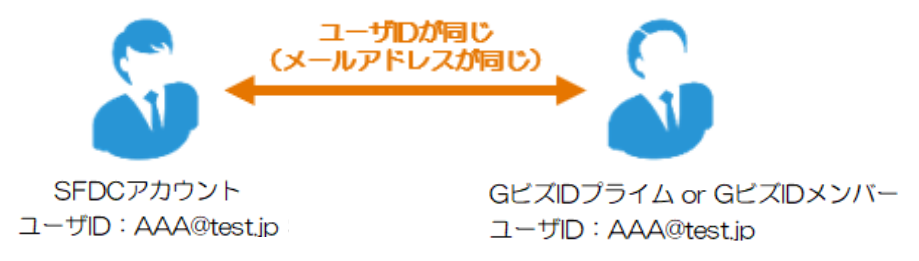

<span id="page-31-0"></span>② G ビズ ID で電子申請後に、メンバーが変わった場合(主に法人の方) メンバーユーザ A の親(プライムユーザ)とメンバーユーザ B の親が同一で あれば、同一法人のメンバーとしてみなし、メンバーユーザ A のデータを B に引き継ぎます。

メンバーユーザ B は G ビズ ID でログイン後に、過去の申請データにアクセス することができます。

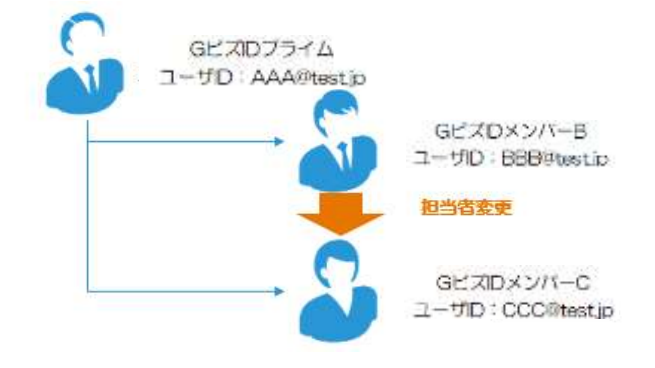

#### ■データが引き継がれない場合

① 初回ログイン時に、本システムのユーザ ID と G ビズ ID のユーザ ID(G ビズ ID プライム or G ビズ ID メンバー)が異なる場合

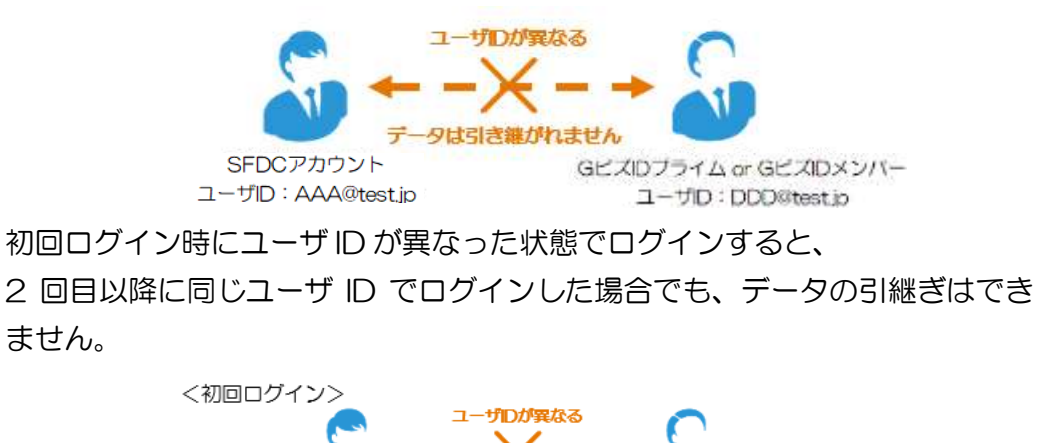

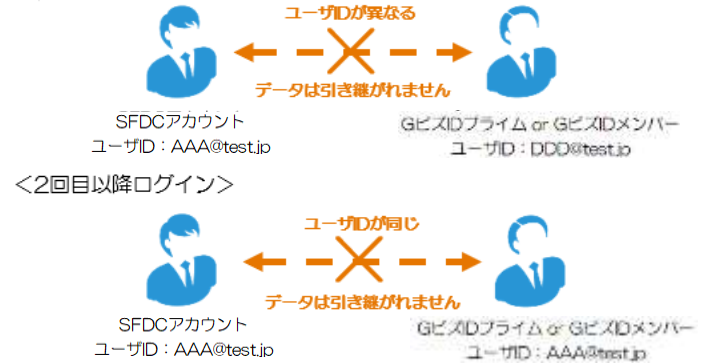

#### ポイント

・G ビズ ID のユーザを変更し、ログインした場合に表示されるメッセージにつ いて(GビズID の登録情報と本システムの本人情報が異なるメッセージ) G ビズ ID でログイン後、他メンバーアカウントでログインした場合 ([4.2.6](#page-30-0)2) G ビズ ID [で電子申請後に、メンバーが変わった場合\(主に法人の方\)\)](#page-31-0)に、ト ップページ上部に下記メッセージが表示されます。

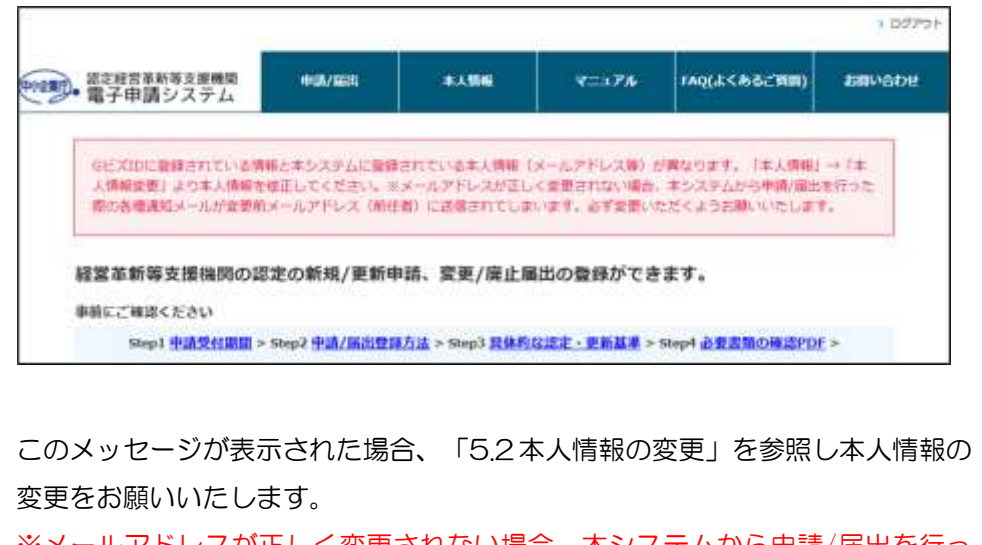

※メールアドレスが正しく変更されない場合、本システムから申請/届出を行っ た際の各種通知メールが変更前メールアドレス(前任者)に送信されてしまい ます。必ず変更いただくようお願いいたします。

## <span id="page-33-0"></span>4.3 ログアウト方法

メニューエリア上部の「ログアウト」ボタンをクリックするとログアウトできま す。

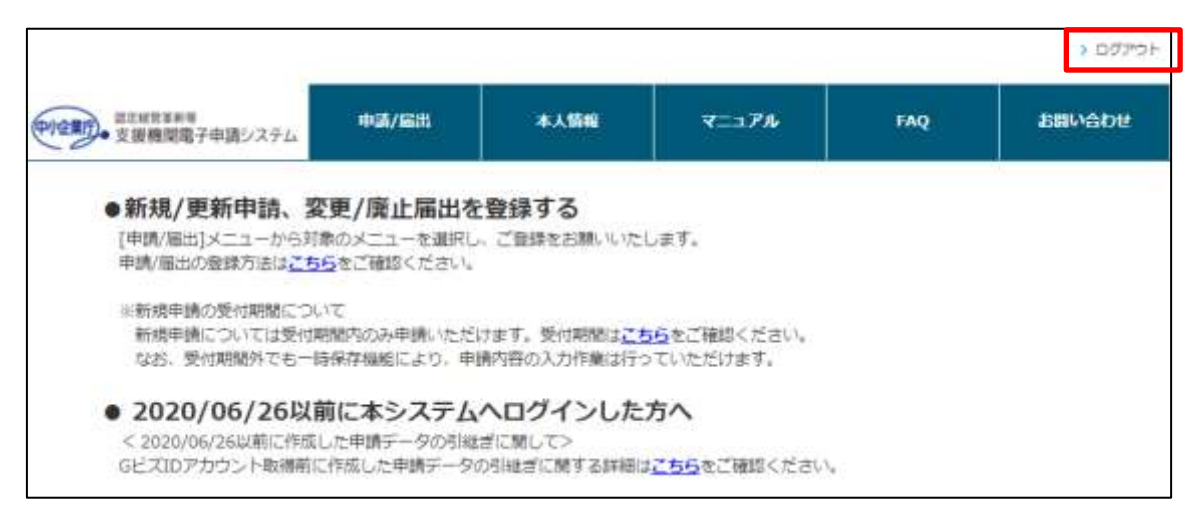

ログアウトの操作は以上です。

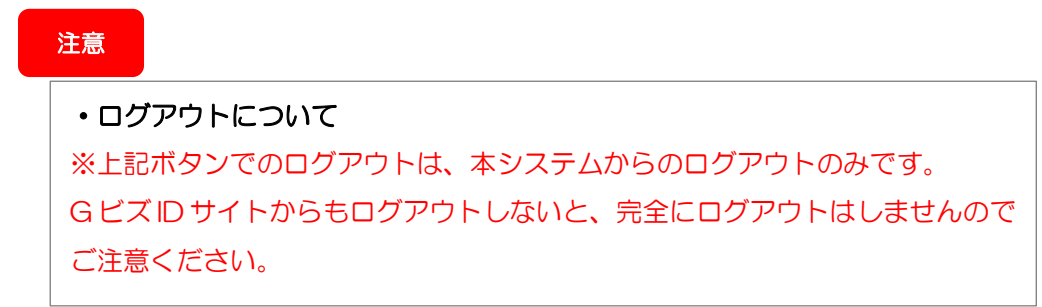

## <span id="page-34-0"></span>4.4 パスワード管理

### 4.4.1 パスワードを忘れた場合

① パスワード再発行をするためログイン画面の表示

パスワードを忘れた場合は、G ビズ ID ログイン画面より「パスワードを忘れた方 はこちら」をクリックして下さい。

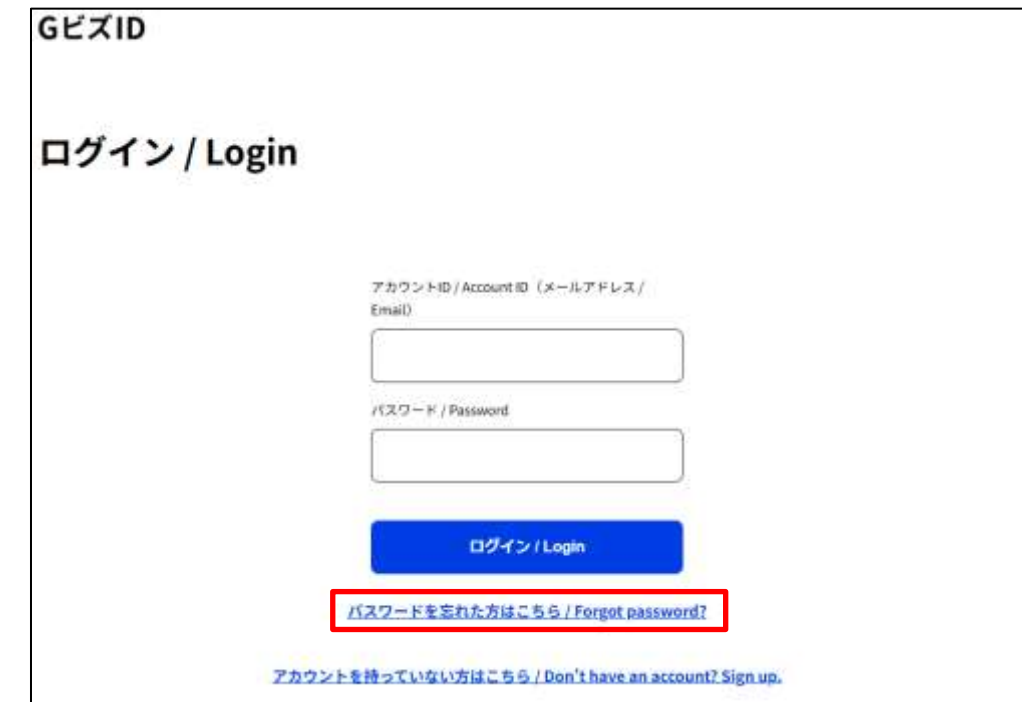

以降の詳細は G ビズ ID のサイトからマニュアルをご確認ください。

<https://gbiz-id.go.jp/top/manual/manual.html>

パスワードを忘れた場合の操作は以上です。

## 4.4.2 パスワードの変更

① パスワードを変更するための画面の表示 メニューの「本人情報」→「パスワード変更」をクリックし、G ビズ ID サイトの パスワード変更画面を表示します。

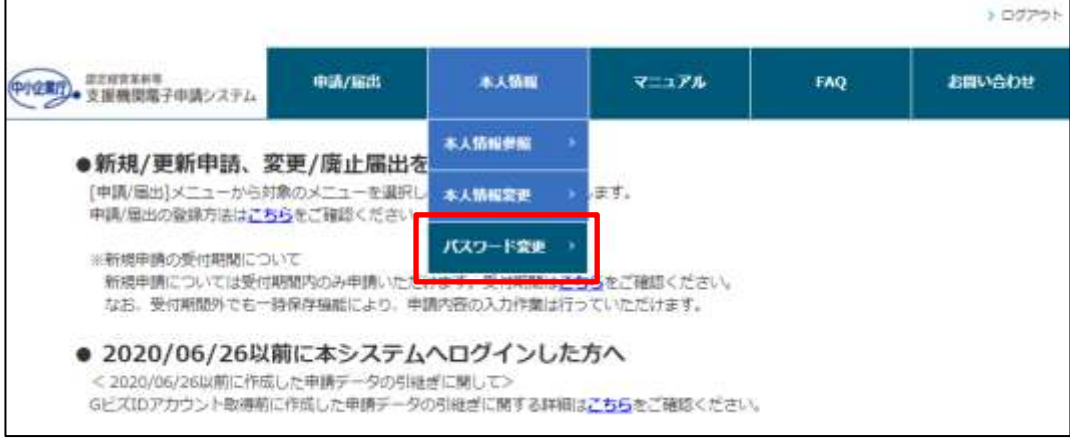

② 新しいパスワードの設定

以降の詳細は G ビズ ID のサイトからマニュアルをご確認ください。

<https://gbiz-id.go.jp/top/manual/manual.html>

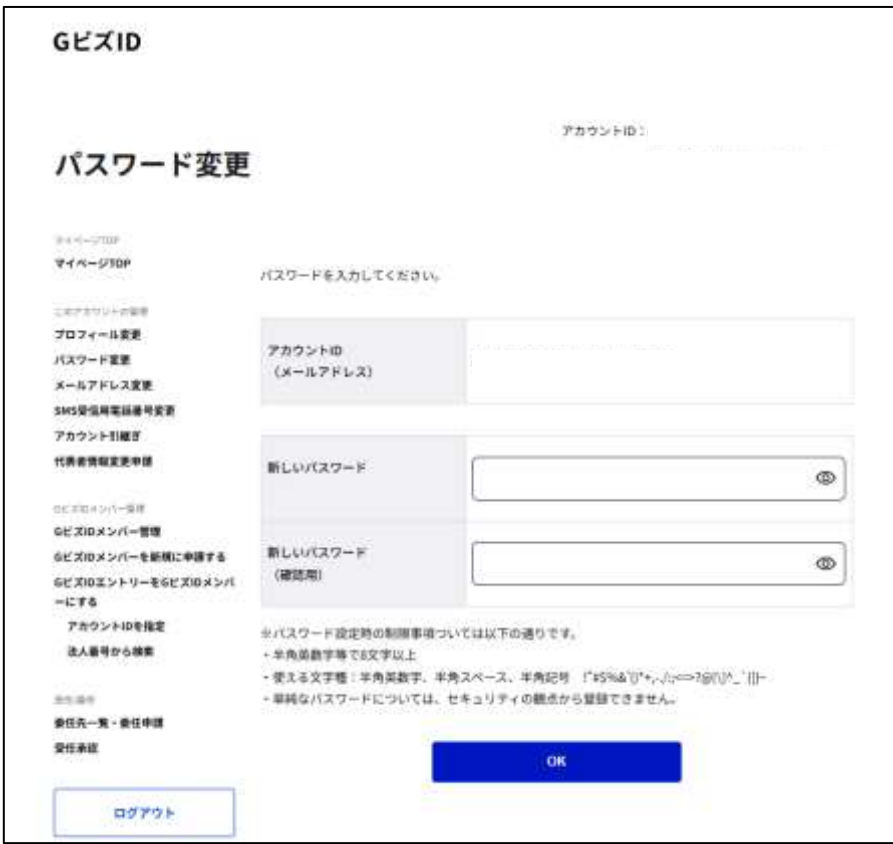

パスワードの変更操作は以上です。
## 4.5 ユーザID (メールアドレス)変更方法

申請担当者が変更になった等、ユーザ ID(メールアドレス)を変更したい場合は、 G ビズ ID のサイトにて G ビズ ID メンバーを追加後、追加した G ビズ ID メンバー のユーザ ID でログインをお願いいたします。 ※本システムでメールアドレスを変更しても、変更後のメールアドレスでログイ ンすることはできません。G ビズ ID から変更をお願いいたします。 ログイン後の操作方法は「[5.2](#page-38-0) [本人情報の変更](#page-38-0) ポイント:ユーザ ID(メールア ドレス)を変更した場合」を参照して下さい。

## 4.6 ユーザ ID を忘れてしまった場合

申請者が現行ユーザ ID を忘れてしまった場合や、前任の申請者の方がアカウント を正しく引き継がれていない等の理由でユーザ ID がわからない場合は、G ビズ ID サイトにてお問い合わせください。

 $\bullet$  G ビズ ID サイト <https://gbiz-id.go.jp/top/>

# 第5章 本人情報(申請者情報)の管理

## 5.1 本人情報の参照

現在登録している本人情報をご確認したい場合は、メニューの「本人情報」→ 「本人情報参照」をクリックし、本人情報参照画面を表示します。

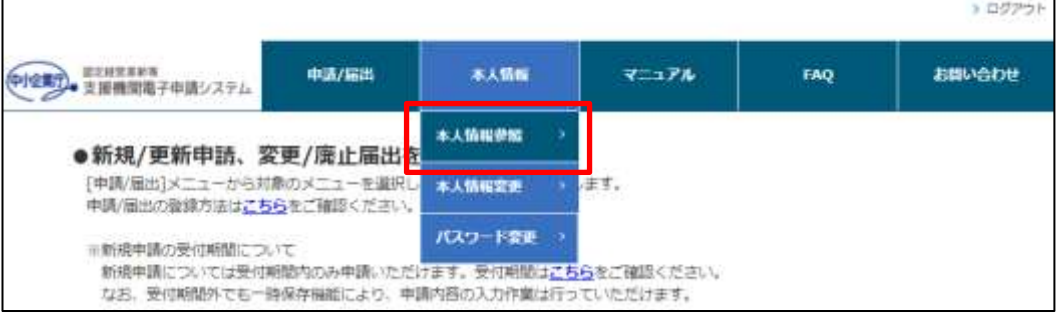

### 本人情報参照画面で、現在の登録内容を確認することができます。

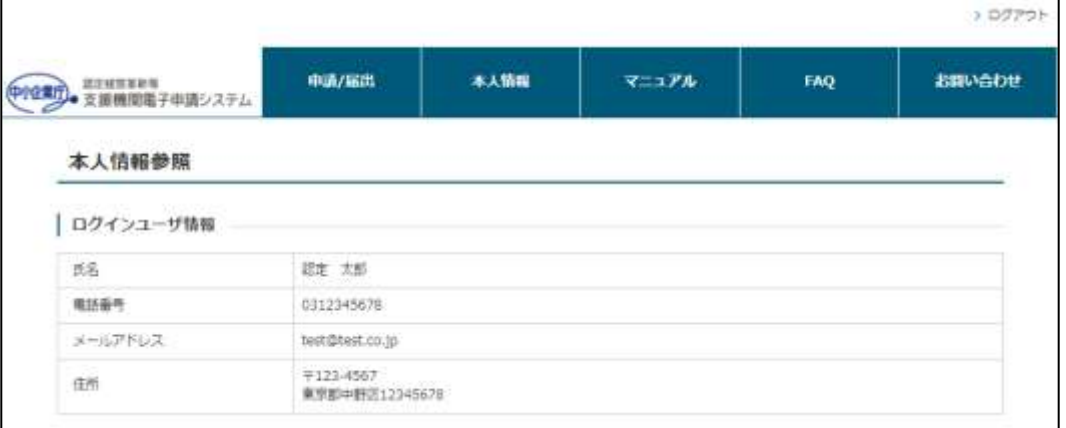

本人情報の参照の操作は以上です。

## <span id="page-38-0"></span>5.2 本人情報の変更

① 本人情報変更画面の表示

現在登録されている本人情報を変更したい場合は次の 2 つの方法で、本人情報変 更画面を表示します。

- 本人情報参照画面から表示
- 本人情報参照画面の下部から「本人情報変更」をクリックします。

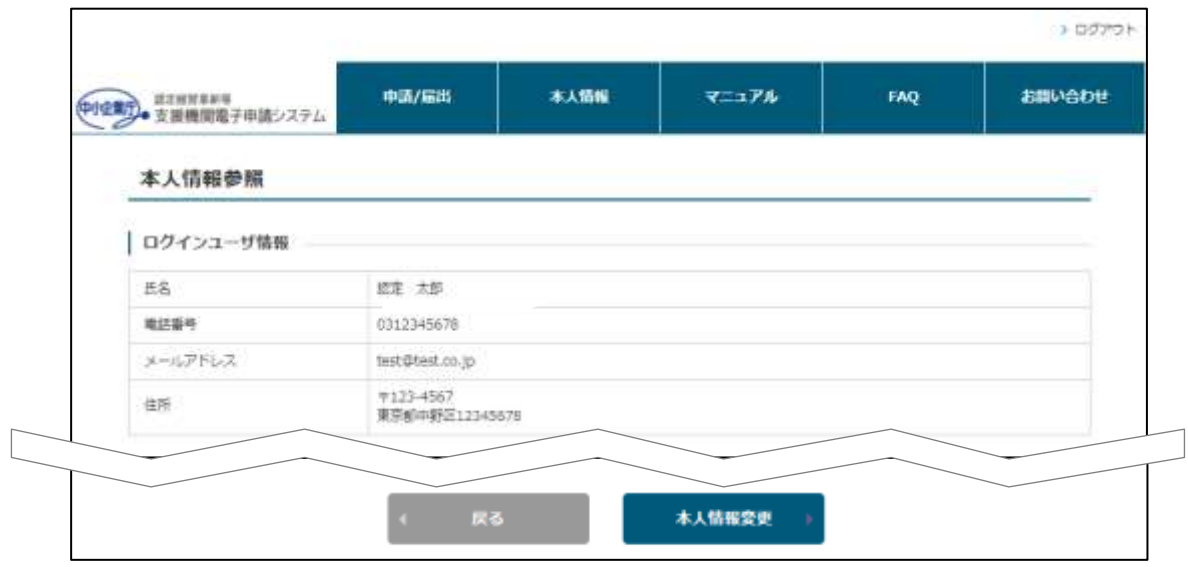

■ メニューから表示

メニューの「本人情報」→「本人情報変更」をクリックします。

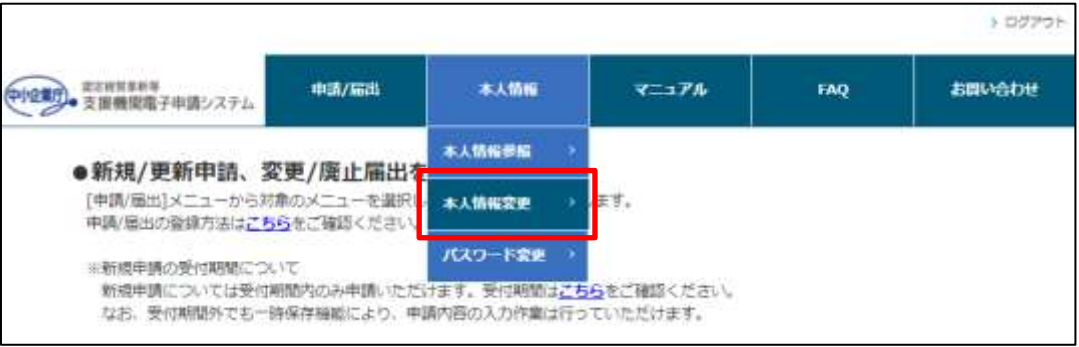

② 変更情報の入力

本人情報変更画面で、必要事項を入力し、「内容確認」ボタンをクリックします。

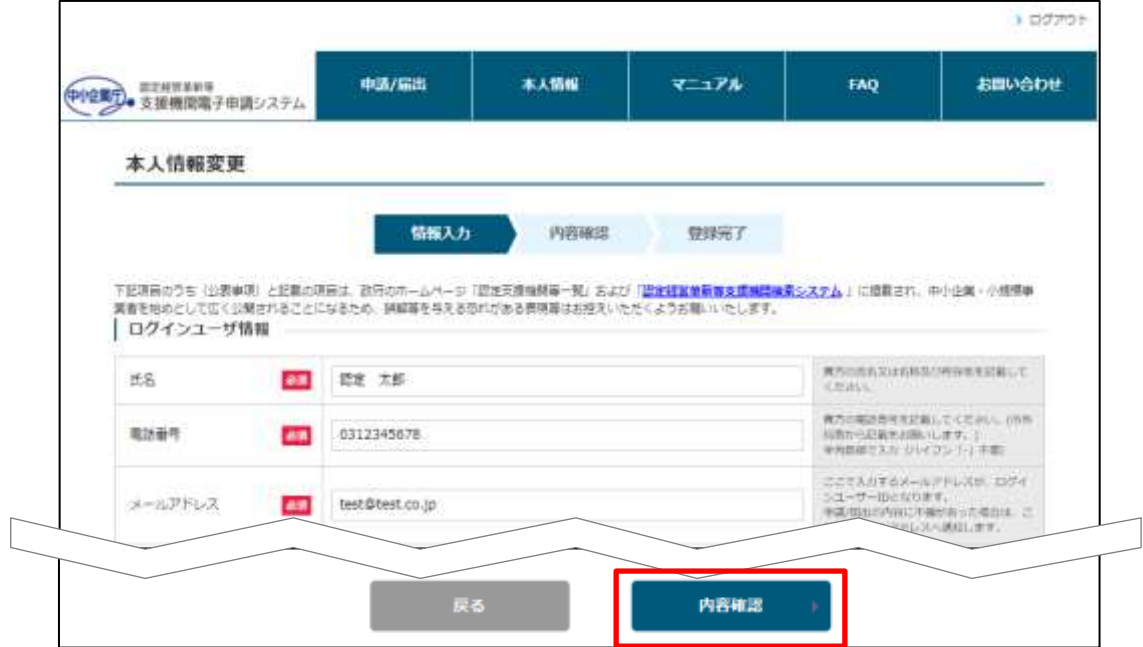

### ③ 変更内容の確認

入力内容を確認し、問題がなければ「登録」ボタンをクリックして下さい。 修正事項があれば「修正」ボタンをクリックすると、前の入力画面に戻ります。

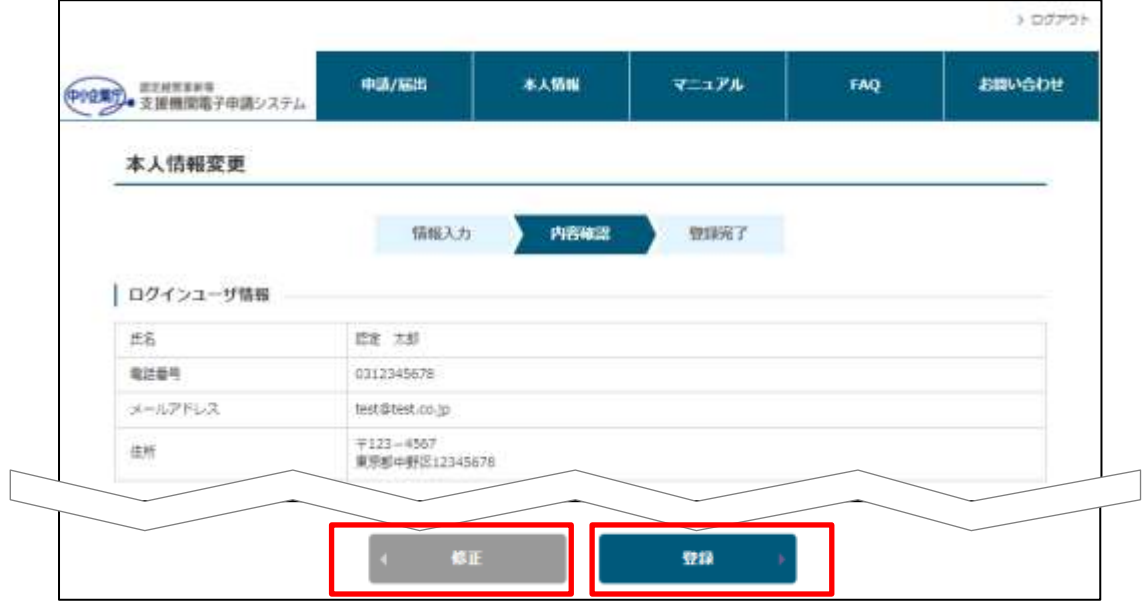

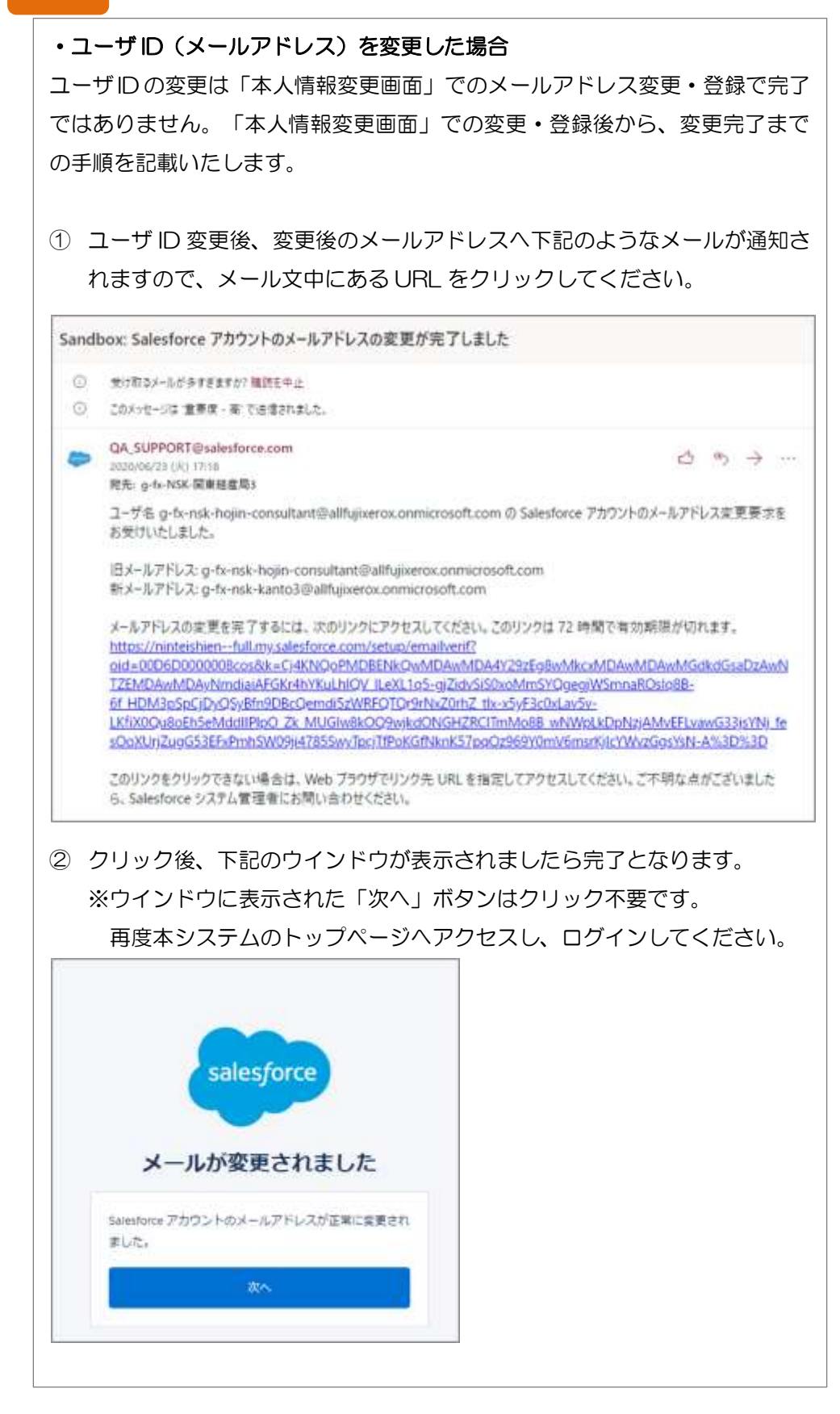

#### ・公表事項について①(認定前)

**SEX. 08** 

入力セクションに「公表事項」の記載のある項目は、申請の認定後に、申請情 報と共に認定経営革新等支援機関検索システムに公表される情報となります。 ログイン後も「本人情報変更画面」より、入力・修正が可能ですが、本項目の 入力がすべて完了していないと、申請は行えません。(操作方法は [5.2](#page-38-0) [本人情](#page-38-0) [報の変更](#page-38-0)を参照) 相談対応について 公表事項

> USM. SEM. UNS 其業

 $\equiv$  200

## ポイント

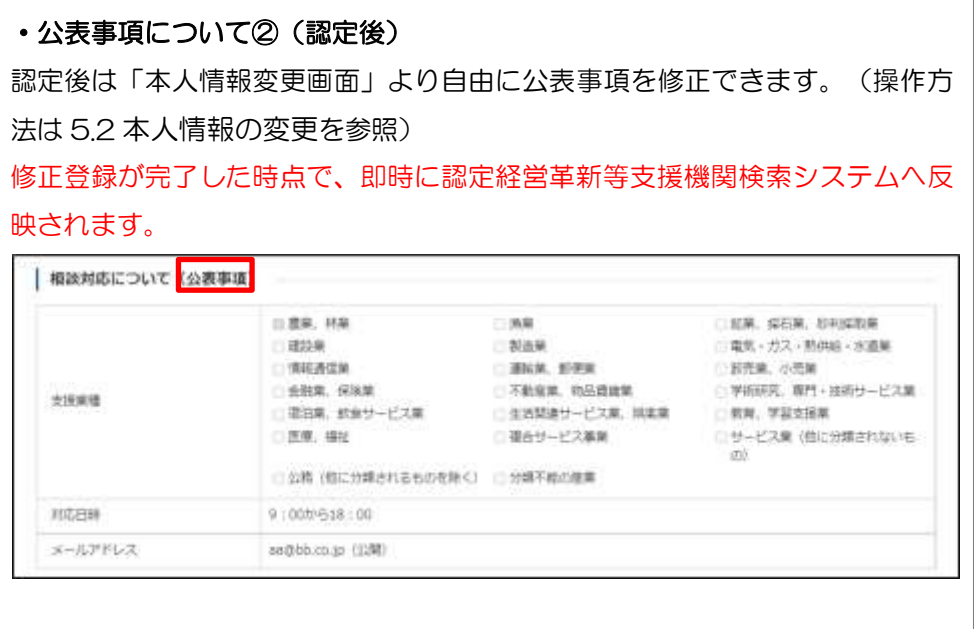

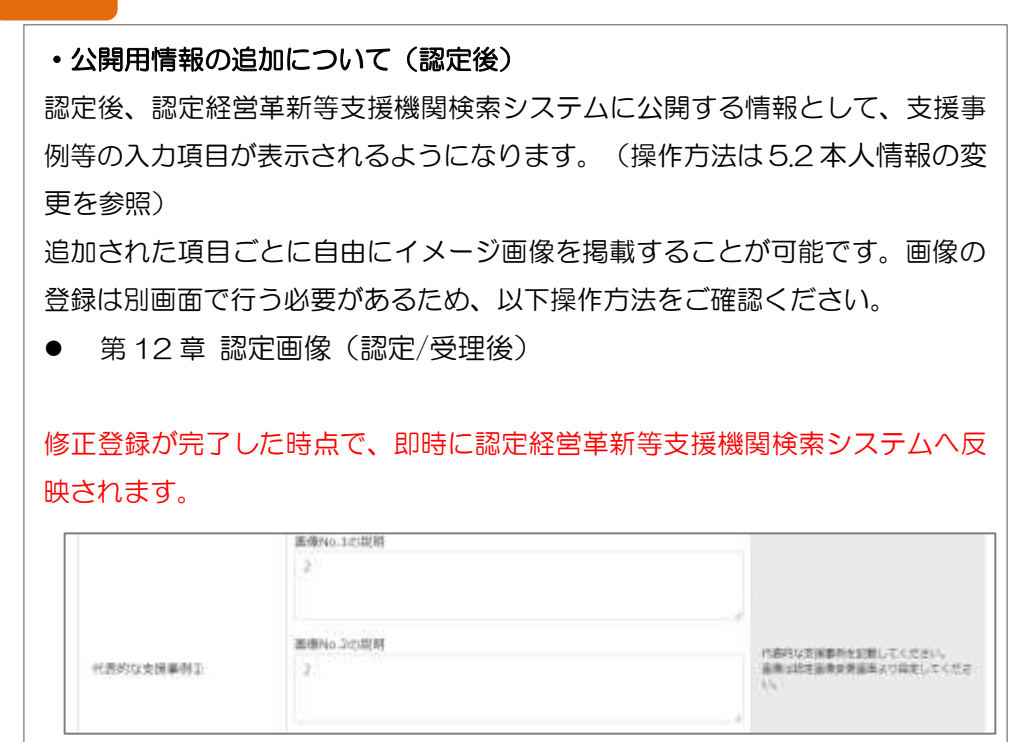

本人情報の変更の操作は以上です。

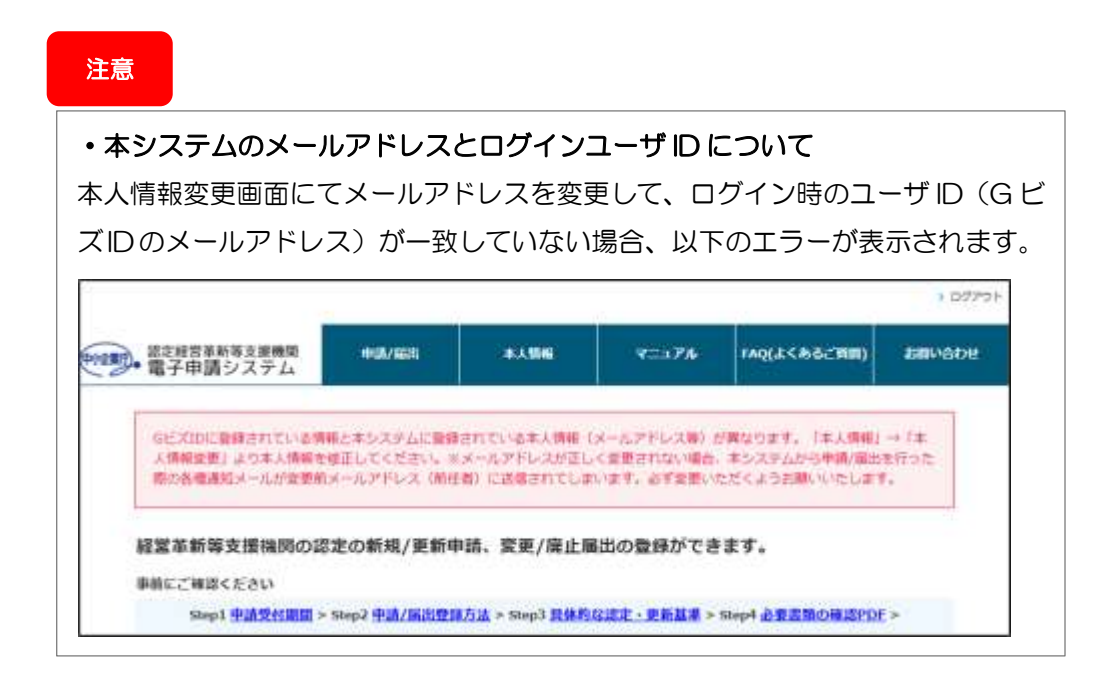

## 5.3 パスワードの変更

パスワードの変更操作は、「442[パスワードの変更」](#page-35-0)を参照して下さい。

## <span id="page-43-2"></span>第6章 新規申請

## <span id="page-43-1"></span>6.1 新規申請登録

本節では、経営革新等支援機関の認定申請を新規で行う場合の手順についてご説 明いたします。

既に経営革新等支援機関の認定を受けており、認定の更新申請を行う場合は「[7.1](#page-69-0) [更新申請登録」](#page-69-0)をご参照ください。

## ポイント

#### ・申請受付期間外の申請内容入力について

申請内容の登録は、認定申請の受付期間内のみ実施可能です。ただし、一時保存 までは受付期間外でも実施可能となっております。申請内容の入力や添付書類の 準備に時間を要する場合などは必要に応じて一時保存機能を活用ください。 【参照】[6.1.2](#page-49-0) [新規申請内容の一時保存](#page-49-0)

## <span id="page-43-0"></span>6.1.1 新規申請内容の入力

① 新規申請メニュー選択

認定経営革新等支援機関の新規申請を行う場合は、メニューの「申請/届出」→ 「新規申請」をクリックします。

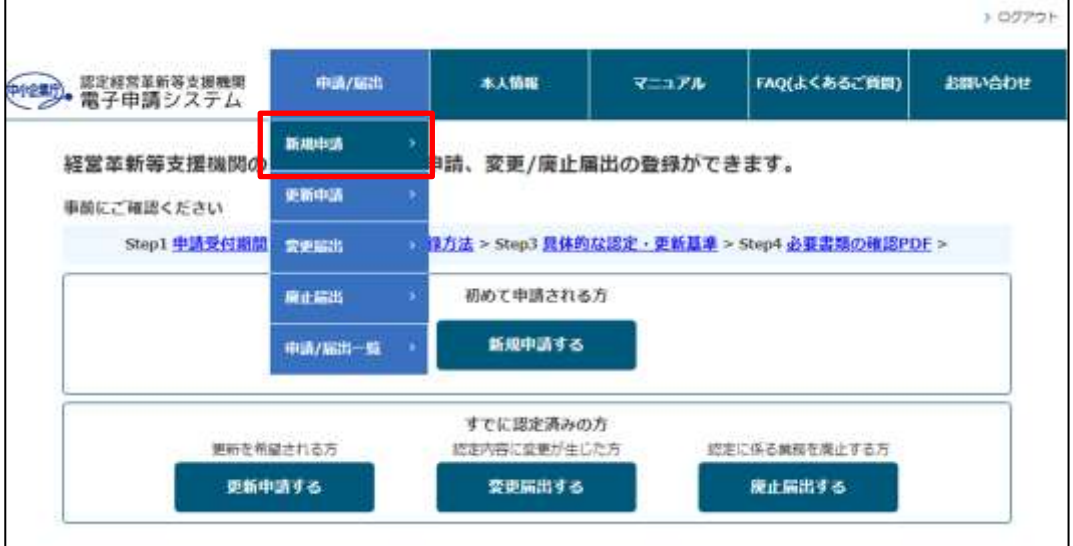

② 注意喚起ポップアップ画面確認

メニューの「申請/届出」→「新規申請」をクリックすると注意喚起ポップアップ 画面が表示されます。

(各種申請/届出開始時に 1 度のみ表示され、不備指摘後等は表示されません。) 「申請に必要な添付書類を確認する」リンクをクリックすると必要添付書類一覧 が表示されます。

また、上記以外の青字で記載されている各種リンクをクリックすると対応する FAQ ページへ遷移します。

項目をご確認いただき、「確認したので次に進む」ボタンをクリックします。

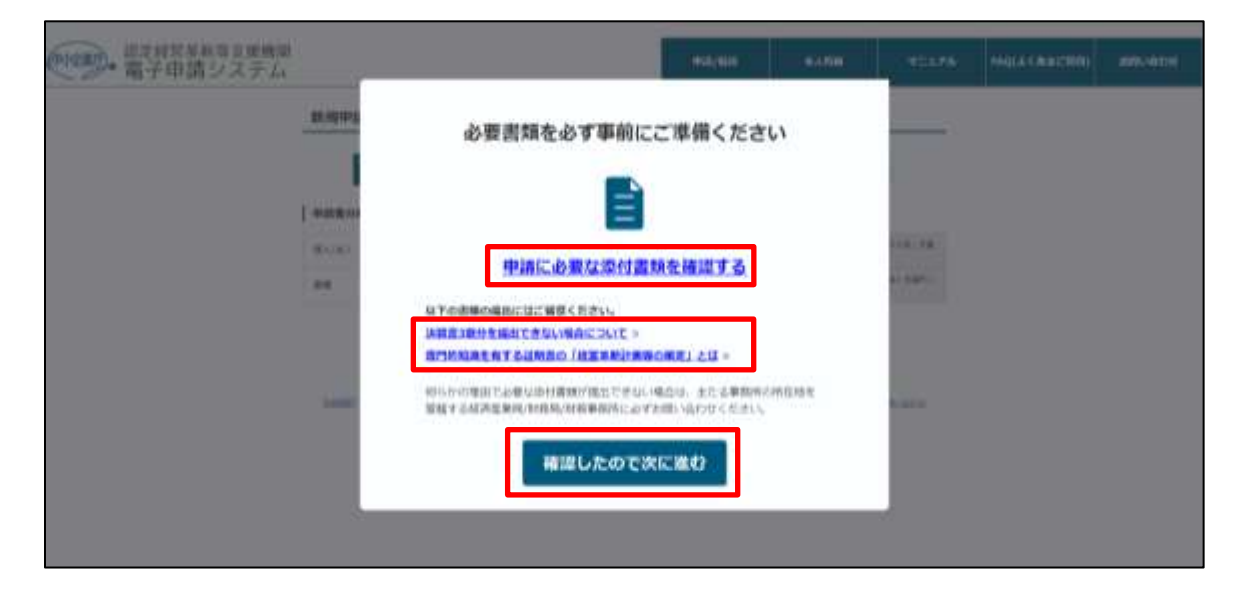

<span id="page-45-0"></span>③ 申請者分類情報の入力

申請者分類の「個人/法人」「業種」を選択し、「次へ」ボタンをクリックし ます。

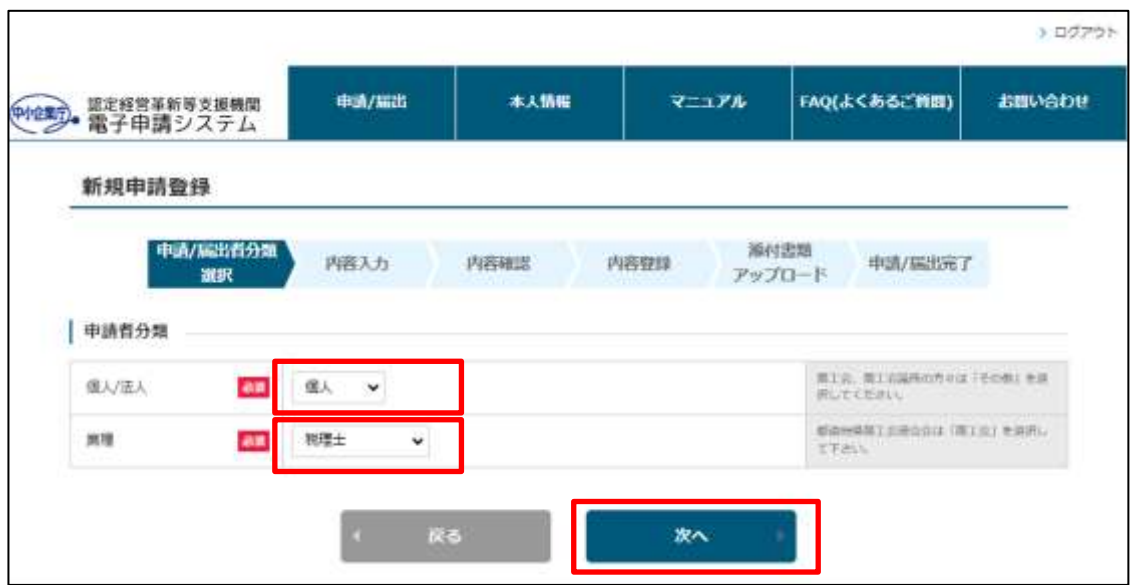

 $\overline{\phantom{a}}$ 

## ④ 新規申請内容入力

入力ヘルプの記載内容を参考に、申請内容を入力します。

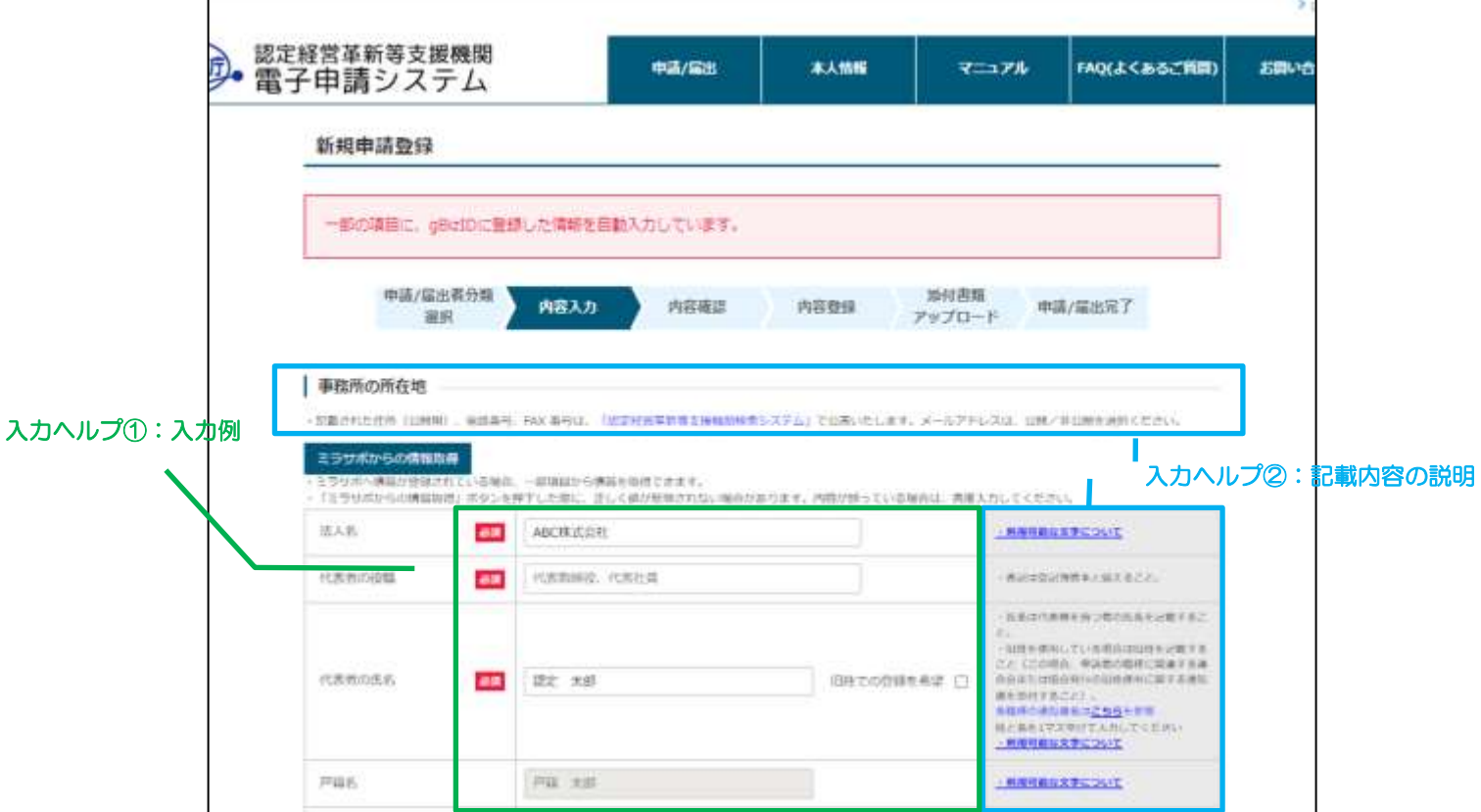

#### ・G ビズ ID からの情報取得について

G ビズ ID に情報が登録されている場合、新規申請登録画面に G ビズ ID の登録 内容が自動入力されます。

更新申請の場合、「G ビズ ID から情報取得」ボタンを押下することで G ビズ ID の登録内容が自動入力されます。

G ビズ ID の登録情報から自動入力される申請項目は以下の通りです。

- 事業所名 (屋号) または 法人名
- 代表者の氏名
- 事務所の郵便番号
- 事務所の住所
- TEL (公開用)
- 経営革新等支援業務の実施体制:氏名
- その他の経営革新等支援業務の実施体制に関する事項:フリガナ、氏名

## ポイント

#### ・入力必須項目について

必須アイコン <sup>必須</sup>が表示されている項目は、入力必須項目です。 未入力の場合、申請内容の登録が行えませんので、必ず入力してください。

## ポイント

#### ・セッションタイムアウトについて

本画面で 2 時間以上操作がない状態が続くと、セッションタイムアウトとな り、入力した申請内容がリセットされてしまいます。

申請内容入力途中に離席する場合などは「[6.1.2](#page-49-0) [新規申請内容の一時保存](#page-49-0)」を 参照し入力内容を保存してください。

・役員が 20 名を超える/支店数が 30 を超える場合の申請方法について 新規申請登録画面で入力できる役員の人数は最大で 20 名まで、支店数は最大 で 30 店舗までです。入力可能な上限数を超える場合は、以下手順で役員情 報、支店情報を記載したファイルを作成し、システムへファイルをアップロー ドしてください。

1. 入力ヘルプのリンク[「→添付ファイルの取得とアップロード方法は](https://ninteishien.force.com/FaqDetails?Id=a0K100000104cPl)**こちら**を参 [照](https://ninteishien.force.com/FaqDetails?Id=a0K100000104cPl)」をクリックします。

役員

- | その他の経営革新等支援業務の実施体制に関する事項 ・住所は、各人の自宅の住所を記載すること。 ·音記簿層本に記載された線画金属を記載すること (機軸の表記は機能構築本の記載に合わせること) ■ エーエー おはを活付してください。 **CONTRACTOR** 吸身ツ大駅が4×10で幅大量番曲に-2×14/6、吹具時期が数量<br>→蒸付ファイルの取締とアップロード方法は<u>ごちらを参照</u><br>アれ<del>ンを移動する周知として登</del>紀運販士(陽<mark>現車運会部評明画サは)</mark>在事項主部証明書)を撤付すること。 ·年月日、郵便番号は半角数字で入力すること。 支店 | 事務所の所在地 (支店) ·経営基地等支援業務を行う会ての事務所の所在地、電話番号等の議補先を記載すること。 ・<del>所在地は世</del>紀されていることが必要となります。<br>・所在地は世紀されていることが必要となります。<br>・とに事務所の所在は、連絡先輩に移する権威が根数されたWebページのリンク先がある場合には、そのURLを犯敗すること。<br>・支援:支援:黄王会の数が30を結える場合については、事務所の所在地、連絡<mark>と</mark>等が犯罪された資料を扱付してください。 ー活性ファイルの取得とアップロード方法は<u>にちらを参照</u>
- 2. 表示された FAQ ページに添付されている役員リスト、支店リストのフォ ーム (Excel ファイル)をダウンロードし、役員情報·支店情報を記入し ます。 ■ 支店リスト.xlsx ■ 役員リスト.xlsx
- 3. 作成した役員リスト/支店リストを、新規申請内容の登録後にシステムへ アップロードしてください。 ファイルアップロード方法は「[6.1.5](#page-56-0) [添付書類アップロード](#page-56-0)」をご参照 下さい。

#### ・ミラサポからの情報取得について

ミラサポ plus へ情報を登録している場合、新規申請登録画面にミラサポ plus で登録した内容を自動入力することができます。

「ミラサポからの情報取得」ボタンをクリックし、表示されたウインドウで 「実行」ボタンをクリックしてください。

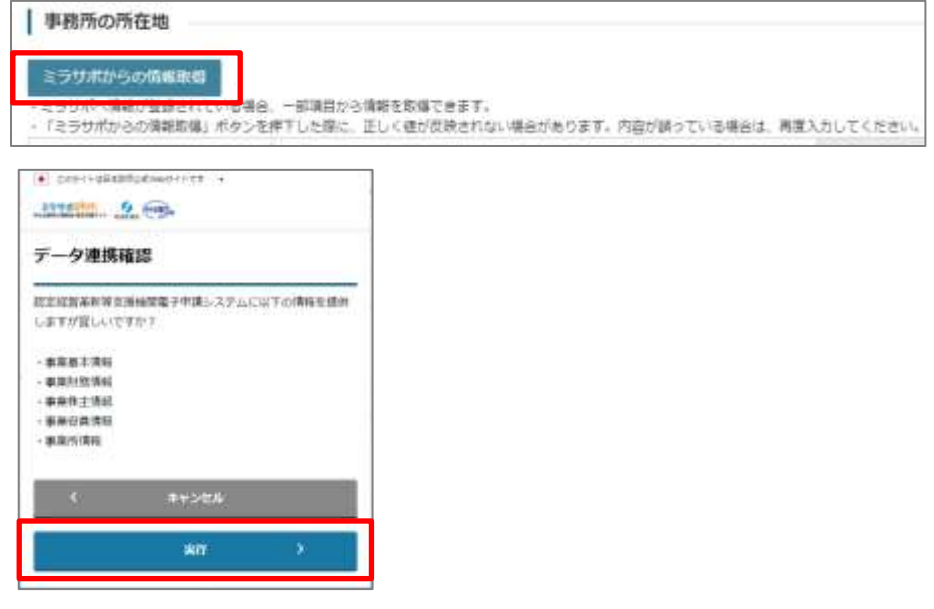

ミラサポ plus からの自動入力が可能な申請項目は以下の通りです。 ※申請/届出、申請者の区分によっては、申請項目がない場合がございます。

- 事務所の所在地
- その他の経営革新等支援業務の実施体制に関する事項
- 事業基盤

ミラサポ plus へログインしていない、データが存在しない場合は以下のトップ ページが表示されます。ミラサポ plus へアクセスし、確認をお願いします。 ※ミラサポ plus からの情報取得ができない場合も申請内容の登録は可能です。

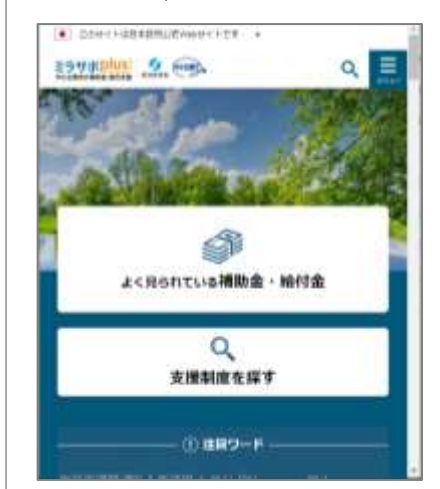

#### <span id="page-49-0"></span>6.1.2 新規申請内容の一時保存

入力途中の申請内容を一時的に保存します。再度申請内容を入力する際に、一時 保存された状態から入力を再開することができます。 ※入力途中で一時保存せずに申請内容を登録する場合は手順「[6.1.4](#page-51-0) [新規申請内容](#page-51-0) [の登録」](#page-51-0)に進んでください。

新規申請登録画面の画面一番下までスクロールし「一時保存」ボタンをクリック します。

画面上部に「一時保存が正常に終了しました。」というメッセージが表示されま す。

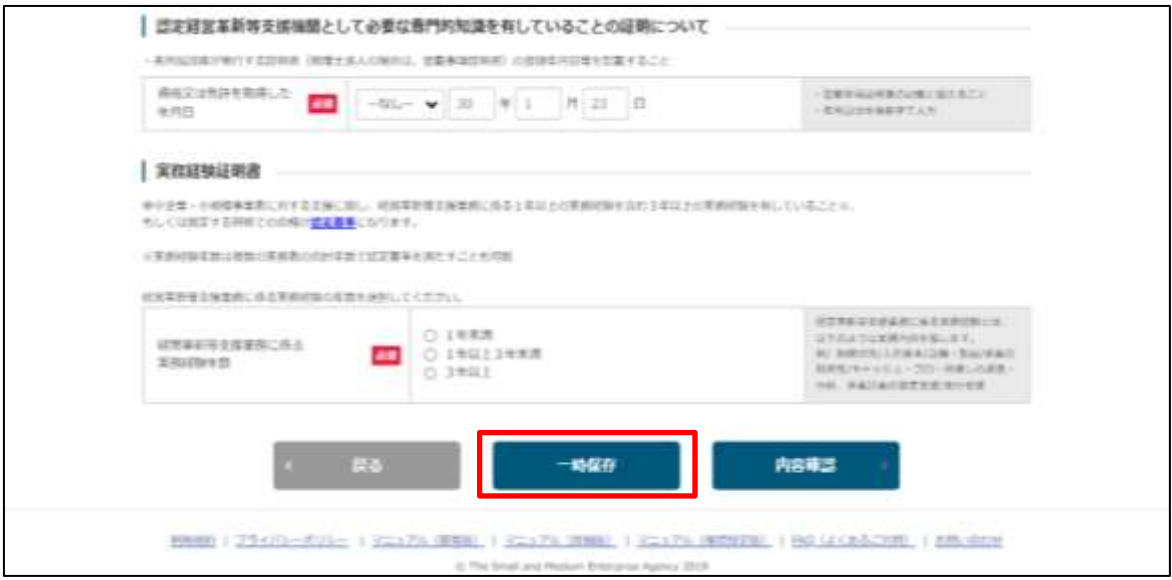

#### 申請内容の一時保存の操作は以上です。

## <span id="page-50-0"></span>6.1.3 新規申請内容の入力再開

一時保存した申請内容の入力を再開します。

 トップページの「申請/届出情報」セクションに表示されている申請データの 「再開」ボタンをクリックします。

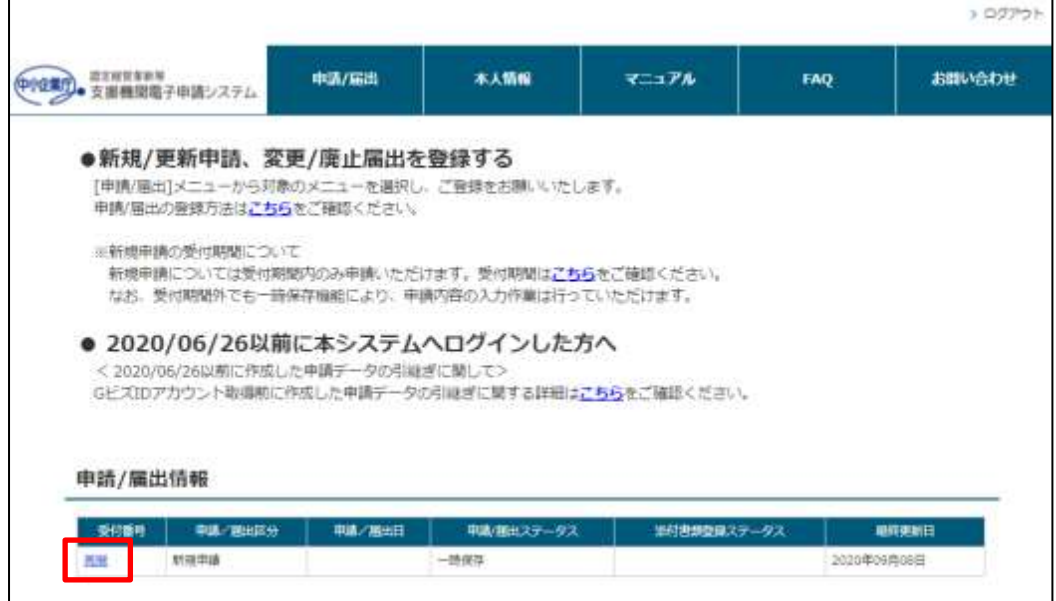

申請詳細画面で「編集」ボタンをクリックします。

「[6.1.1](#page-43-0) [新規申請内容の入力」](#page-43-0)→[「③申請者分類情報の入力」](#page-45-0)の手順から再度実施 します。

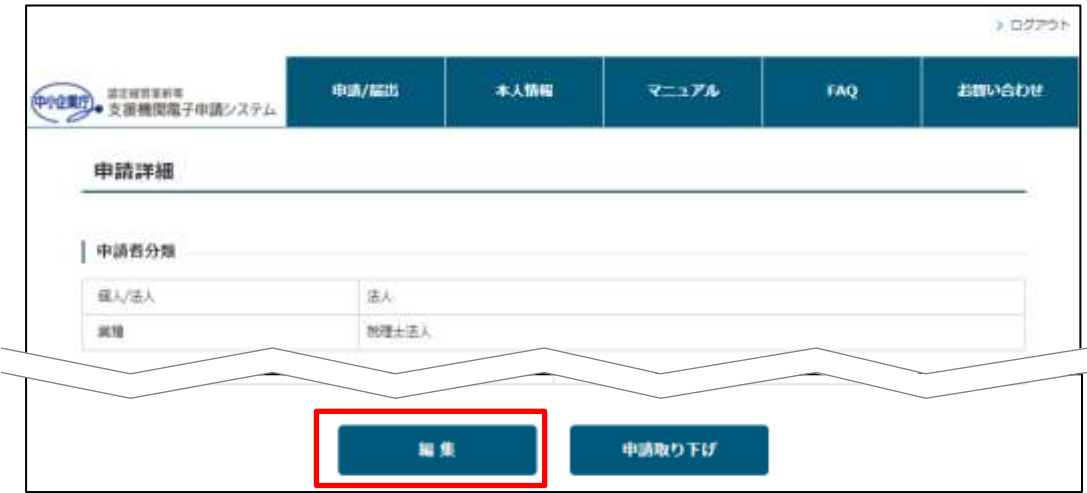

新規申請内容の入力再開の操作は以上です。

## <span id="page-51-1"></span><span id="page-51-0"></span>6.1.4 新規申請内容の登録

① 内容確認

新規申請内容の入力が完了したら、「内容確認」ボタンをクリックします。

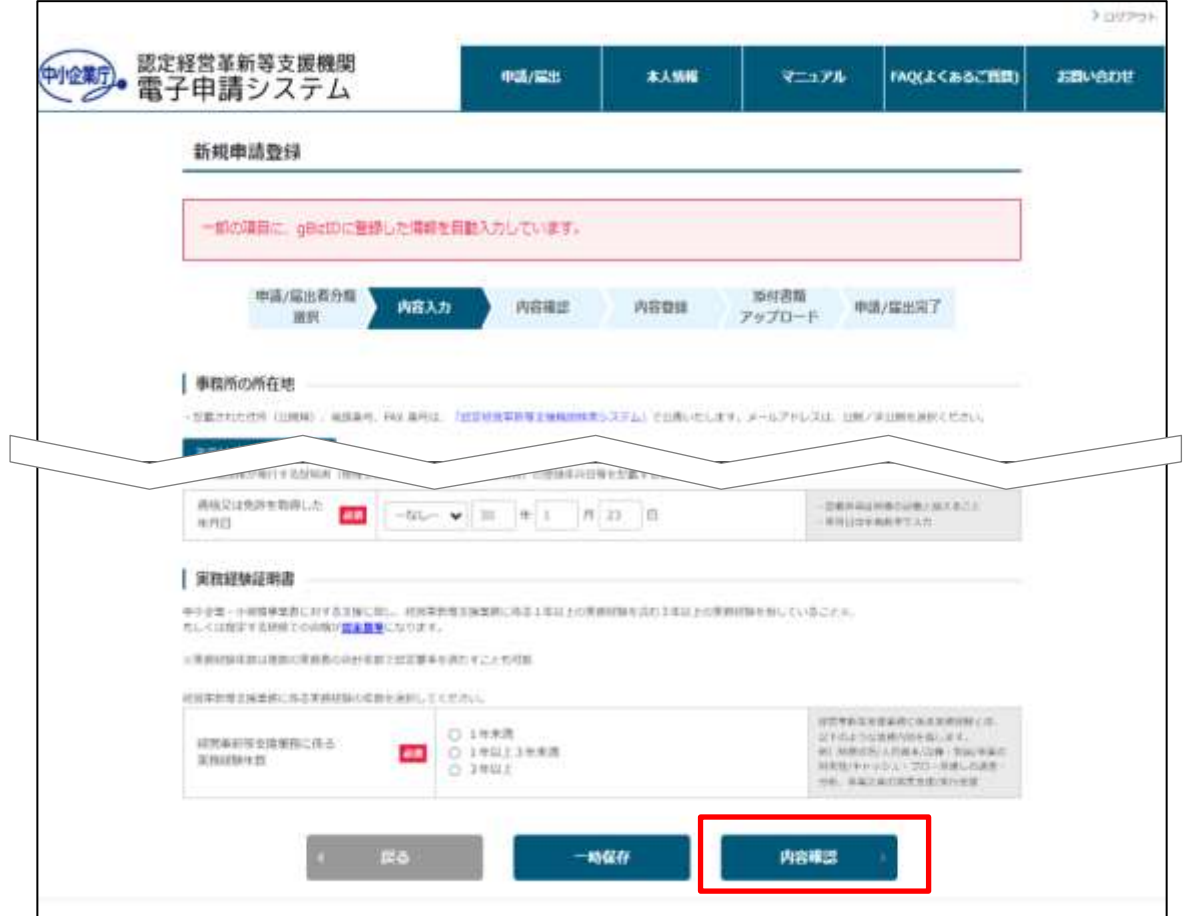

■ 入力内容にエラーがあった場合 画面上部にエラーメッセージが表示されます。 →手順「2エラー内容確認·修正」に進んでください。 ■ 入力内容にエラーがない場合

新規申請内容確認画面が表示されます。 →手順[「③申請内容確認」](#page-54-0)に進んでください。

#### ② エラー内容確認・修正

<span id="page-52-0"></span>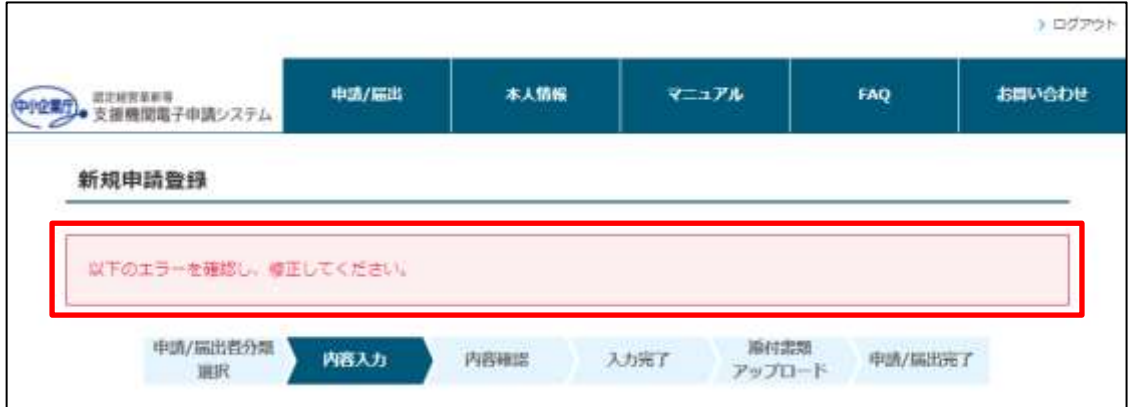

入力内容にエラーがあると、画面上部にエラーメッセージが表示されます。 また、該当項目の入力欄が赤くなりエラー内容が表示されます。

エラー内容を確認の上、入力内容を修正し再度「内容確認」ボタンをクリック してください。

以下にエラーの一例を記載します。

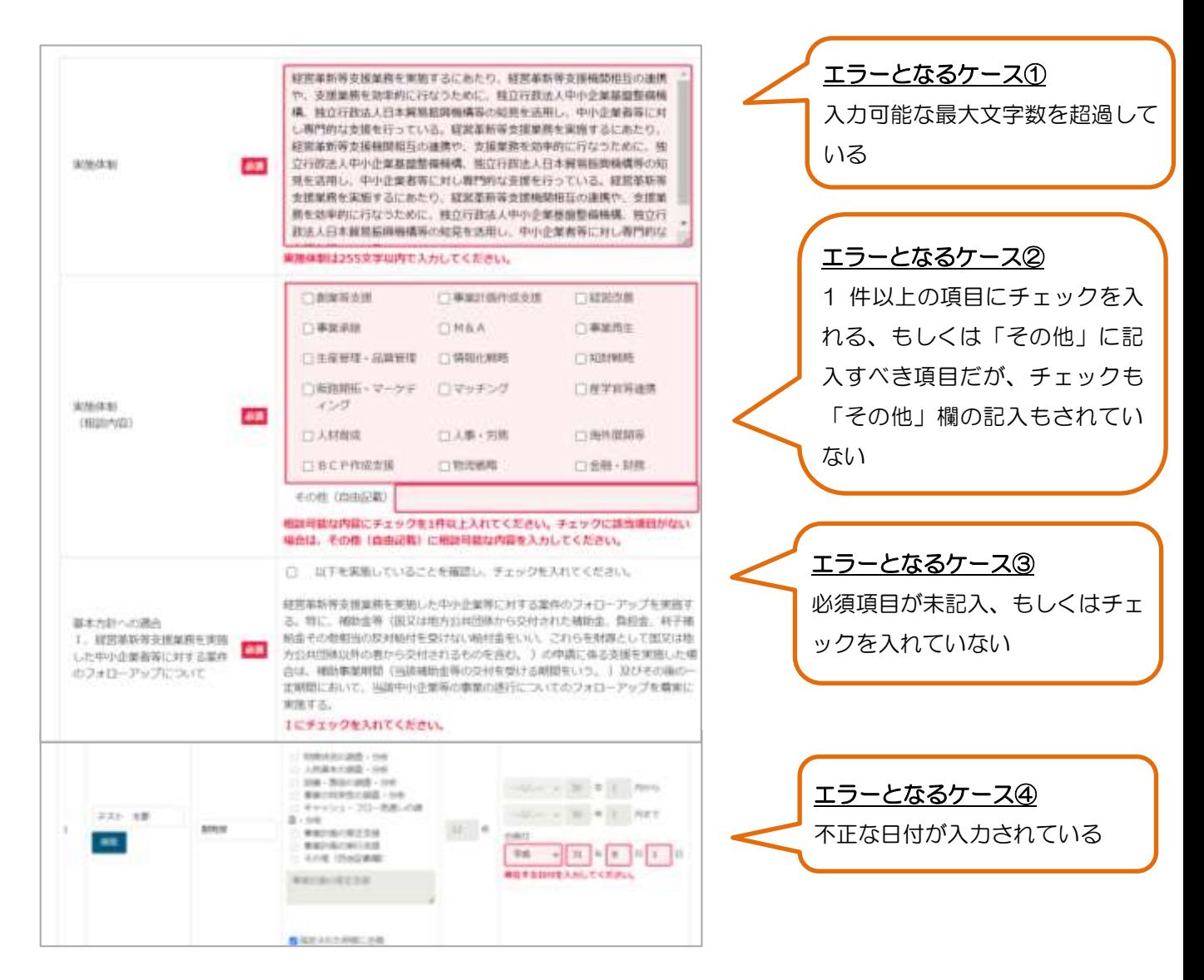

## 注意

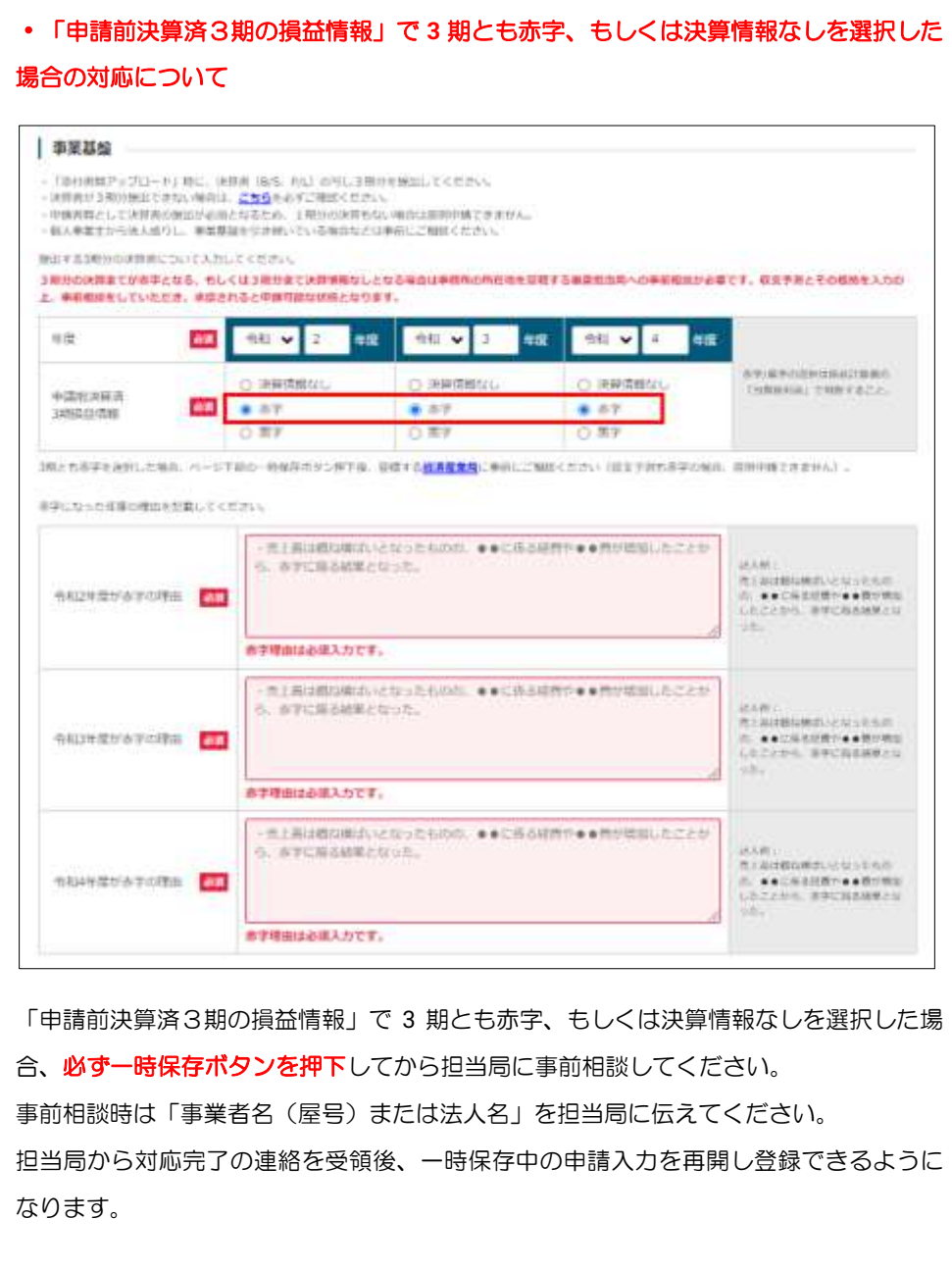

<span id="page-54-0"></span>③ 申請内容確認

内容確認画面で、申請内容を再度確認します。

- 入力内容に誤り等があり修正する場合 →「戻る」ボタンをクリックし、申請内容を修正の上、再度手順[「①内容](#page-51-1) [確認」](#page-51-1)から実施します。
- 入力内容に問題がない場合

→「誓約書の内容」をクリックし、誓約内容をご確認の上「誓約書の内容 に同意する」にチェックをし、「登録」ボタンをクリックしてください。 その後、手順[「④内容登録画面確認」](#page-55-0)に進みます。

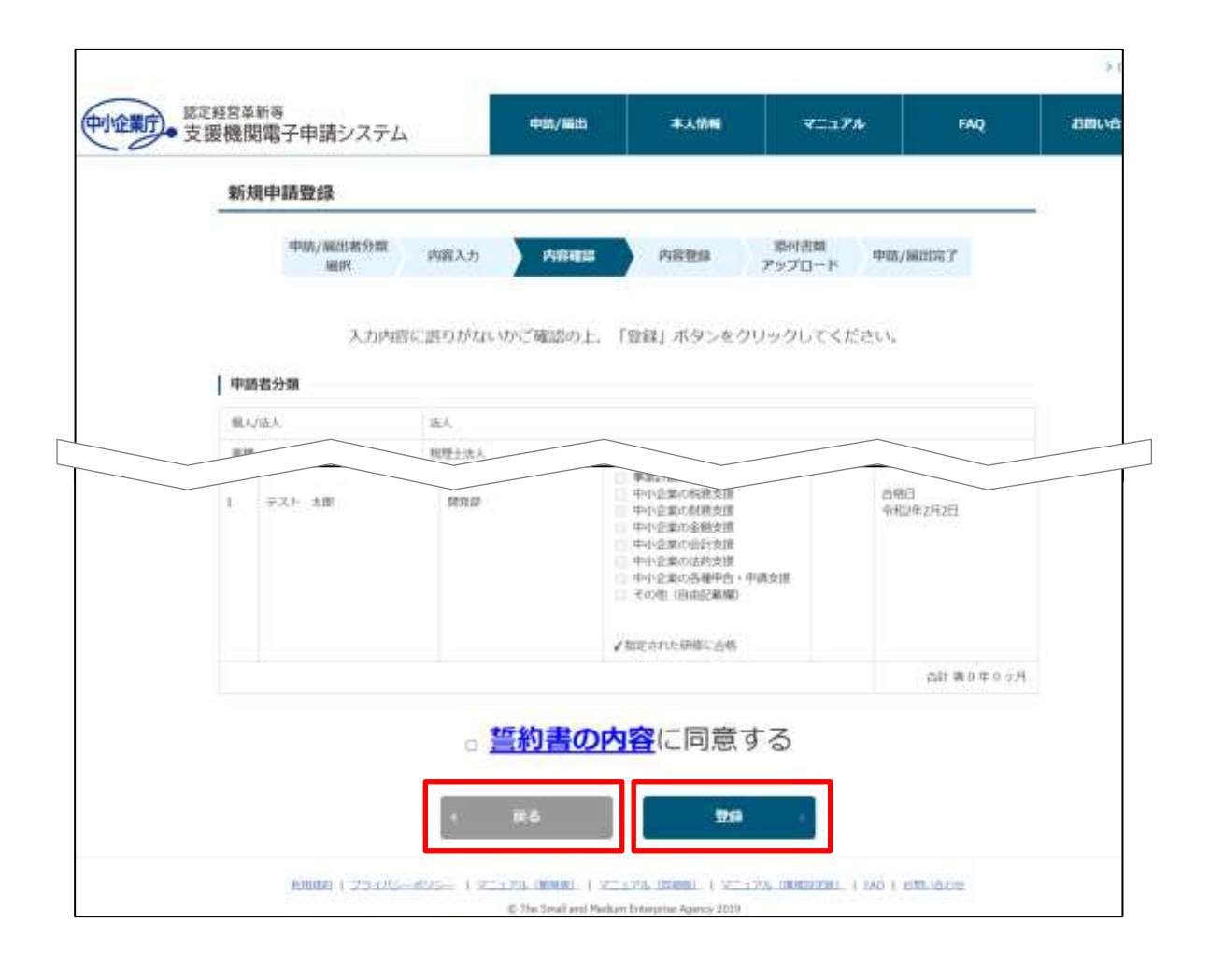

#### 注意

## ・申請内容の修正について ※申請内容登録後は、担当局・庁での審査において申請内容の不備を指摘され 修正が必要となった場合を除き、入力内容を修正することはできません。 本確認画面にて入力内容、誤字・脱字等を十分に確認の上、ご登録ください。

<span id="page-55-0"></span>④ 内容登録画面確認

新規申請内容登録画面に遷移し、登録メッセージを確認します。 新規申請内容の入力再開の操作は以上です。

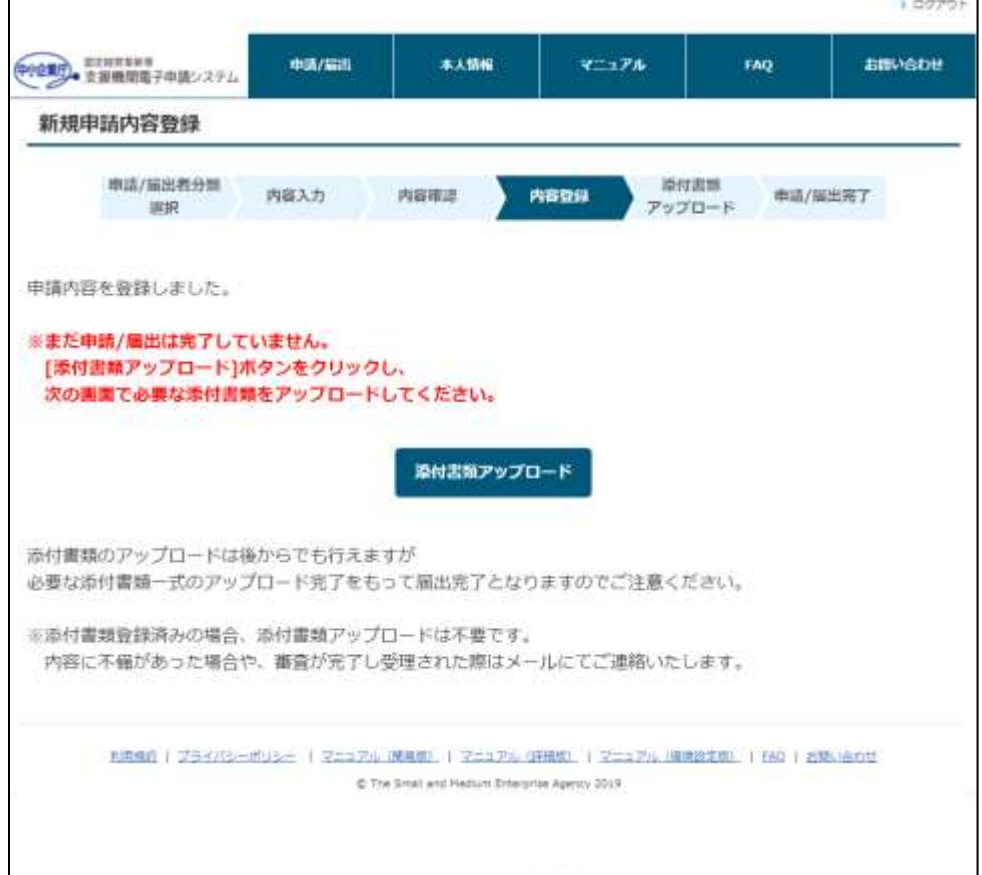

## 注意

#### ・申請の受理について

本システムでの申請内容入力後、全ての添付書類アップロードの完了をもって 申請が完了となります。新規申請内容を登録後、添付書類をアップロードせず に終了すると、トップページに下記のメッセージが表示されます。 「[6.1.5](#page-56-0) [添付書類アップロード](#page-56-0)」を必ずご実施ください。

本システムでの申請内容入力のみでは、申請が受理されませんのでご注意くだ さい。

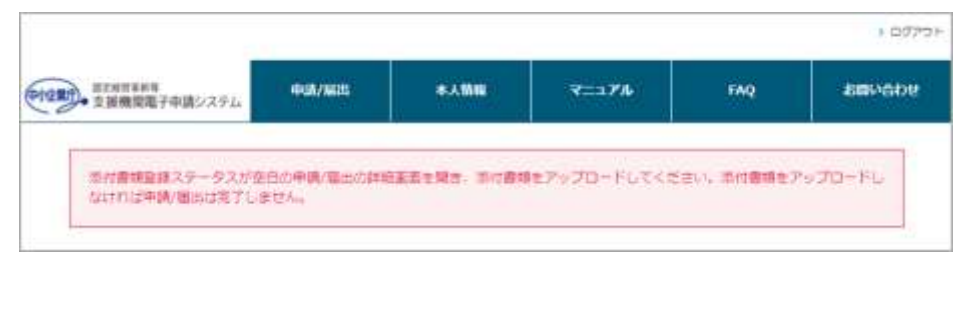

## <span id="page-56-0"></span>6.1.5 添付書類アップロード

申請内容の登録後、添付書類を本システムへアップロードします。

### ① 添付書類アップロード画面を表示

新規申請の内容登録画面で、「添付書類アップロード」ボタンをクリックします。

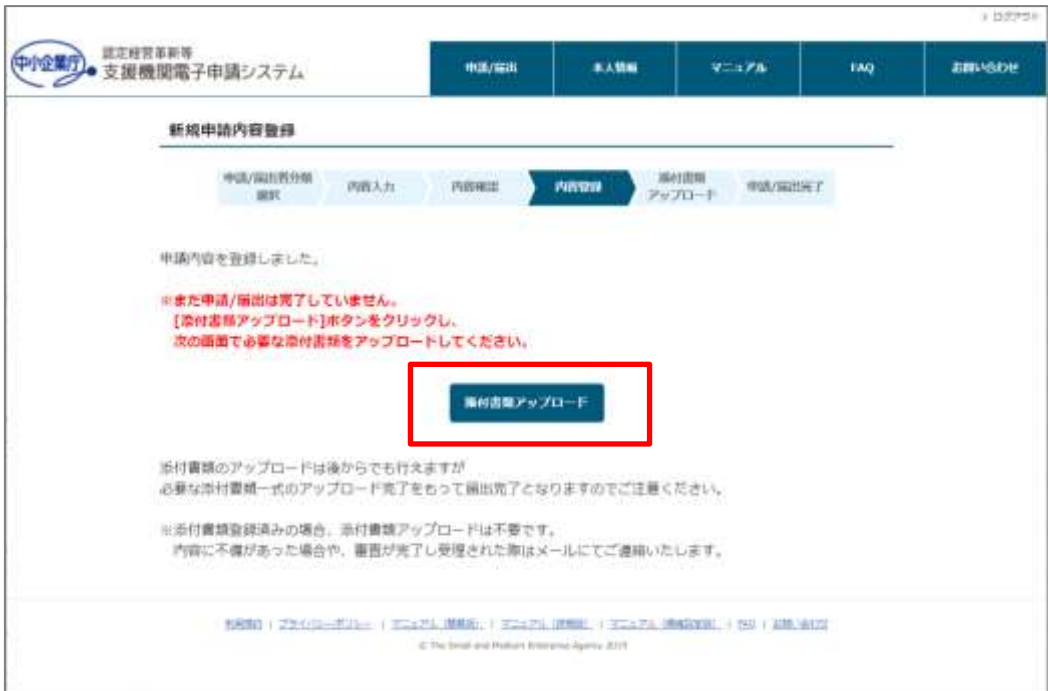

#### ・申請内容の内容登録画面以外から添付書類をアップロードする場合

申請内容入力完了後、添付書類をアップロードせずに終了した場合、以下の手 順で添付書類アップロードの画面を表示してください。

① トップページの「申請/届出情報」セクションに表示されている申請デ ータの受付番号「000000XXXX」のリンクをクリックします。

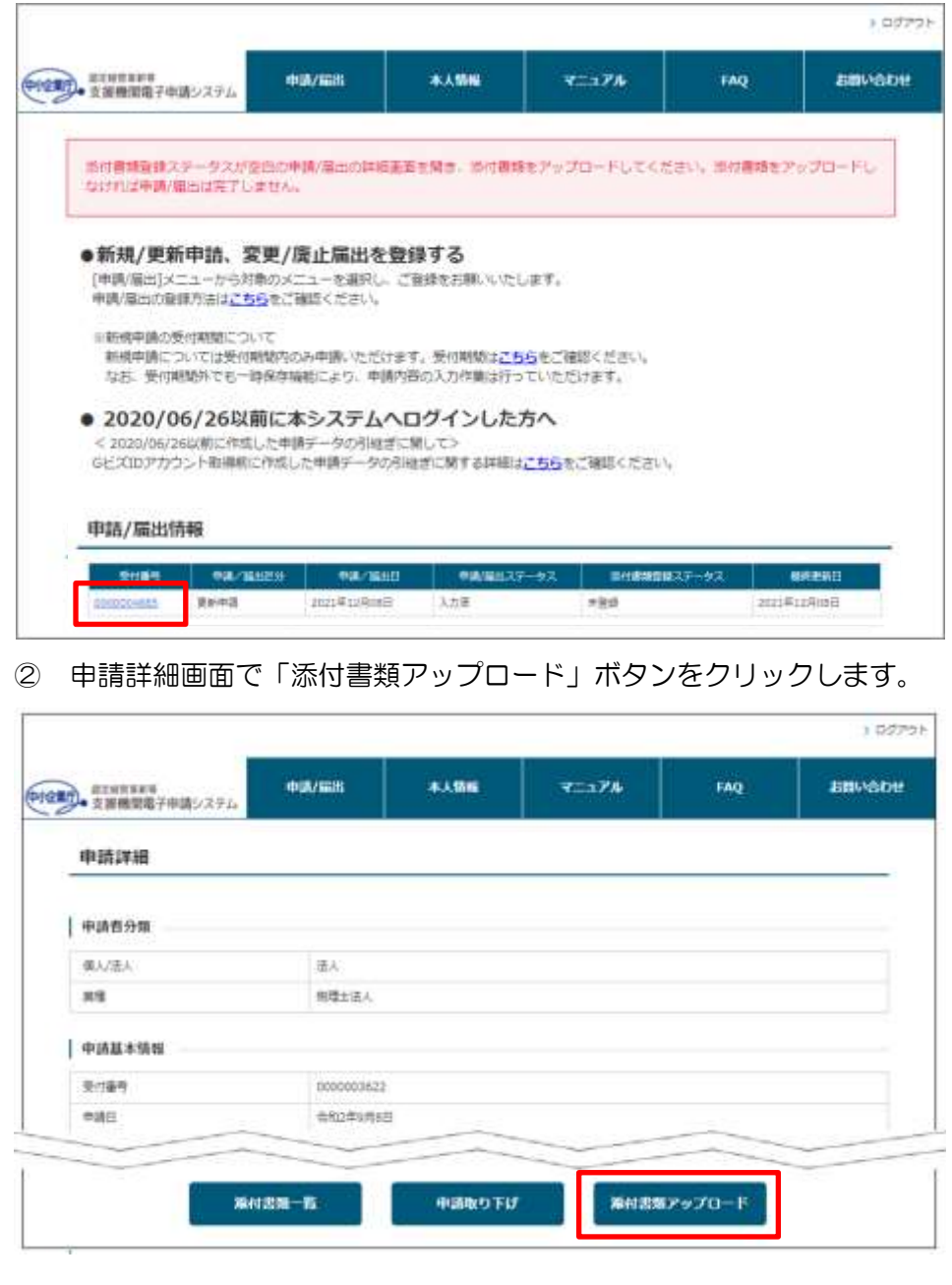

② 添付書類の確認

「申請に必要な添付書類を確認する」リンクをクリックし、申請に必要な添 付書類を添付書類一覧で確認します。

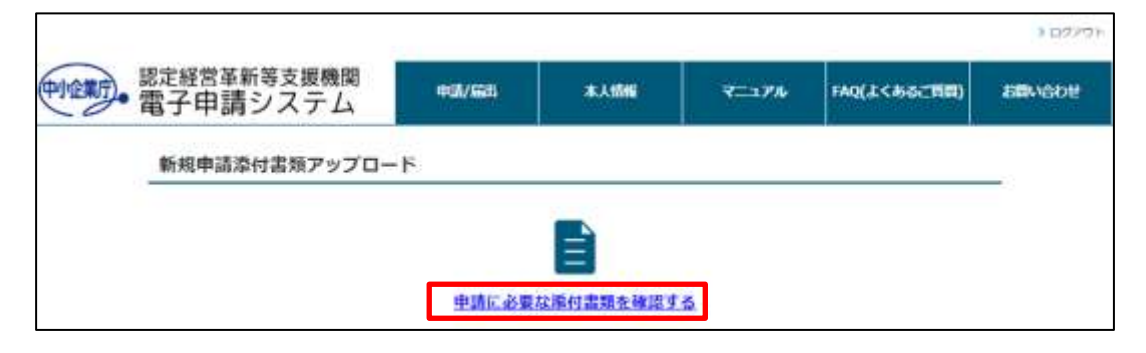

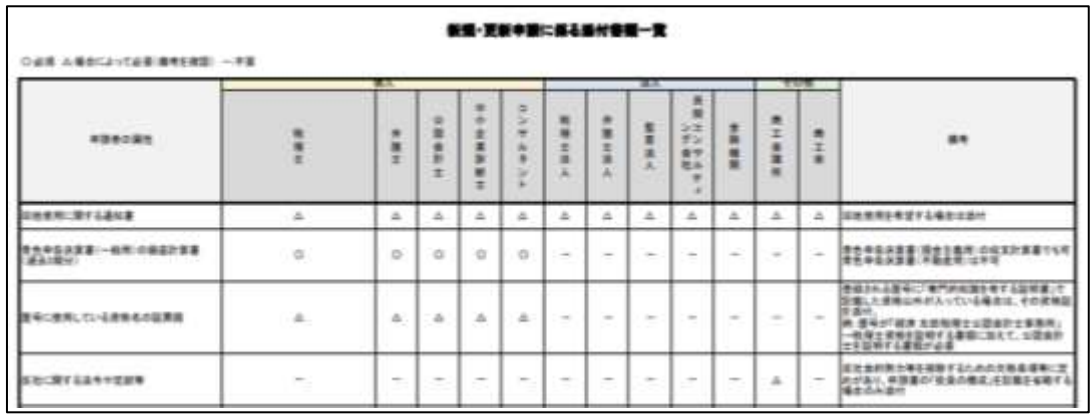

- ③ アップロードするファイルの選択
- ④ 「ファイルを選択」ボタンをクリックし、表示された画面でアップロードする ファイルを選択し、「開く」ボタンをクリックします。

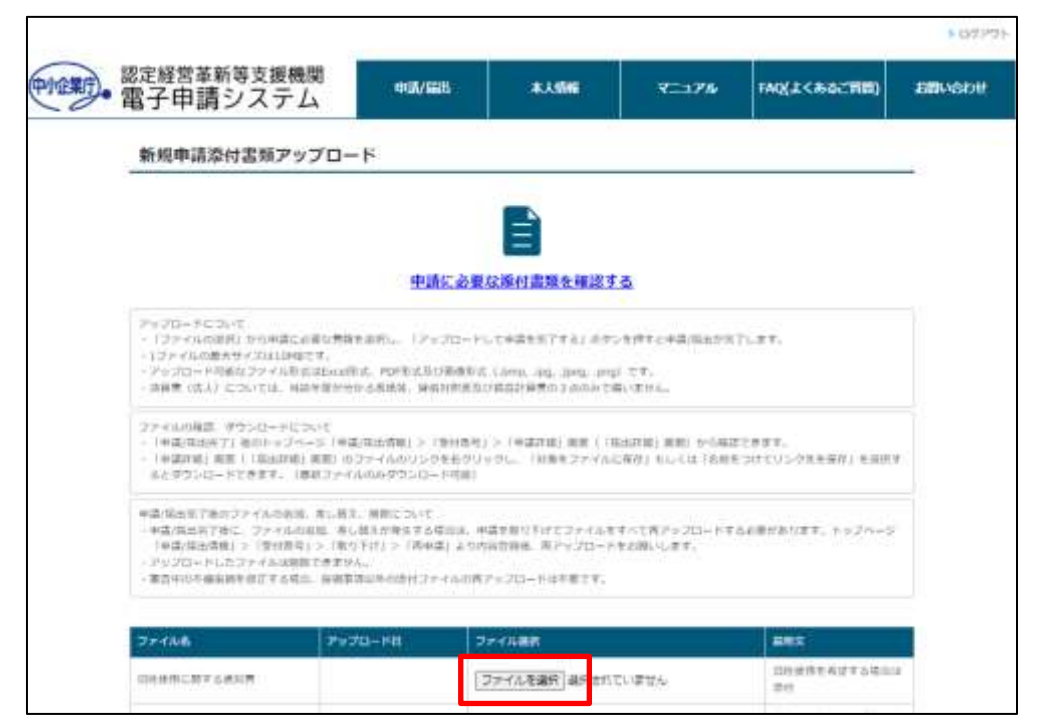

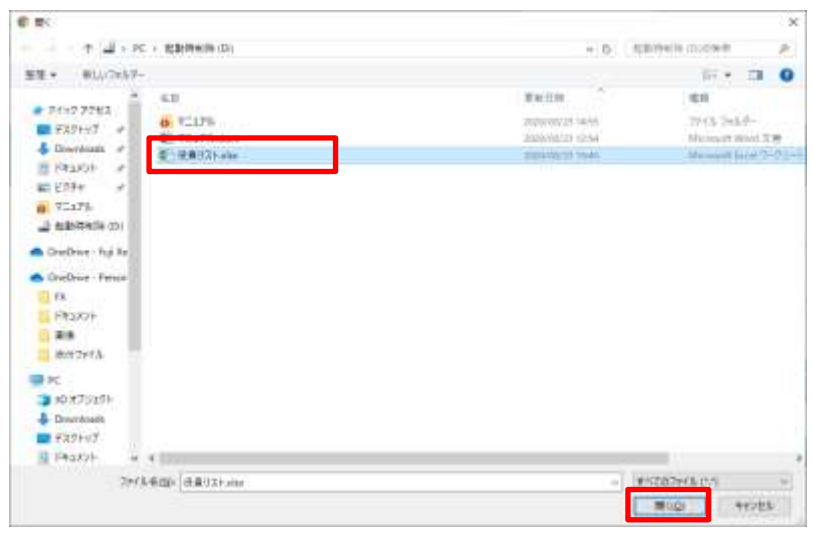

## 注意

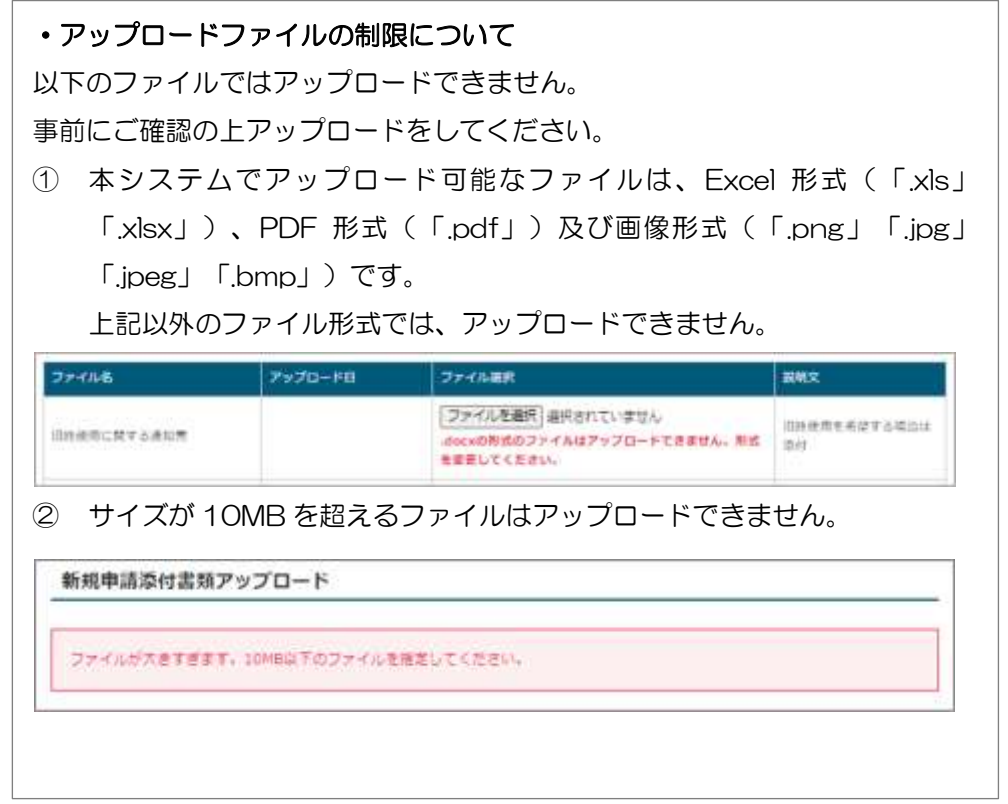

⑤ 添付書類をアップロード

新規申請に必要な添付書類を全て選択したら、「アップロードして申請を完了す る」ボタンをクリックします。

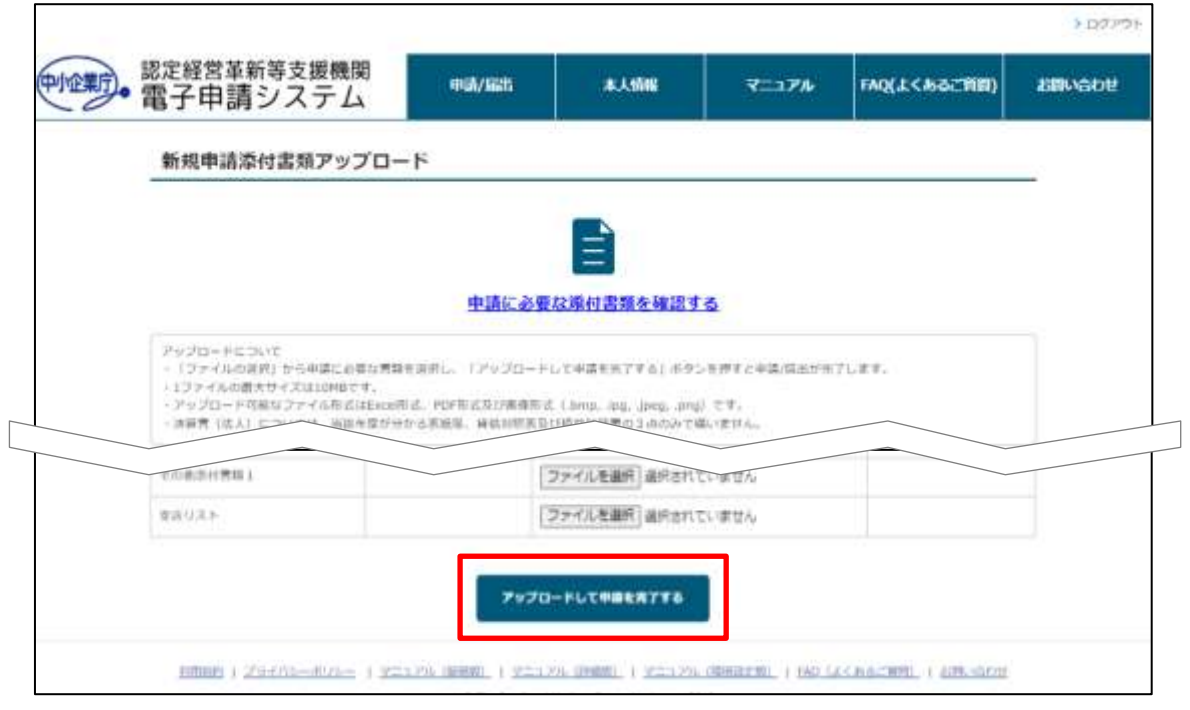

注意

#### ・アップロードしたファイルの追加・修正・削除について

「アップロードして申請を完了する」ボタンをクリックすると、新規申請が完 了します。

※申請/届出完了後は、担当局・庁での審査において申請内容の不備を指摘さ れ修正が必要となった場合を除き、入力内容を修正・削除することはできませ  $h_{\circ}$ 

添付書類を事前にご準備していただき、添付書類を全て選択されているかご確 認の上アップロードしてください。

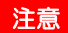

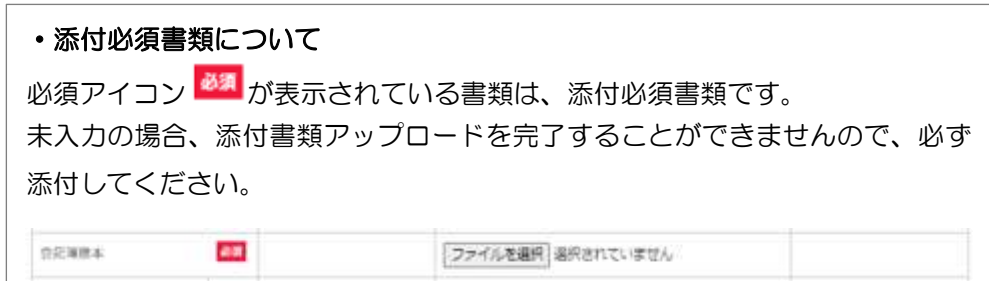

⑥ 新規申請完了

#### 新規申請完了画面に遷移し、受付番号が表示されていることを確認します。

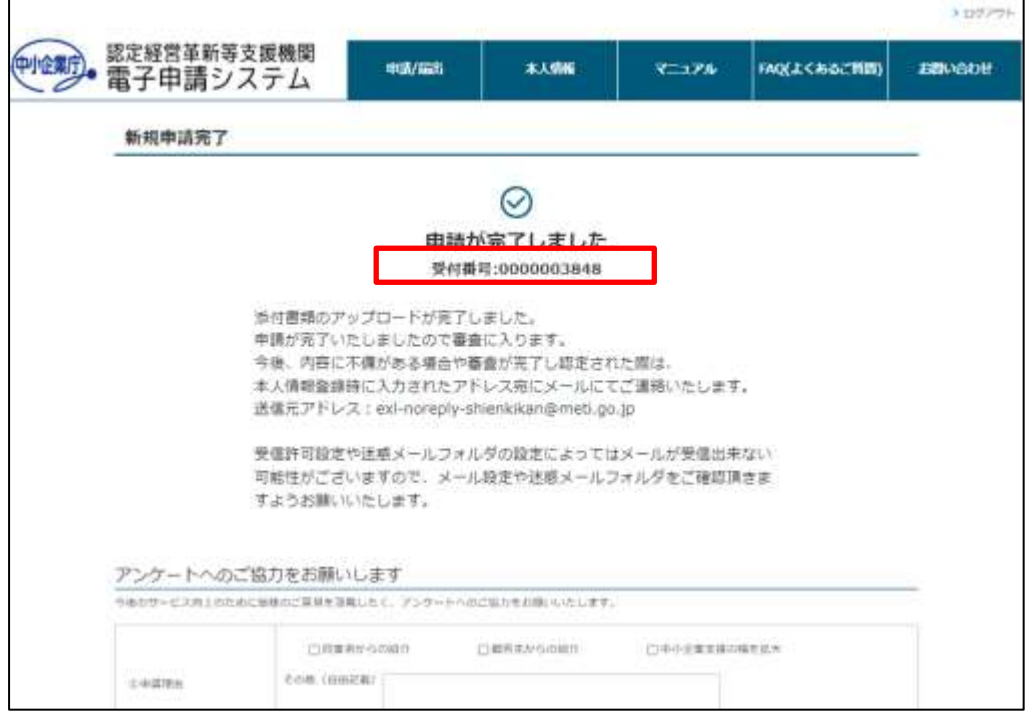

添付書類のアップロード操作は以上です。

<span id="page-61-0"></span>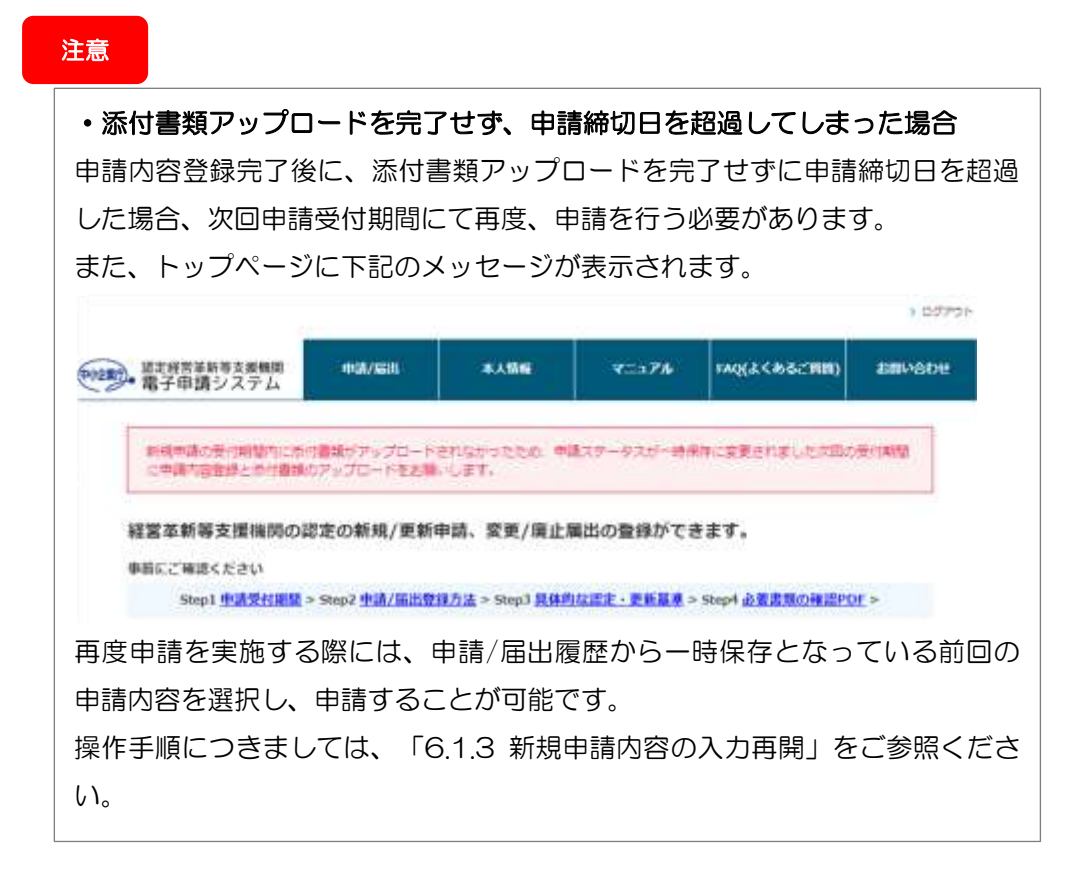

#### 6.1.6 添付書類ダウンロード

申請時にアップロードした添付書類を確認する場合、以下の手順で添付書類をダ ウンロードしてください。

① 申請詳細画面の表示

「[6.1.3](#page-50-0) [新規申請内容の入力再開」](#page-50-0)を参考に新規申請詳細画面を表示します。

② 申請詳細画面にて、ダウンロードしたいファイル名のリンクを右クリックし、 「名前を付けてリンク先を保存」をクリックします。

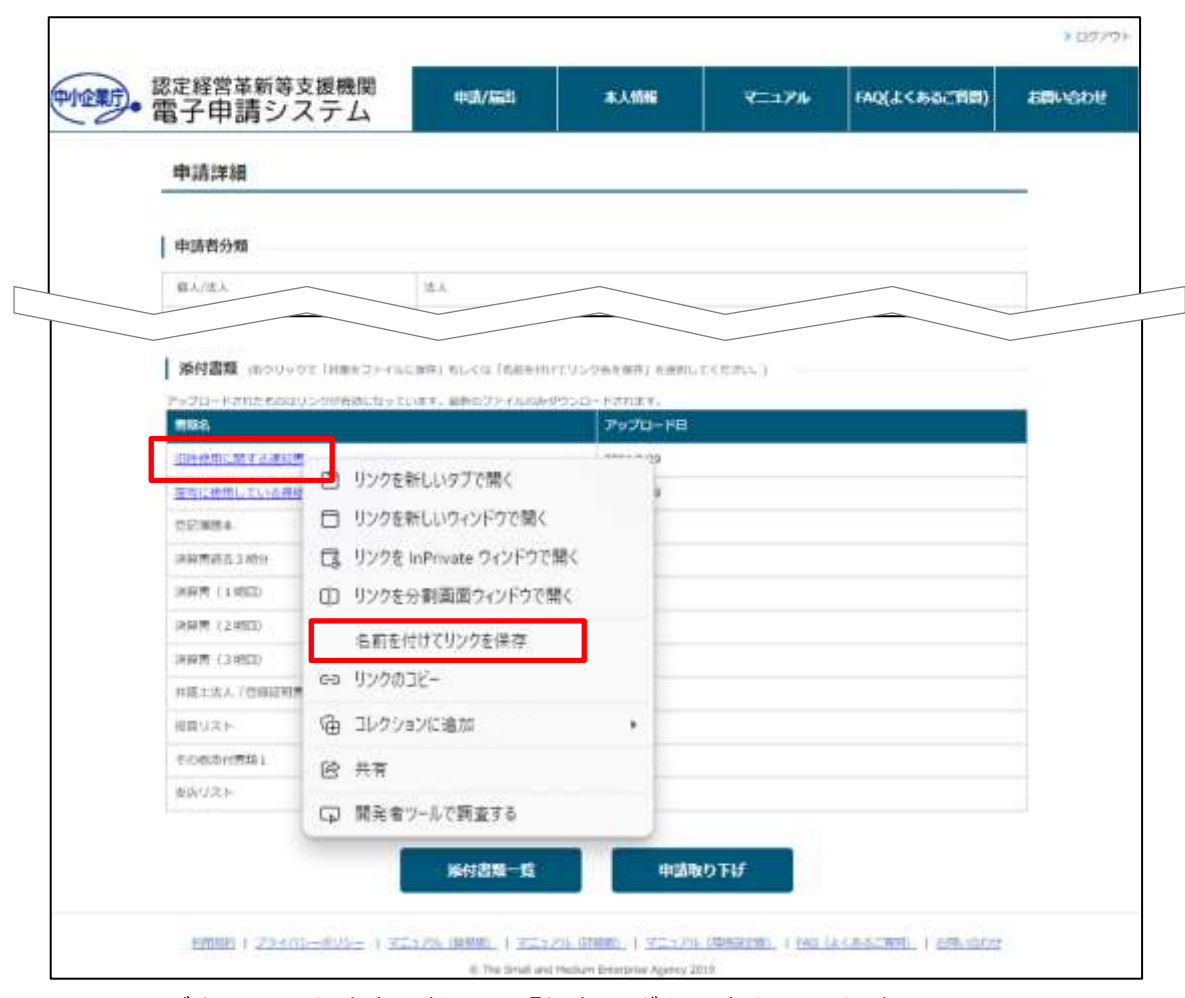

ダウンロード先を選択し、「保存」ボタンをクリックする。

添付書類のダウンロード操作は以上です。

### 6.1.7 アンケート回答(任意)

経営革新等支援機関の制度および本システムの今後の改善に向けて、アンケート へのご協力をお願いいたします。

新規申請内容登録画面に表示されているアンケート設問の回答を入力し、「アン ケートを送信する」ボタンをクリックします。

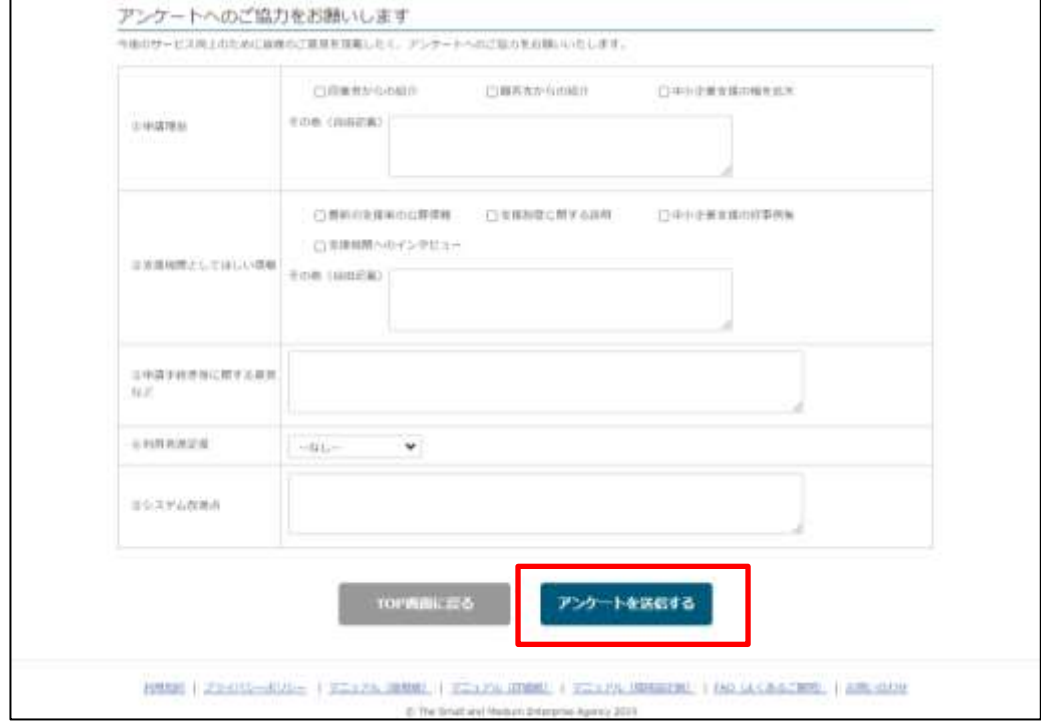

ポップアップ画面が表示されますので、「OK」をクリックします。 ※ご使用のブラウザによって、ポップアップ画面のイメージは異なります。

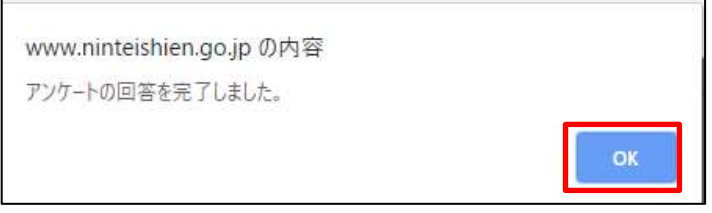

新規申請登録の操作は以上です。

新規申請の受付/審査状況は、トップページもしくは申請一覧画面から確認するこ とができます。以下の項を参照してください。

● 第 [10](#page-85-0) [章申請履歴確認](#page-85-0)

また、申請内容の審査結果に応じて、担当局・庁の担当者よりご連絡いたします。 ご連絡内容に応じて以下の項をご参照ください。

- [6.1.8](#page-64-0) [新規申請内容の不備対応](#page-64-0)
- [6.2.1](#page-68-0) [認定通知](#page-68-0)

### <span id="page-64-0"></span>6.1.8 新規申請内容の不備対応

申請内容について、担当局・庁の審査において不備があると判断された場合以下 の不備通知メールが申請者のメールアドレス宛に届きます。

● 不備通知メール:申請内容に不備があった場合

【メール内容】

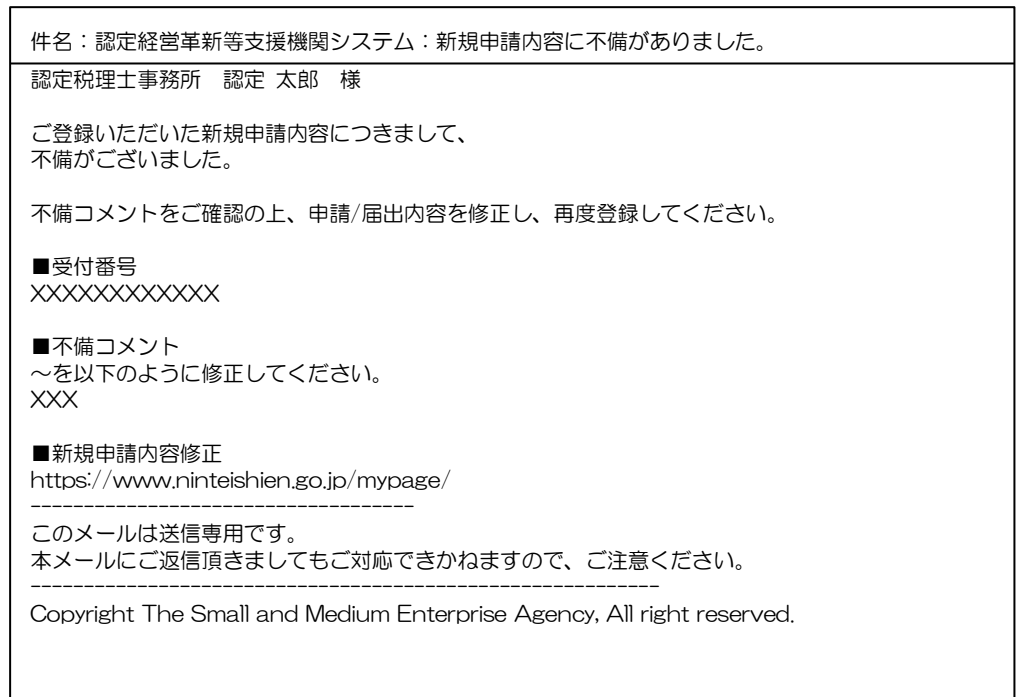

→担当局・庁の審査担当者が入力した不備コメントを参照し、申請者様によっ て入力内容を修正いただく必要があります。

#### 上記通知メールが届いた場合の対応方法について記載します。

① トップページの「申請/届出情報」欄に表示されている対象申請データの受付 番号をクリックします。

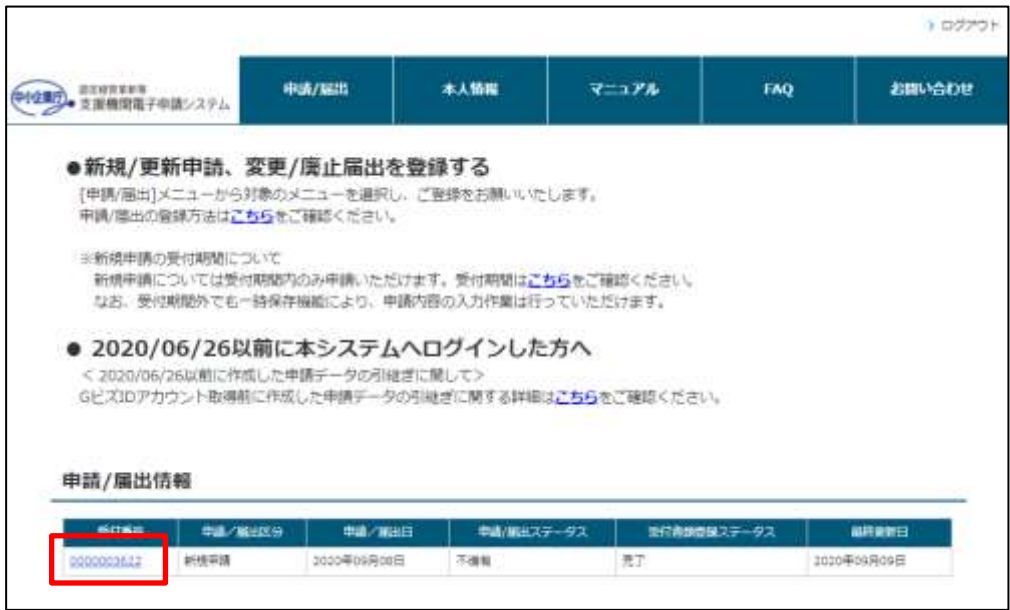

② 申請詳細画面が表示されます。不備コメントを確認の上「再申請」ボタンをク リックします。

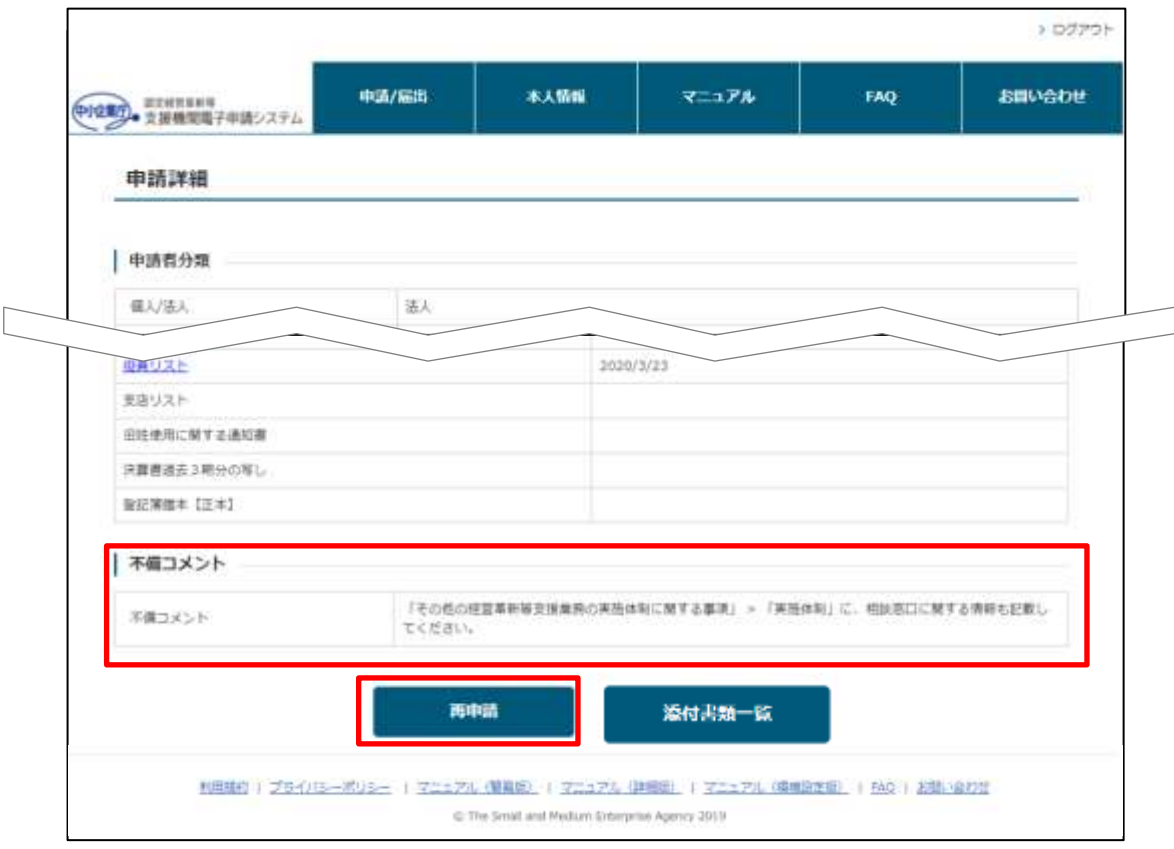

- ③ 不備コメントで指摘された箇所を修正します。
- ④ 修正が完了したら、申請内容の登録を行います。 手順「[6.1.4](#page-51-0) [新規申請内容の登録」](#page-51-0)から再度実施してください。 修正登録後の受付/審査状況は、初回申請登録時と同様にトップページもしく は申請一覧画面から確認することができます。以下の項を参照してください。
	- 第 [10](#page-85-0) [章申請履歴確認](#page-85-0)

#### 6.1.9 新規申請の添付書類の不備対応

申請の添付書類について、担当局・庁の審査において不備があると判断された場 合以下の添付書類不備通知メールが申請者のメールアドレス宛に届きます。

● 不備通知メール:添付書類に不備があった場合

【メール内容】

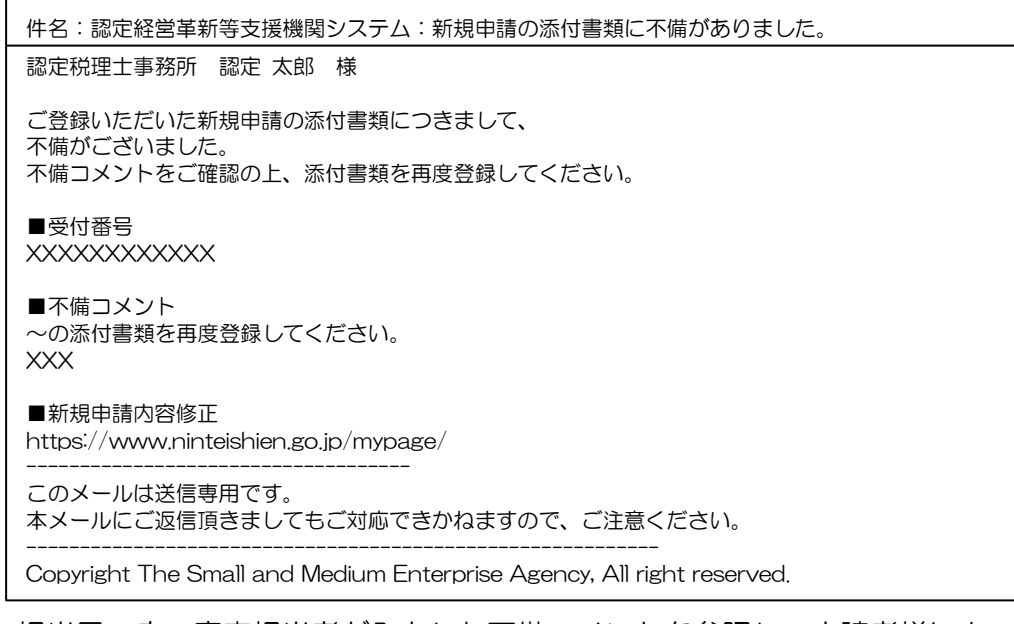

→担当局・庁の審査担当者が入力した不備コメントを参照し、申請者様によっ て添付書類を再アップロードしていただく必要があります。

上記通知メールが届いた場合の対応方法について記載します。

① トップページの「申請/届出情報」欄に表示されている対象申請データの受付 番号をクリックします。

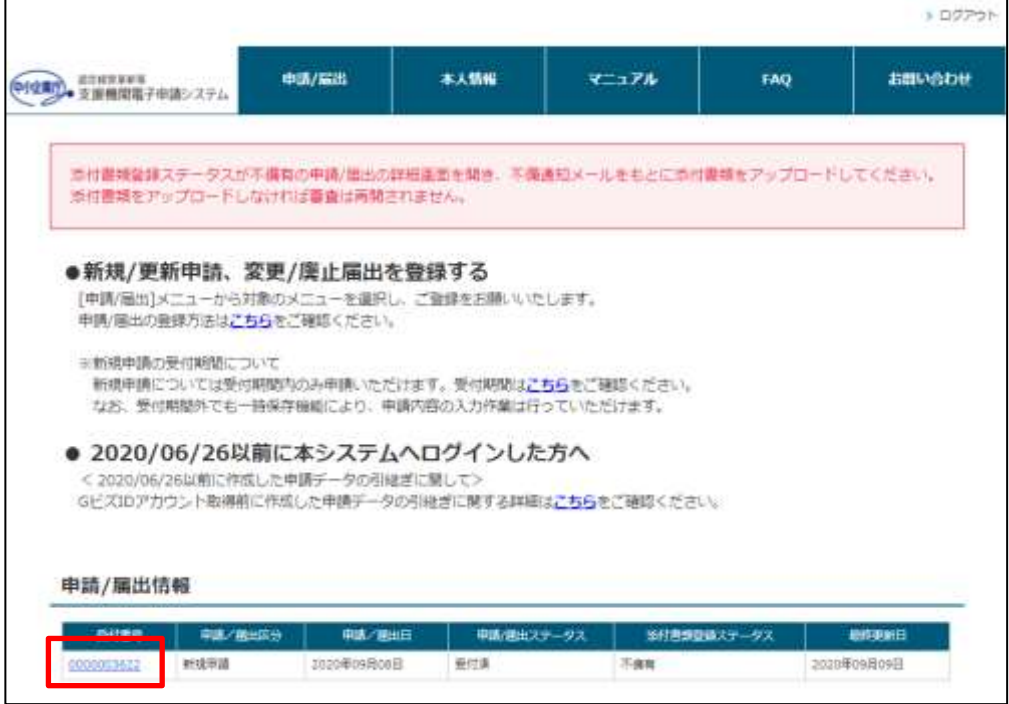

② 申請詳細画面が表示されます。不備コメントを確認の上「添付書類アップロー ド」ボタンをクリックします。

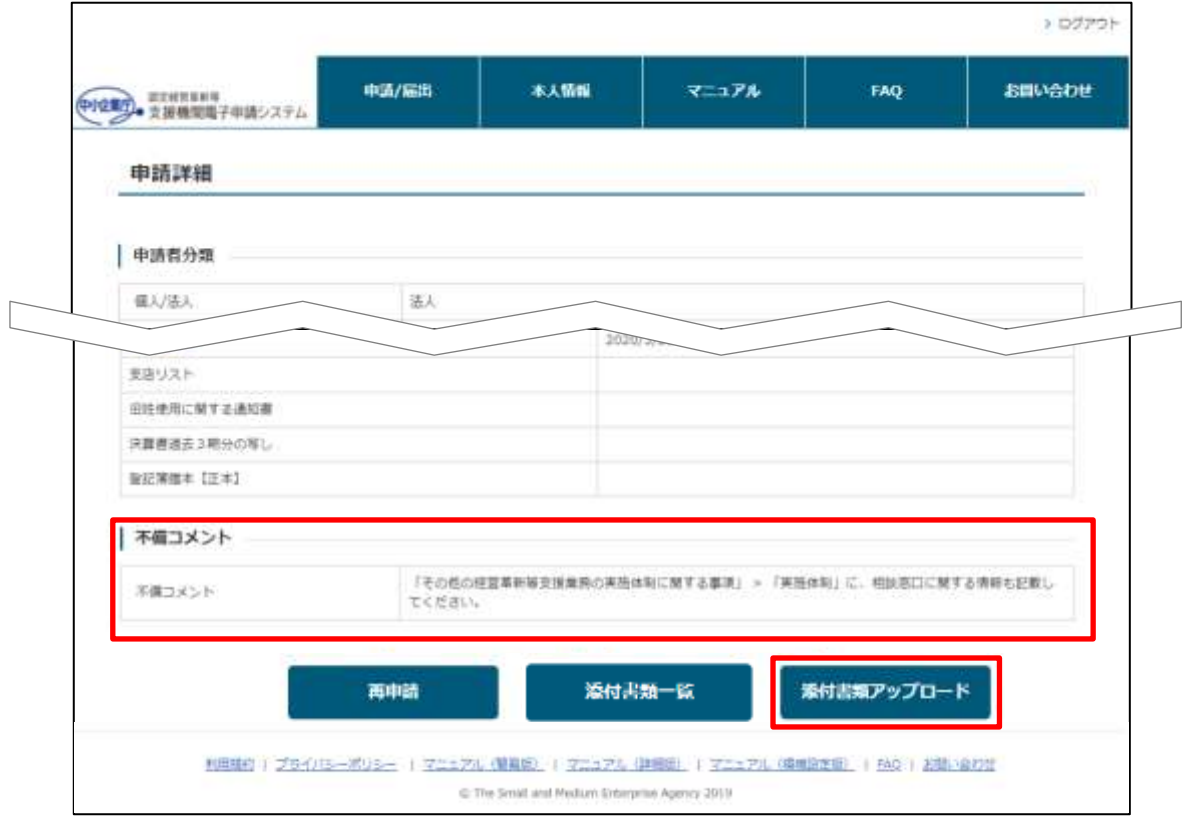

- ③ 不備コメントで指摘された添付書類を修正します。
- ④ 修正が完了したら、添付書類のアップロードを行います。 手順「[6.1.5](#page-56-0) [添付書類アップロード」](#page-56-0)から再度実施してください。 修正登録後の受付/審査状況は、初回申請登録時と同様にトップページもしく は申請一覧画面から確認することができます。以下の項を参照してください。
	- 第 [10](#page-85-0) [章申請履歴確認](#page-85-0)

## <span id="page-68-0"></span>6.2 新規申請の認定

## 6.2.1 認定通知

① 認定連絡

新規申請内容について、担当局・庁での審査結果が合格となり認定経営革新等 支援機関として認定されると、認定連絡のメールが届きます。

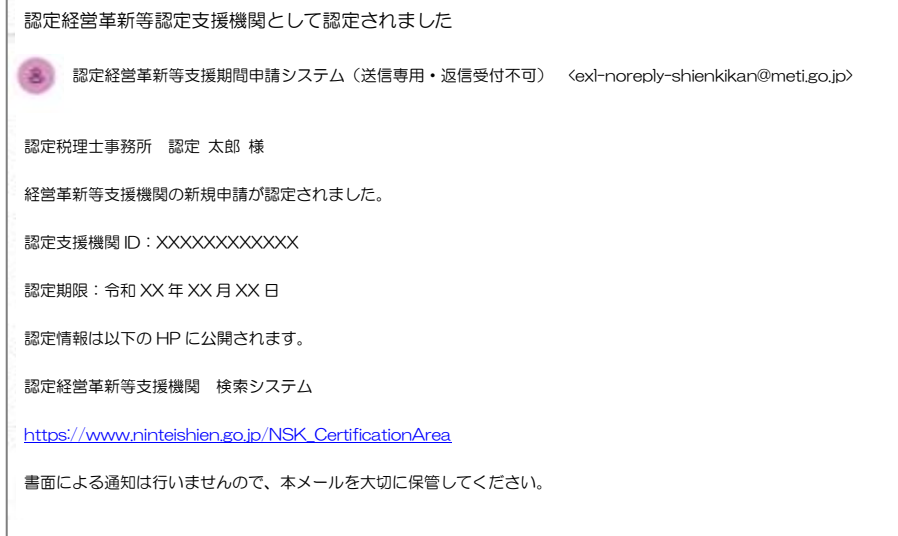

## 6.2.2 認定情報公開

経営革新等支援機関として認定されると、以下のページに情報が公開されます。 認定経営革新等支援機関検索システム

[https://www.ninteishien.go.jp/NSK\\_CertificationArea](https://www.ninteishien.go.jp/NSK_CertificationArea)

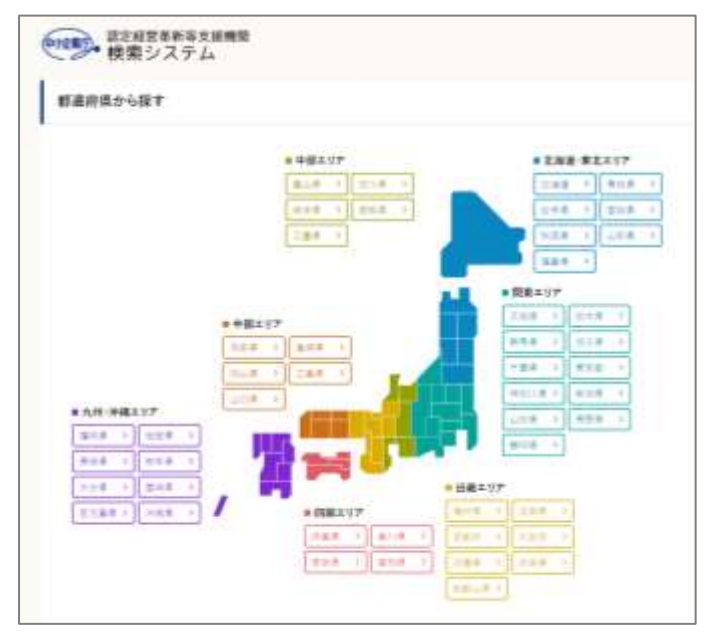

## 第7章 更新申請

更新申請の操作方法は基本的には新規申請の操作と同様です。 本章では、新規申請の操作と異なる点を重点的に記載します。

## <span id="page-69-0"></span>7.1 更新申請登録

本節では、既に経営革新等支援機関の認定を受けており、認定の更新申請を行う 場合の手順について記載します。

更新申請締切日を超過して更新申請登録または添付ファイルアップロードを実施 した場合、申請登録できません。

下記エラーメッセージが表示された場合、以下の内容を参照し、再度新規申請登 録を実施してください。

● 注意 [添付書類アップロードを完了せず、申請締切日を超過してしまった場合](#page-61-0)

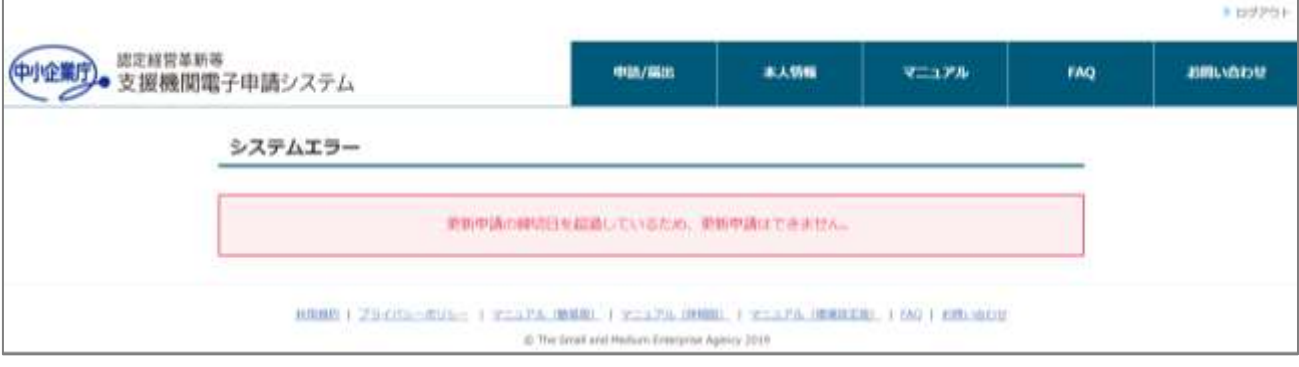

※ 1 つの認定支援機関に対し 1 つのアカウントのみ有効であるため、

旧アカウントで再度新規申請を行いたい場合はヘルプデスクへお問合せください。

● 第 [15](#page-109-0) 章 [お問合せ方法](#page-109-0)

更新申請登録の操作は、新規申請の場合と同様です。

以下の手順において「新規申請」と記載されている箇所を「更新申請」と読み替 え、実施してください。

● [6.1](#page-43-1) [新規申請登録](#page-43-1)

ただし、以下の点については新規申請の場合と異なります。

### ポイント

#### ・申請内容入力時の認定情報取得について

更新申請時は、新規申請時に認定された情報を取得する必要があります。以下の操作を実 施してください。

① 「[6.1.1](#page-43-0) [新規申請内容の入力」](#page-43-0)の[「③申請者分類情報の入力」](#page-45-0)で「認定支援機関 ID」欄に自身の認定支援機関 ID を入力の上、「情報取得」ボタンをクリックしま す。

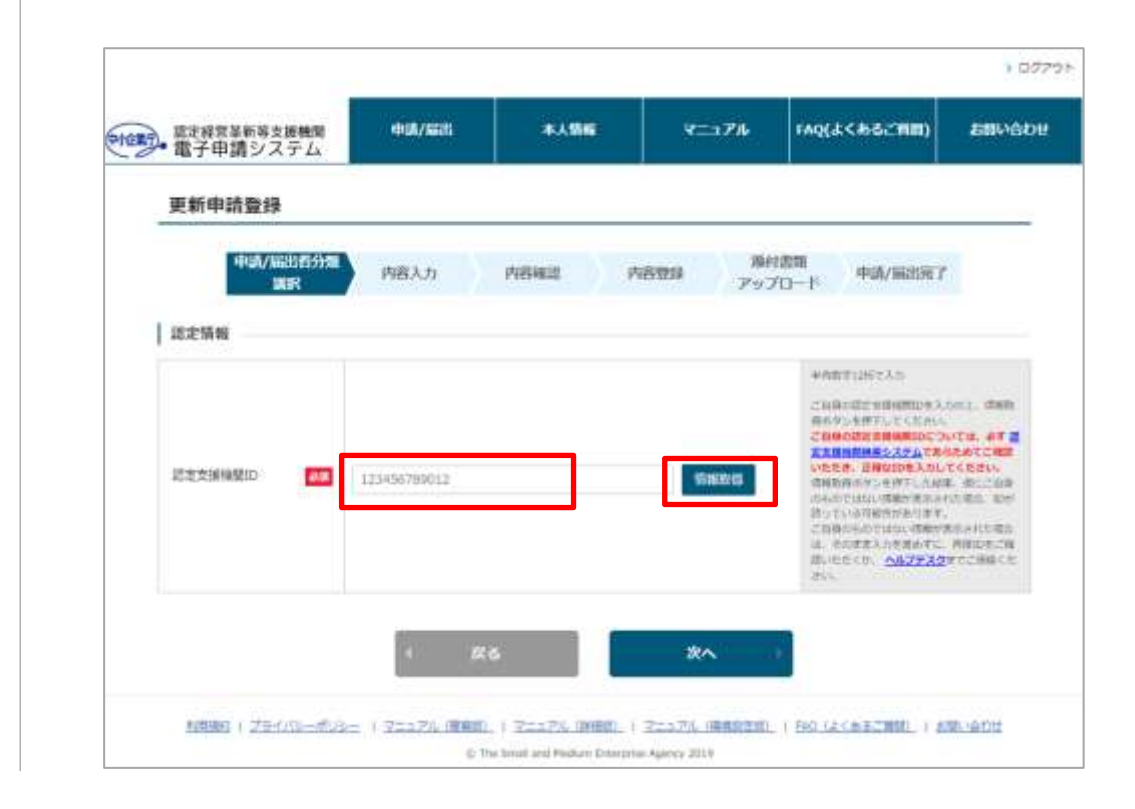

② 情報取得処理が完了し、認定時の申請者分類(個人/法人、業種)が表示されます。 内容をご確認いただき、問題なければ「次へ」ボタンをクリックします。

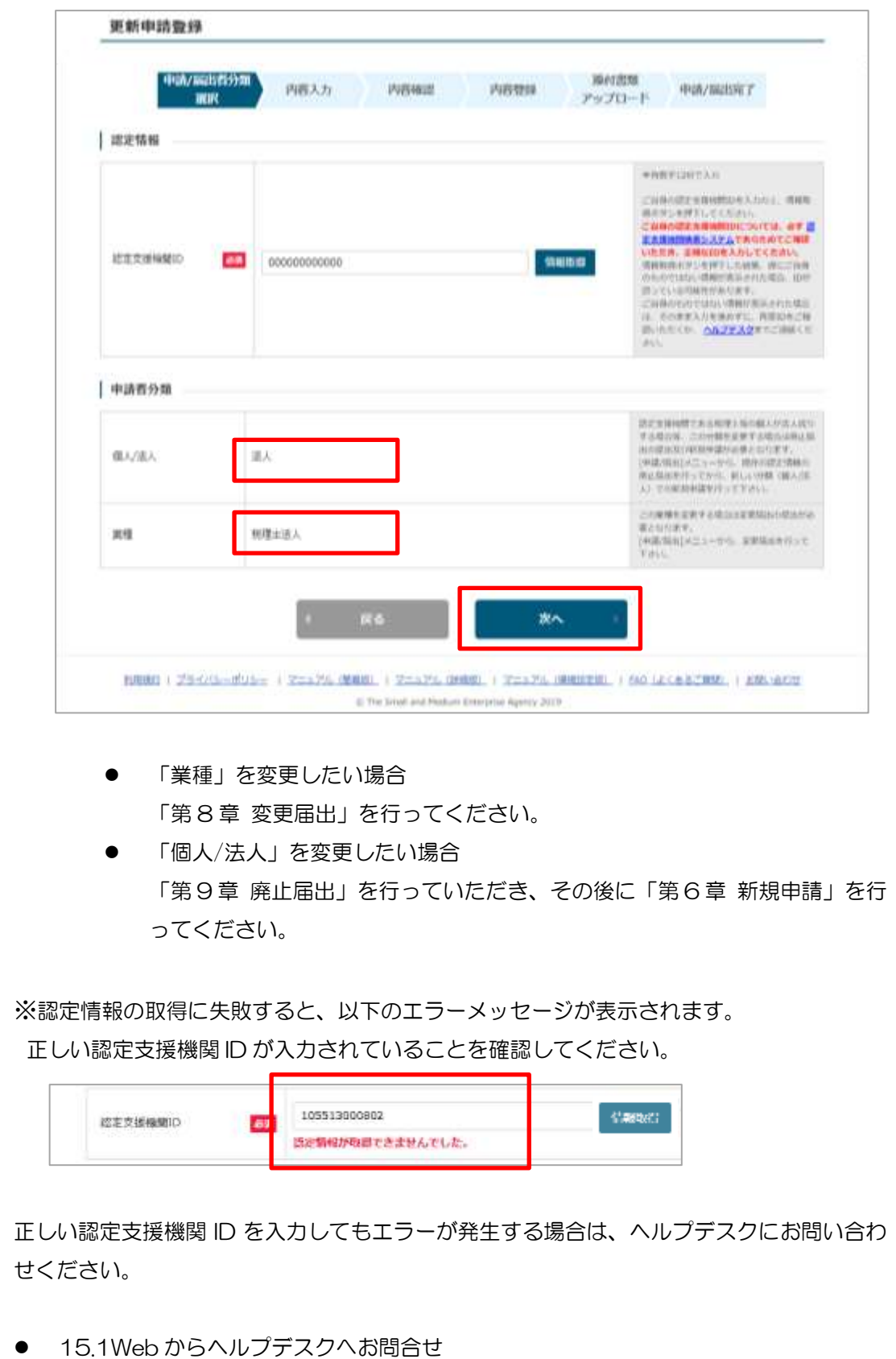
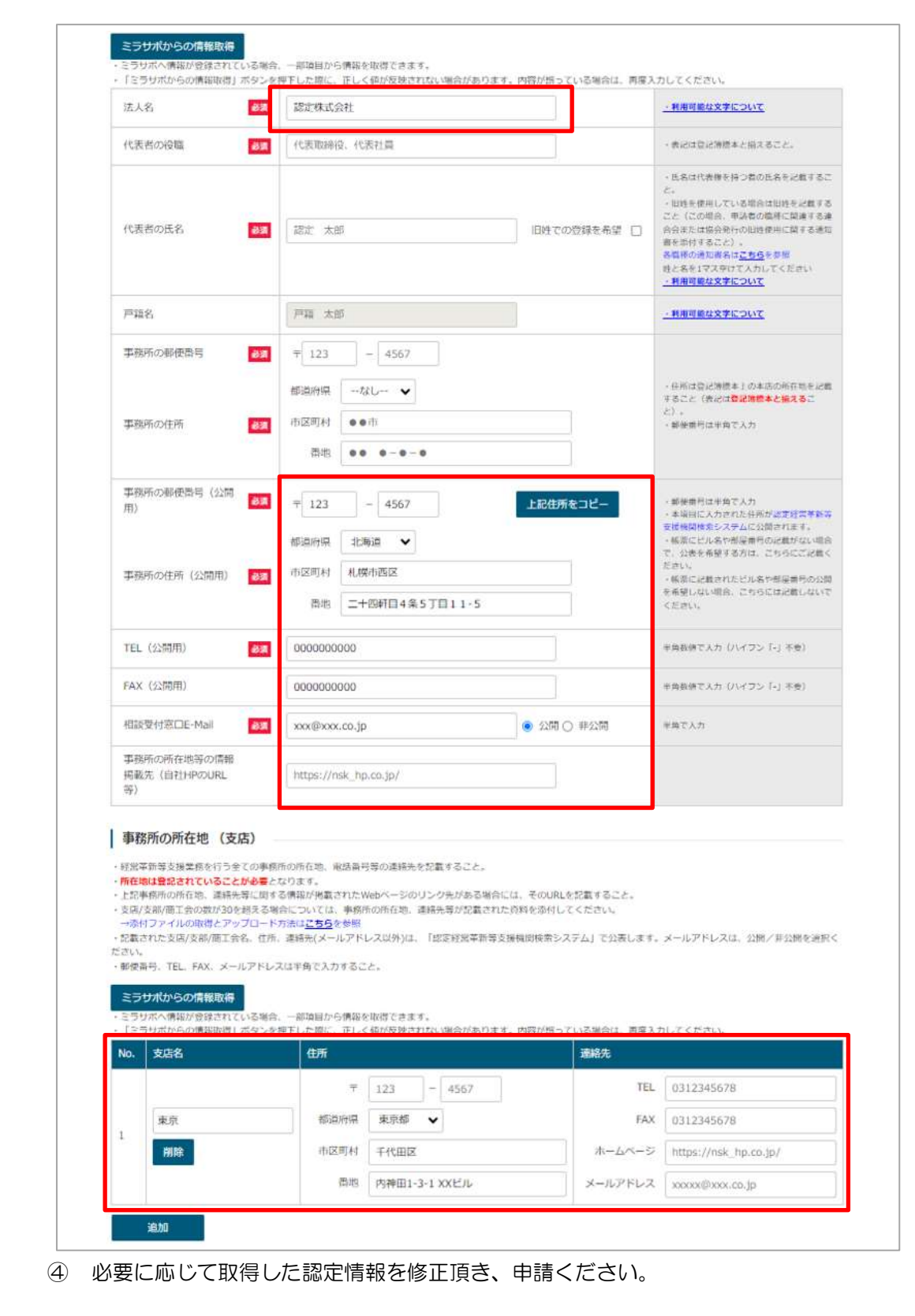

### 以下のように認定済の情報が画面に自動入力されていることを確認します。

# 7.2 更新申請の認定

更新申請が認定されると、担当局・庁から認定連絡のメールが届きます。 また、認定経営革新等支援機関検索システムに認定情報が公開されます。 詳細は以下を参照してください。

[6.2](#page-68-0) [新規申請の認定](#page-68-0)

※「新規申請」と記載されている箇所を「更新申請」と読み替えてください。

# 第8章 変更届出

変更届出の操作方法は基本的には新規申請の操作と同様です。 本章では、新規申請の操作と異なる点を重点的に記載します。

## 8.1 変更届出登録

本節では、既に経営革新等支援機関の認定を受けており、申請情報の変更を行う 場合の手順について記載します。

変更届出登録の操作は、新規申請の場合と同様です。 以下の手順において「新規申請」と記載されている箇所を「変更届出」と読み替 え、実施してください。

● [6.1](#page-43-0) [新規申請登録](#page-43-0)

ただし、以下の点については新規申請の場合と異なります。

## ポイント

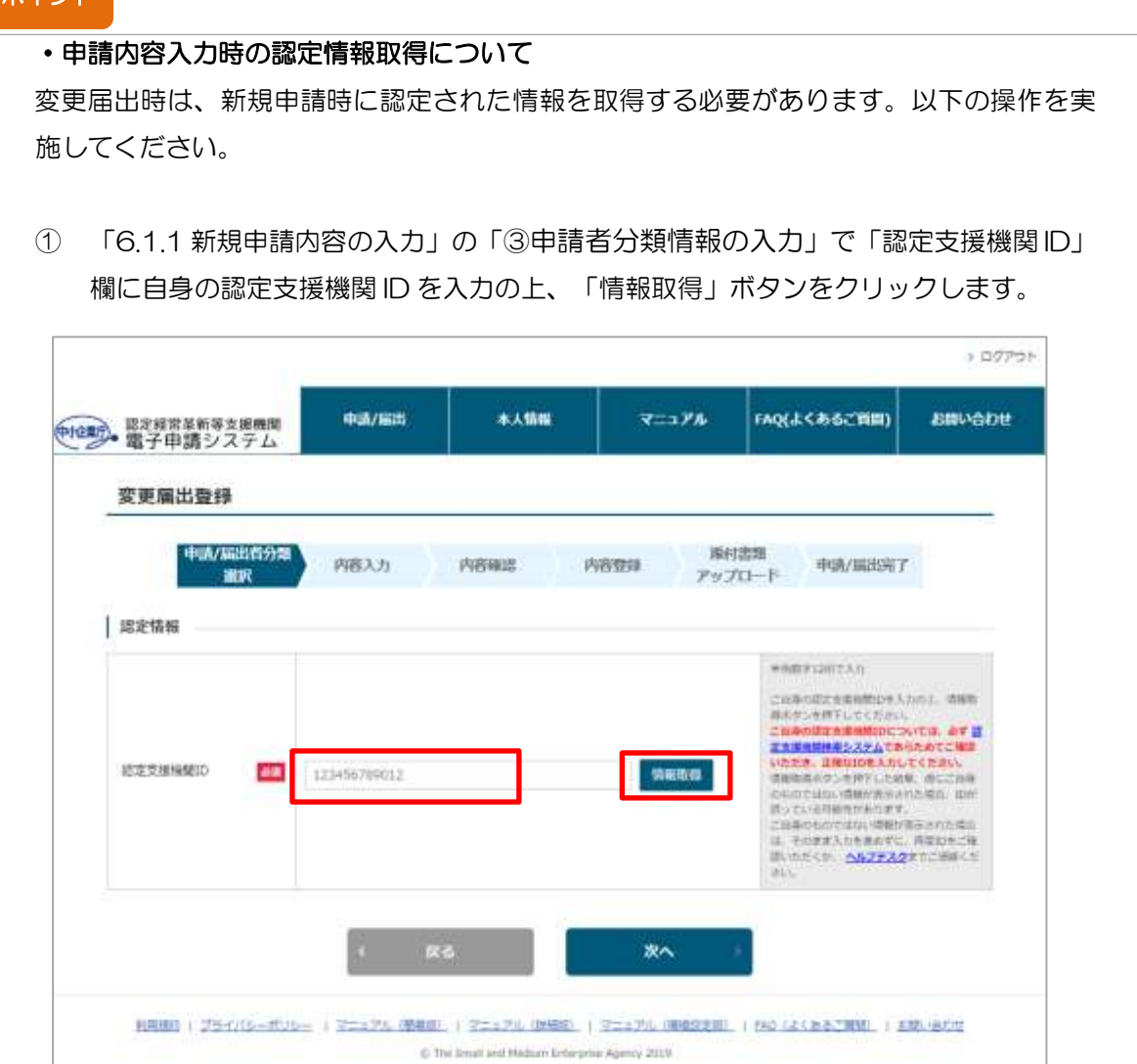

② 情報取得処理が完了し、認定時の申請者分類(個人/法人、業種)が表示されます。 内容をご確認いただき、問題なければ「次へ」ボタンをクリックします。

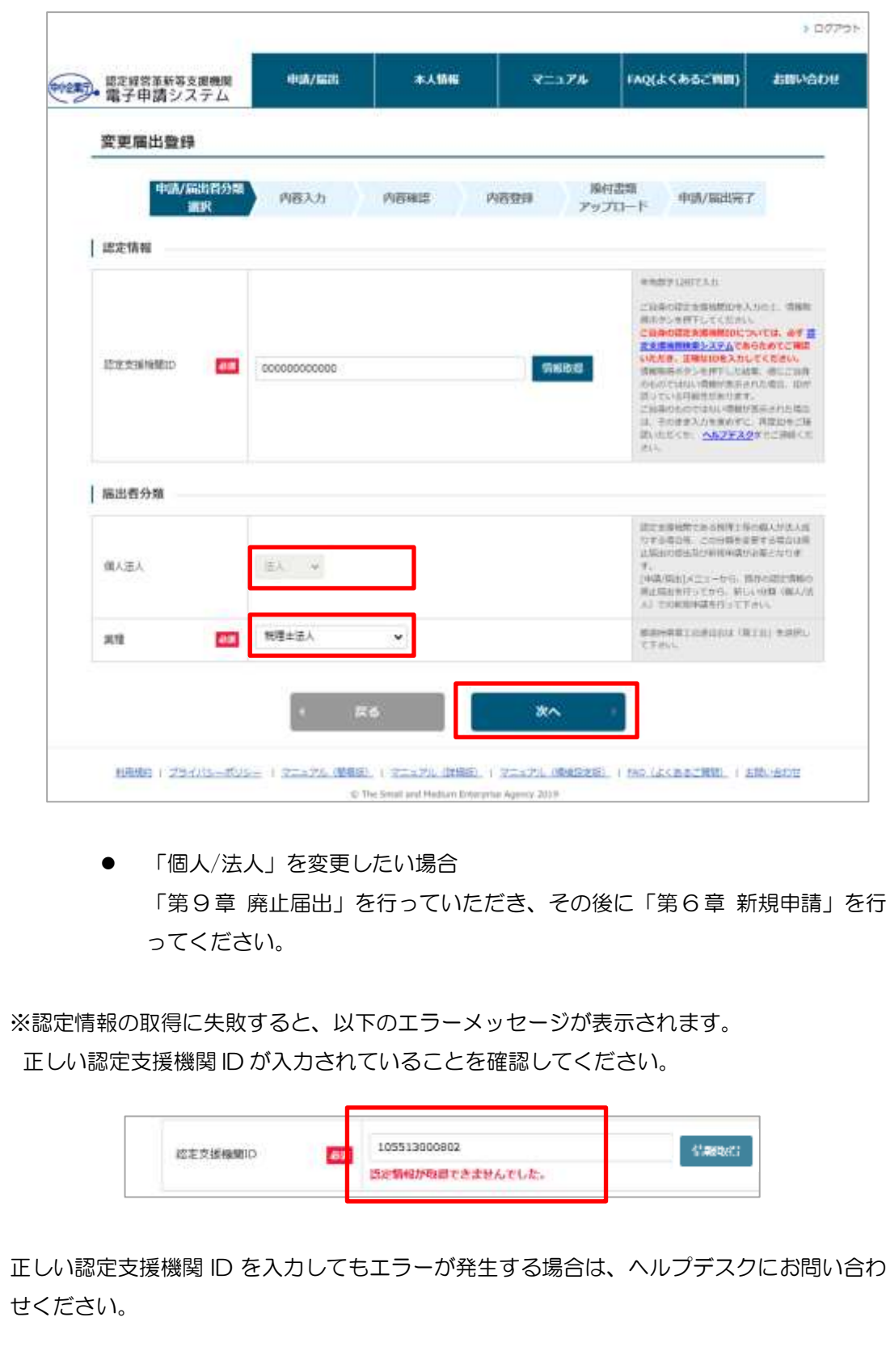

● [15.1W](#page-109-0)eb [からヘルプデスクへお問合せ](#page-109-0)

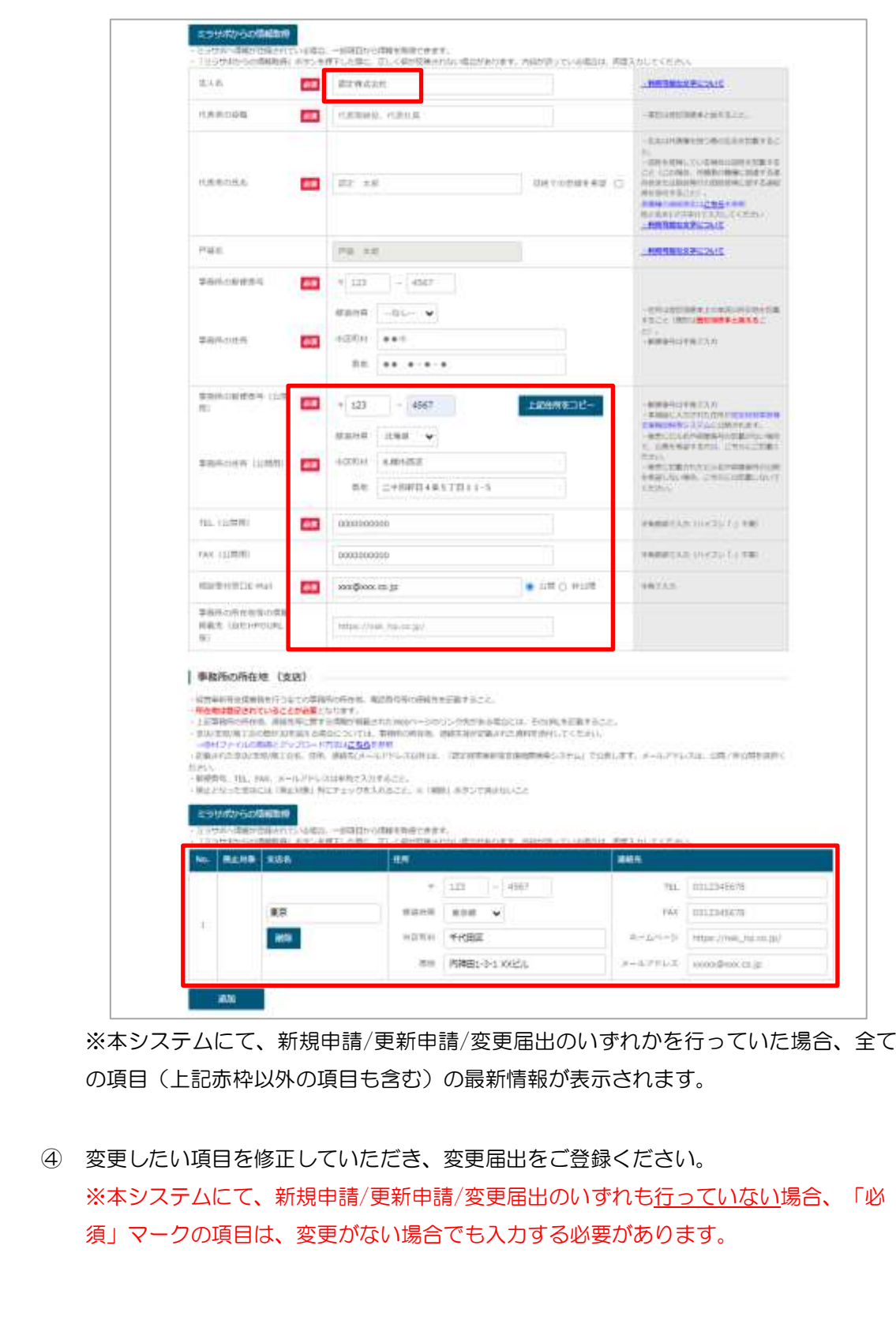

③ 以下のように認定済の情報が画面に自動入力されていることを確認します。

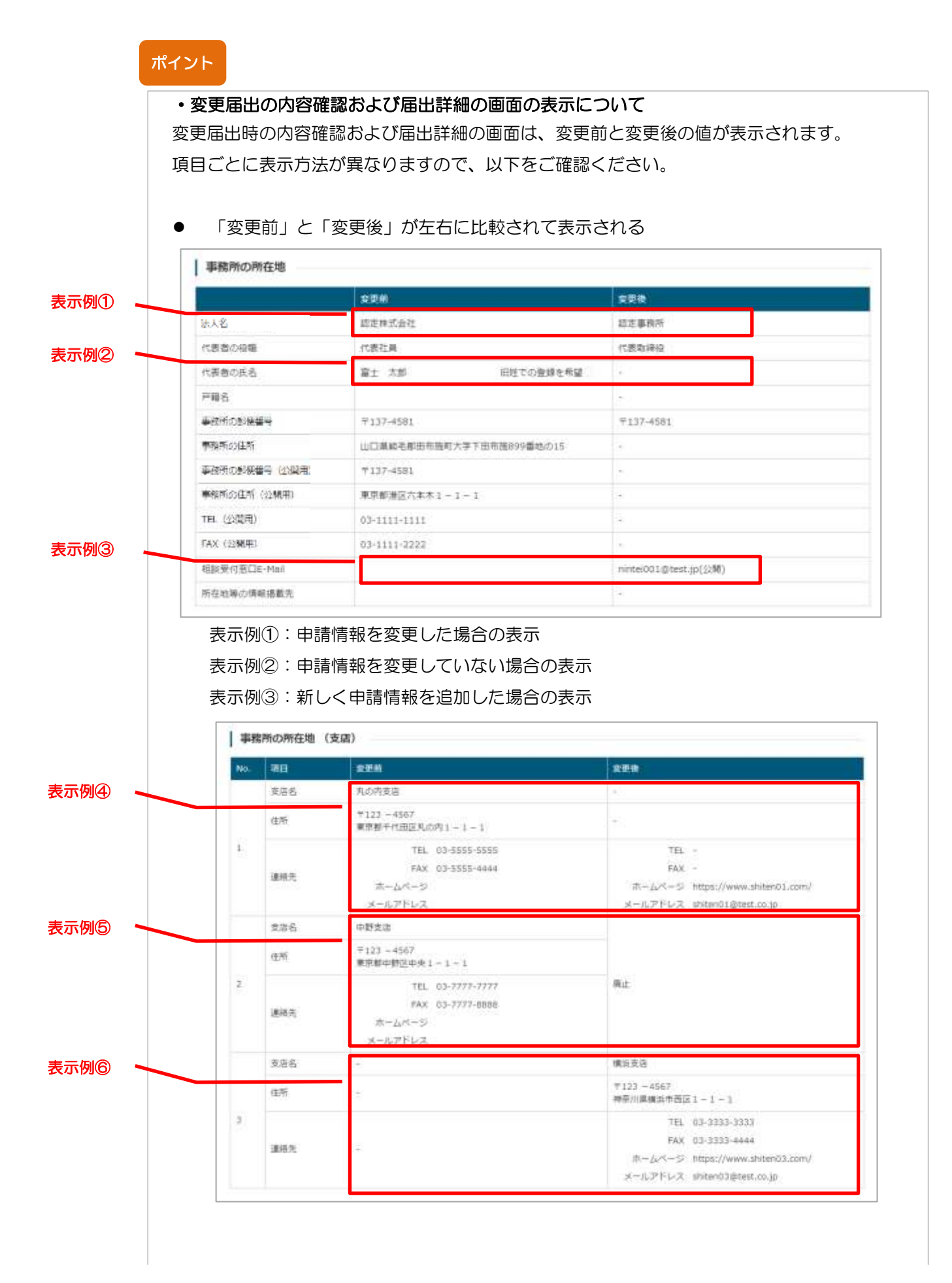

表示例④:申請情報を変更した場合の表示 ※変更前と変更後の左右比較表示は、表示例①~③と同じ 表示例⑤:前回登録した申請情報を削除とした場合の表示 表示例⑥:新しく申請情報を追加した場合の表示

⚫ 「変更前」と「変更後」が上下に表示される

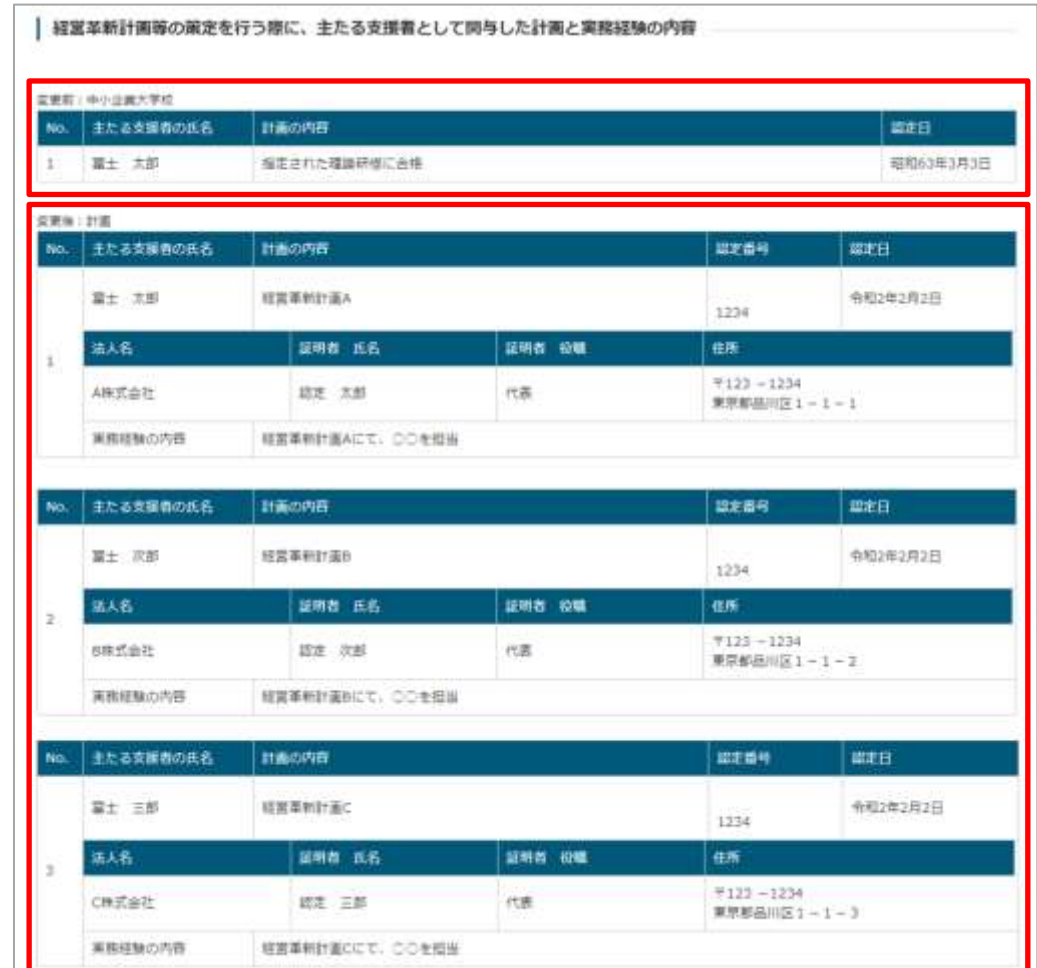

#### ⚫ 「変更後」のみ表示される

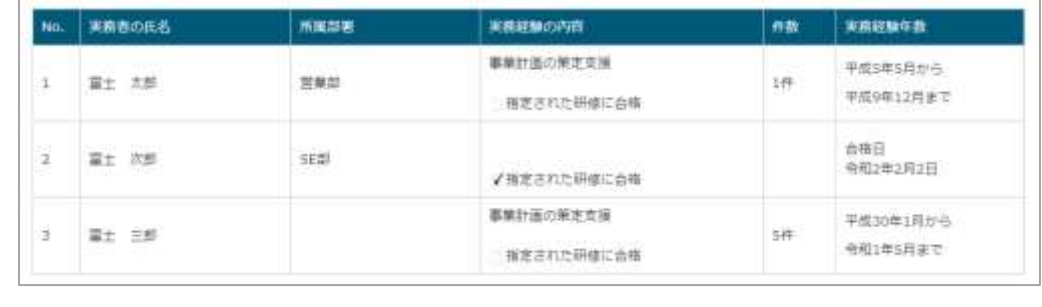

#### ・添付書類アップロードについて

変更届出の場合、軽微な修正であれば添付書類のアップロードが不要な場合があります。 必要な添付書類については、添付書類アップロード画面の「申請に必要な添付書類を確認 する」リンクをクリックし、ご確認ください。

※添付書類アップロード画面の表示操作手順は以下を参照ください。

● [6.1.5](#page-56-0) [添付書類アップロード](#page-56-0)

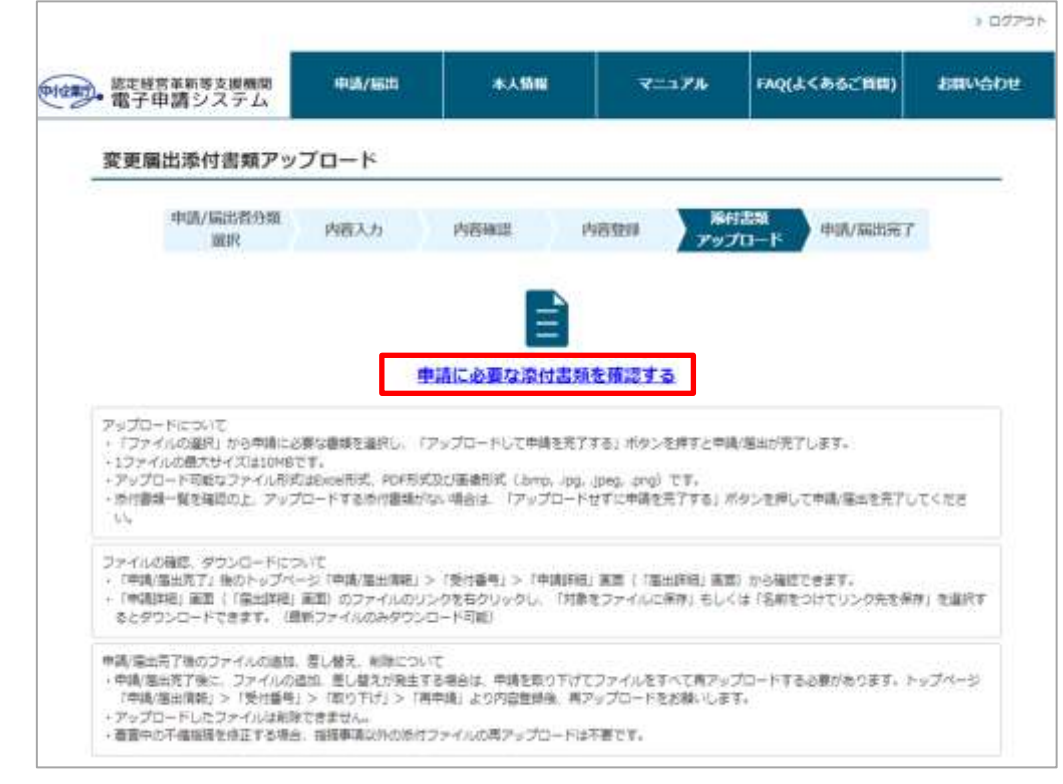

添付書類のアップロードが不要である場合、画面中の「アップロードせずに申請を完了す る」ボタンをクリックしてください。(内容登録画面にある「添付書類なし」ボタンでも 実施可能です。)

その後、添付書類アップロード完了画面が表示され、届出の登録は完了となります。

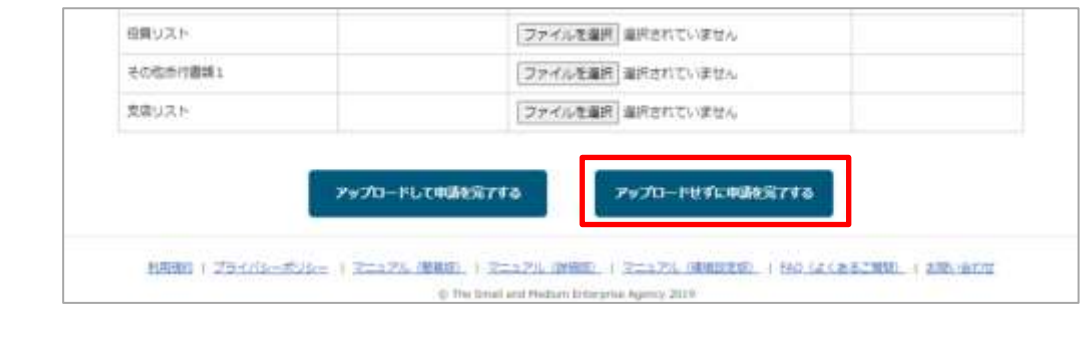

# 8.2 変更届出の受理

変更届出が受理されると、担当局・庁から受理連絡のメールが届きます。 また、認定経営革新等支援機関検索システムに認定情報が公開されます。

詳細は以下を参照してください。

● [6.2](#page-68-0) [新規申請の認定](#page-68-0)

※「新規申請」と記載されている箇所を「変更届出」、「認定」と記載されてい る箇所を「受理」と読み替えてください。

# <span id="page-81-0"></span>第9章 廃止届出

## 9.1 廃止届出登録

本節では、既に経営革新等支援機関の認定を受けており、認定を廃止する場合に 行う手順について記載します。

### 9.1.1 廃止届出内容の入力

① 廃止届出メニュー選択 認定経営革新等支援機関を廃止する場合は、メニューの「申請/届出」→「廃 止届出」をクリックします。

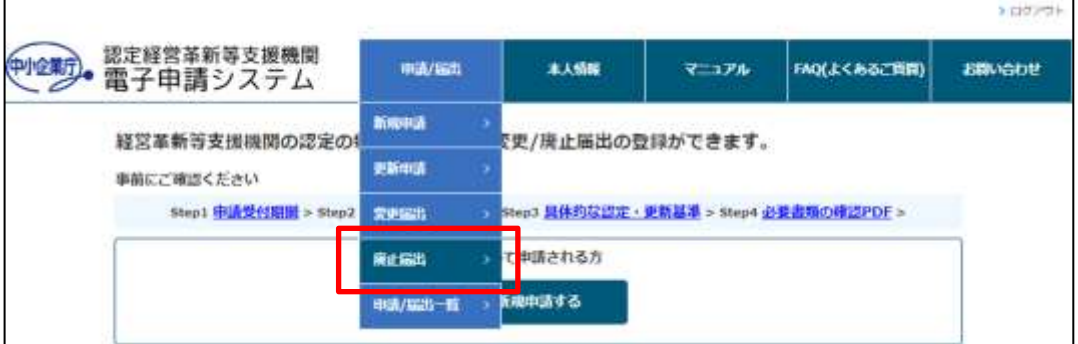

② 新規申請内容入力

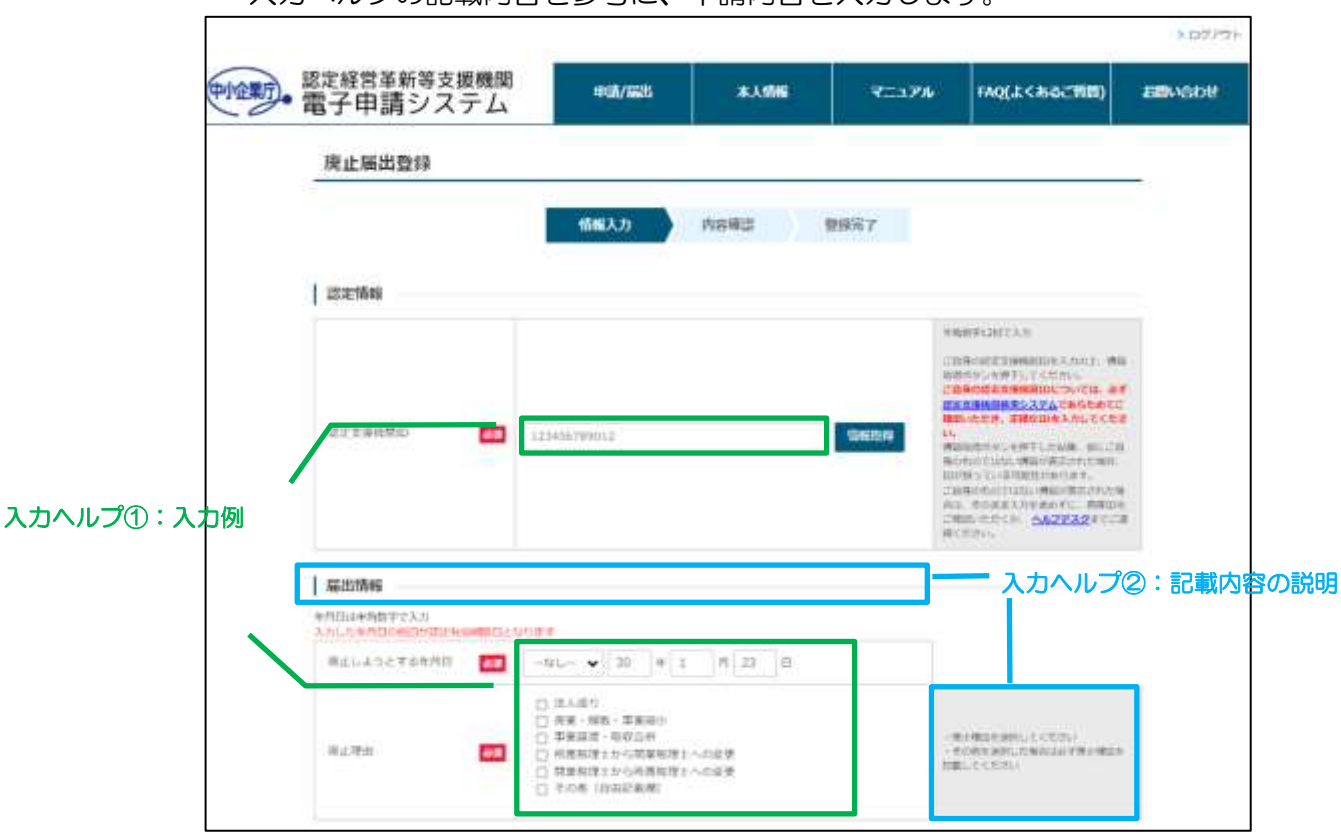

入力ヘルプの記載内容を参考に、申請内容を入力します。

### ポイント

#### ・入力必須項目について

必須アイコン <sup>必須</sup> が表示されている項目は、入力必須項目です。 未入力の場合、申請内容の登録が行えませんので、必ず入力してください。

#### ポイント

#### ・セッションタイムアウトについて

本画面で 2 時間以上操作がない状態が続くと、セッションタイムアウトとな り、入力した申請内容がリセットされてしまいます。 申請内容入力途中に離席する場合などは「[6.1.2](#page-49-0) [新規申請内容の一時保存」](#page-49-0)を 参照し入力内容を保存してください。

#### ポイント

#### ・申請内容入力時の認定情報取得について

廃止届出時は、既に認定された情報を取得する必要があります。以下の操作を 実施してください。

① 「認定支援機関 ID」欄に自身の認定支援機関 ID を入力の上、「情報取 得」ボタンをクリック

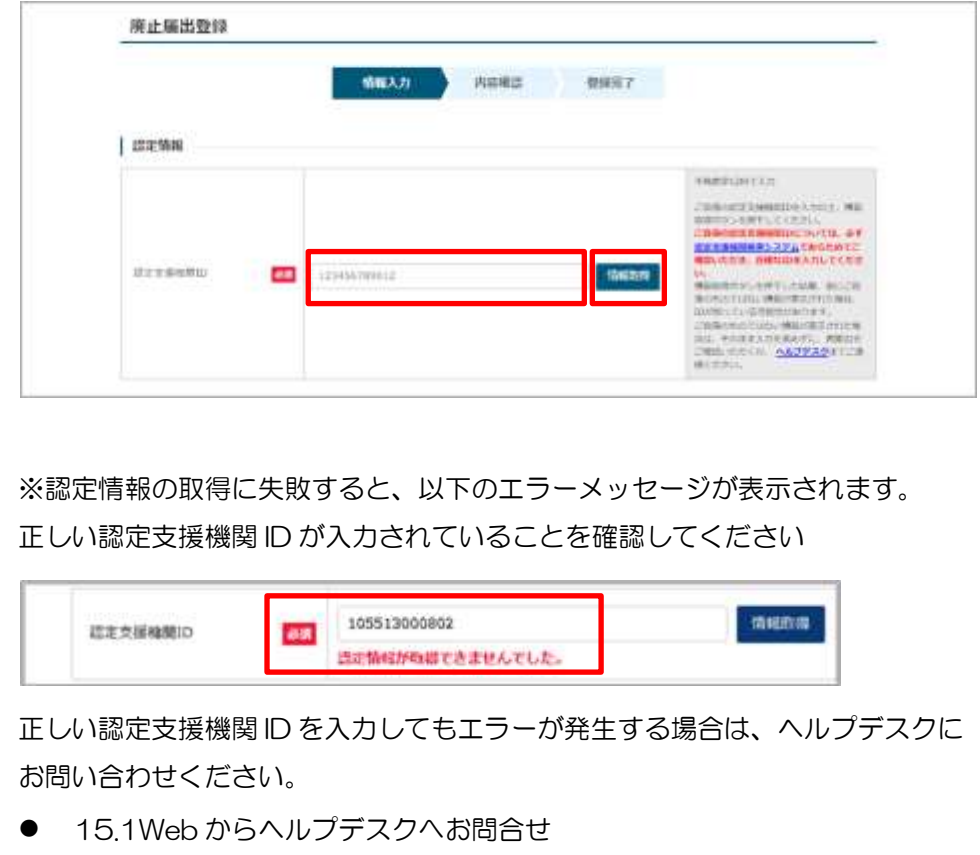

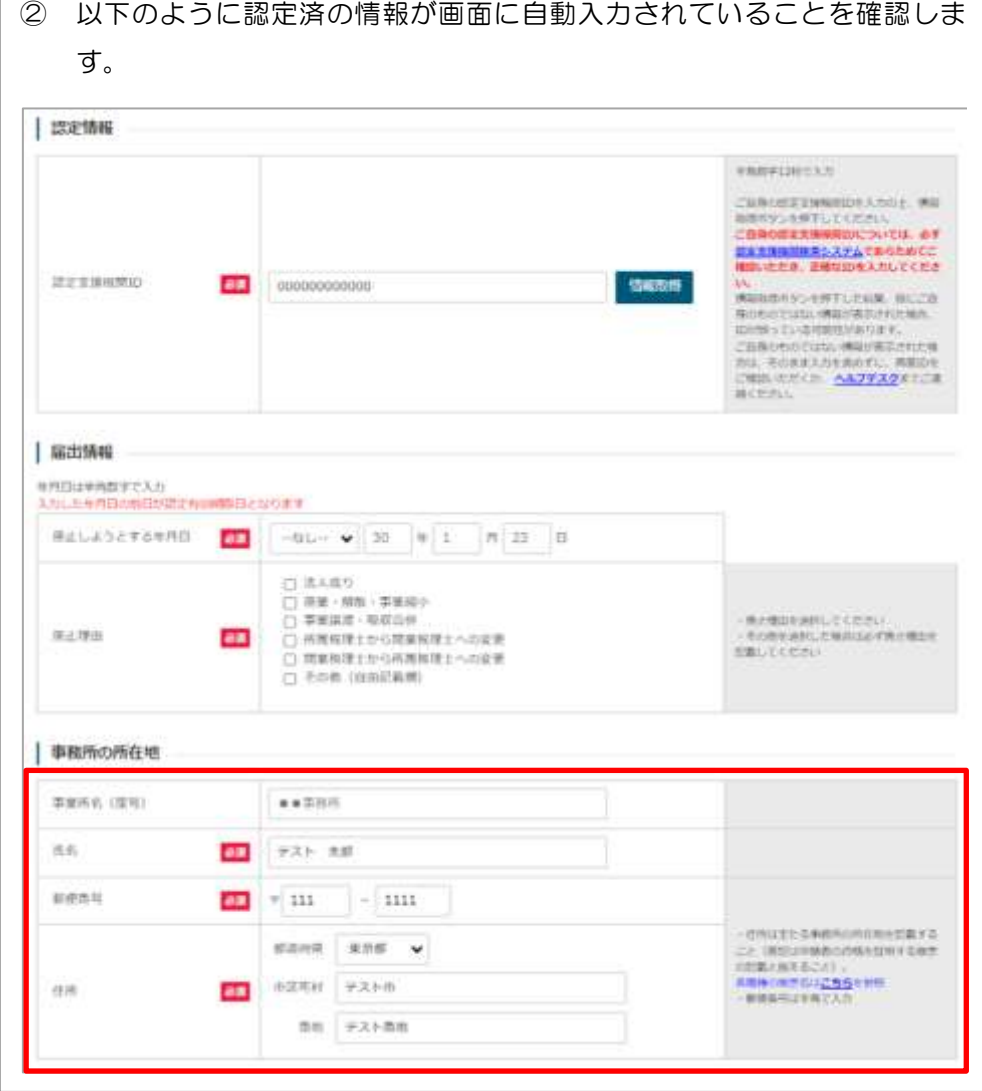

#### 9.1.2 廃止届出内容の一時保存

廃止届出内容の一時保存操作は、新規申請の場合と同様です。 以下の手順において「新規申請」と記載されている箇所を「廃止届出」と読み替 え、実施してください。

#### 9.1.3 廃止届出内容の入力再開

廃止届出内容の入力再開操作は、新規申請の場合と同様です。 以下の手順において「新規申請」と記載されている箇所を「廃止届出」と読み替 え、実施してください。

● [6.1.3](#page-50-0) [新規申請内容の入力再開](#page-50-0)

#### 9.1.4 廃止届出内容の登録

廃止届出内容の登録操作は、新規申請の場合と同様です。 以下の手順において「新規申請」と記載されている箇所を「廃止届出」と読み替 え、実施してください。

● [6.1.4](#page-51-0) [新規申請内容の登録](#page-51-0)

#### 9.1.5 廃止届出内容の不備対応

廃止届出内容の登録操作は、新規申請の場合と同様です。 以下の手順において「新規申請」と記載されている箇所を「廃止届出」と読み替 え、実施してください。

● [6.1.8](#page-64-0) [新規申請内容の不備対応](#page-64-0)

### 9.2 廃止届出の受理

廃止届出が受理されると、担当局・庁から受理連絡のメールが届きます。 廃止届出時に入力した「廃止しようとする年月日」以降は、認定経営革新等支援 機関検索システムに認定情報が公開されなくなります。

詳細は以下を参照してください。

● [6.2](#page-68-0) [新規申請の認定](#page-68-0)

※「新規申請」と記載されている箇所を「廃止届出」、「認定」と記載されてい る箇所を「受理」と読み替えてください。

# <span id="page-85-1"></span><span id="page-85-0"></span>第10章 申請履歴確認 10.1 申請ステータスの確認

申請データのステータスは以下 2 つの画面で確認することができます。

- $50077$ 認定経営革新等支援機関 ● 2009 - 認定経営革新等支援機関 *IRA/BELL* 本人情報 **ENOLL <あるご確認)** マニップル **EBVGDE** 経営革新等支援機関の認定の新規/更新申請、変更/廃止届出の登録ができます。 事前にご確認ください Step1 中語受付期間 > Step2 中語/届出登録方法 > Step3 显体的位置定 · 更新基準 > Step4 必要書類の確認PDF > 初めて申請される方 新規申請する すでに認定済みの方 **BEFRORIST** 認定に係る無器を満止する方 語を内容に装置が生じた方 更新申請する 変更届出する 廃止届出する 申請/簡出情報 **ENG P** 受付番号 甲基/電圧空台 甲基/配合日 甲基/配位ステークス 取付無関係ステークス 最終要新日 20249007290 **JUNHAMER STAR** 00000049 89944  $-87$ ※ [半国福出ステータス] について<br>「設定日本では「薬物中」と表示されます。
- ① トップページ

<span id="page-85-2"></span>② メニューの「申請/届出」→「申請一覧」

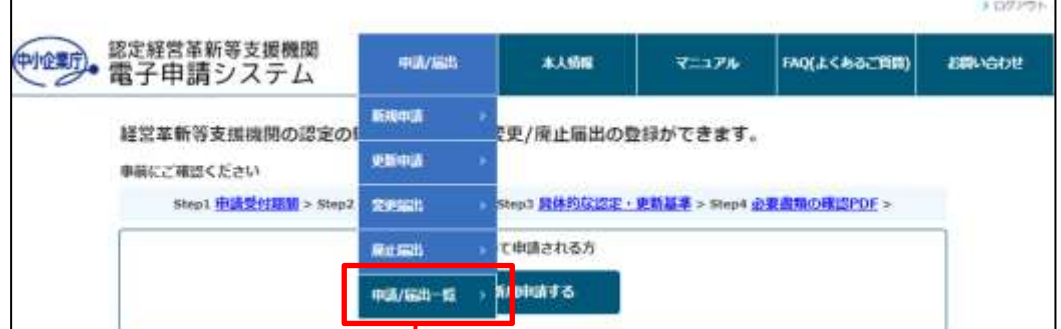

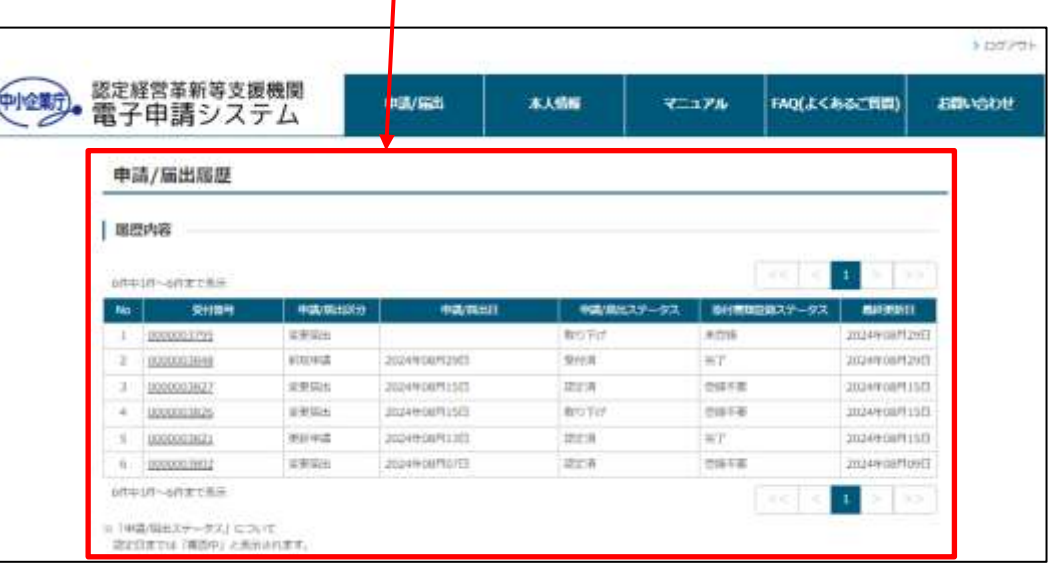

# <span id="page-86-0"></span>10.2 申請履歴の詳細確認

「[10.1](#page-85-0) [申請ステータスの確認」](#page-85-0)の[「①トップページ](#page-85-1) 」もしくは[「②メニューの](#page-85-2) 「申請/[届出」→「申請一覧」か](#page-85-2)ら対象申請データの受付番号のリンクをクリック します。

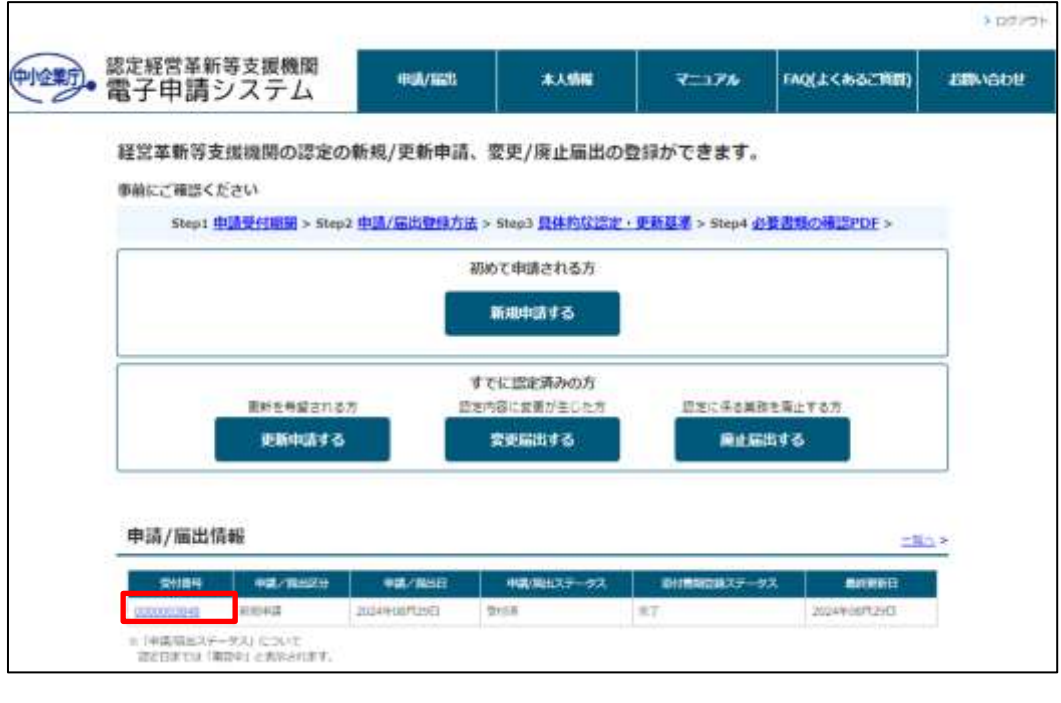

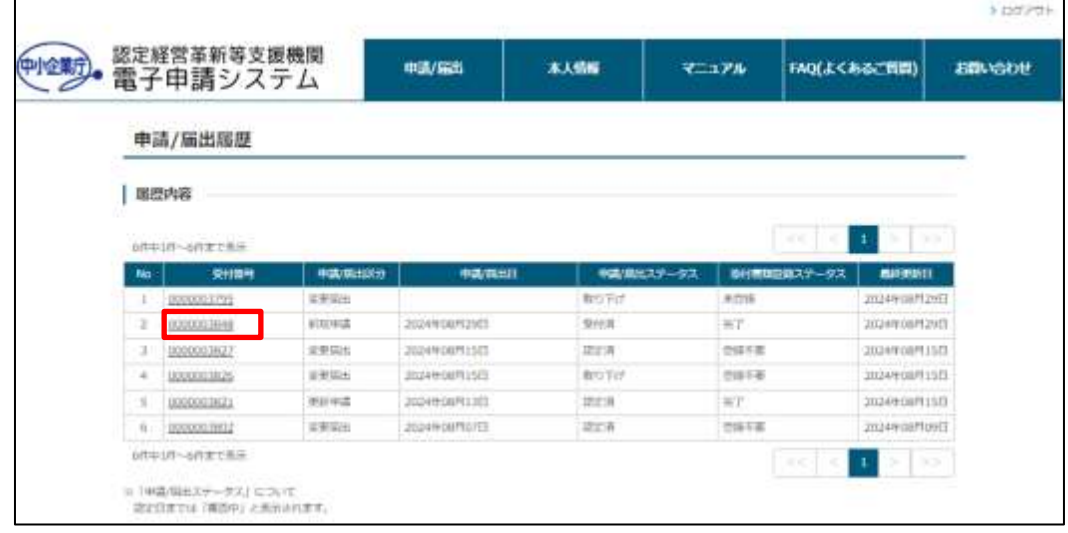

申請詳細画面が表示されます。

# 10.3 添付書類一覧の表示

「[10.2](#page-86-0) [申請履歴の詳細確認」](#page-86-0)の申請詳細確認画面から、「添付書類一覧」ボタン をクリックすることで、必要な添付書類の一覧が表示されます。

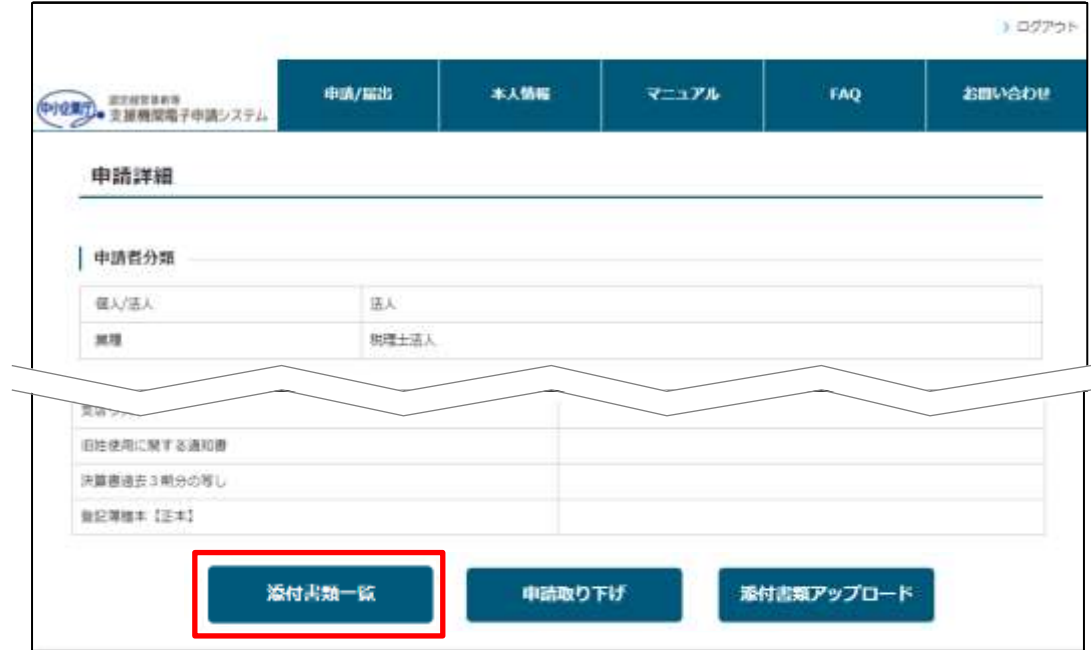

# 第11章 申請取り下げ

金融機関以外の方の場合、申請内容を作成・登録後、担当局・庁の担当者の審査 開始前であれば申請を取り下げることができます。取り下げを行うのは以下のよ うなケースです。

- ・ 有資格者の退職等により申請を取りやめたい
- ・ 新規申請と更新申請を間違えて作成してしまったため、一時保存中のデータを 削除したい

# 11.1 申請内容の取り下げ

「[10.2](#page-86-0) [申請履歴の詳細確認」](#page-86-0)を参照し、対象申請データの受付番号または再開を クリックし申請詳細画面を表示します。

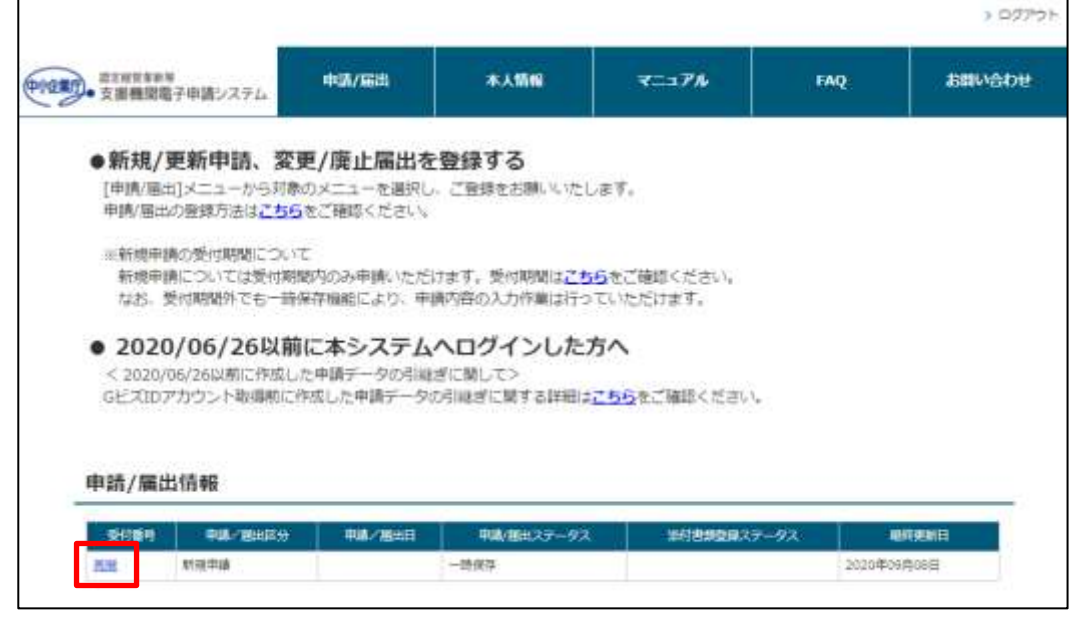

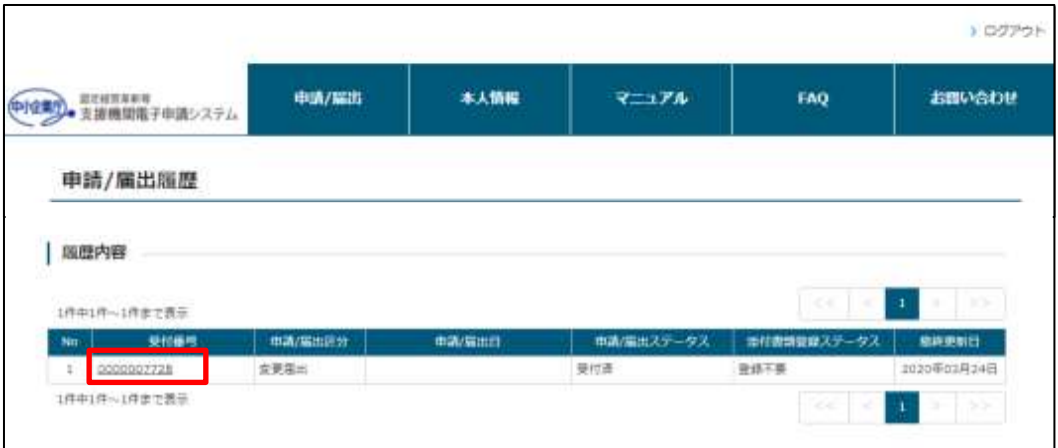

ポイント

## ・取り下げ可能なデータについて 上記画面でステータスが「受付済」または「一時保存」の場合のみ取り下げが 可能です。(金融機関の方は「一時保存」の場合のみ) それ以外のステータス(「審査中」など)の場合に取り下げを行いたい場合 は、担当の経済産業局、財務局、金融庁までお問い合わせください。

申請詳細画面で画面一番下までスクロールし、「申請取り下げ」ボタンをクリッ クします。

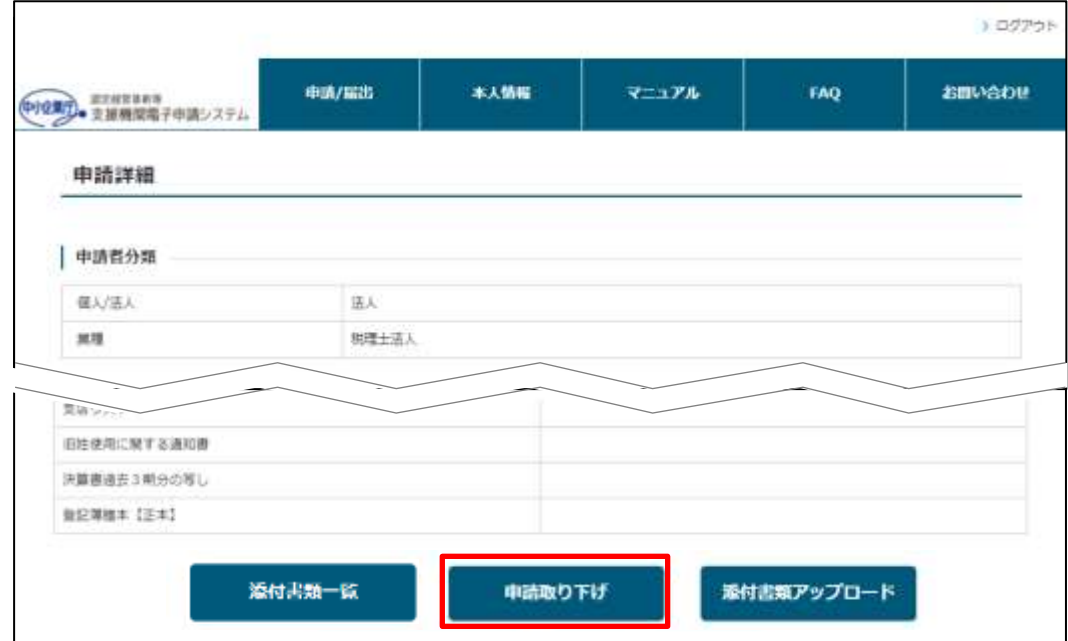

取り下げ実行確認のポップアップ画面が表示されますので、「OK」ボタンをクリ ックします。

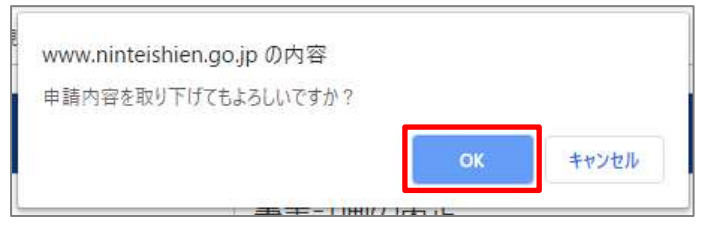

取り消し完了のポップアップ画面が表示されますので、「OK」ボタンをクリック します。

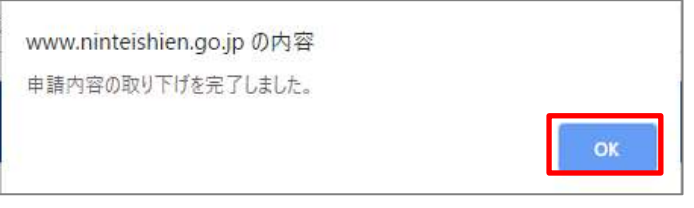

※ご使用のブラウザによって、ポップアップ画面のイメージは異なります。

申請内容の取り下げの操作は以上です。

# 11.2 取り下げ後の再申請

### トップページもしくはメニューの「申請/届出」→「申請一覧」を表示します。

|                                                  |         |                           |                       |     | トログアウ  |
|--------------------------------------------------|---------|---------------------------|-----------------------|-----|--------|
| ■<br>■支援機関電子申請システム                               | 中请/福治   | 本人情報                      | マニュアル                 | EAQ | お問い合わせ |
| ●新規/更新申請、                                        | 新規中請    | を登録する                     |                       |     |        |
| [申請/届出]メニューカモ 100000<br>中語/風出の登録方法はこ             |         | いご登録をお願いいたします。            |                       |     |        |
| ※新規申請の受付期間に                                      | 変更属地    |                           |                       |     |        |
| 新規申請については受<br>なお、受付期間外でも                         | 展止届出    | 「積内器の入力作業は行っていただけます。      | います。受付期間はごちらをご確認ください。 |     |        |
| $\bullet$ 2020/06/26<br><2020/06/26以前にTPOSL/に甲ョマ | 中語/届出一覧 | ヘログインした方へ<br>一つの虫属 ぎに聞して> |                       |     |        |

取り下げた申請データの受付番号をクリックします。

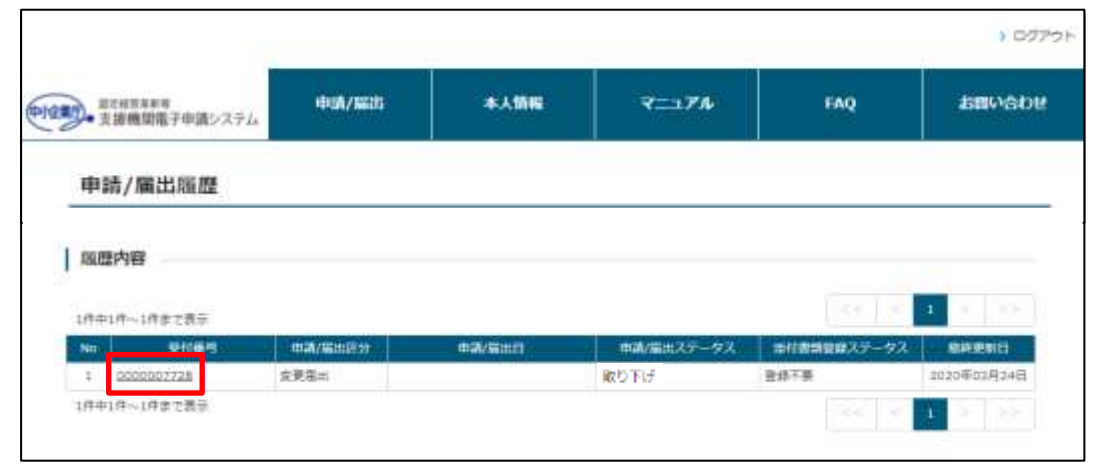

#### 申請詳細画面で「再申請」ボタンをクリックします。

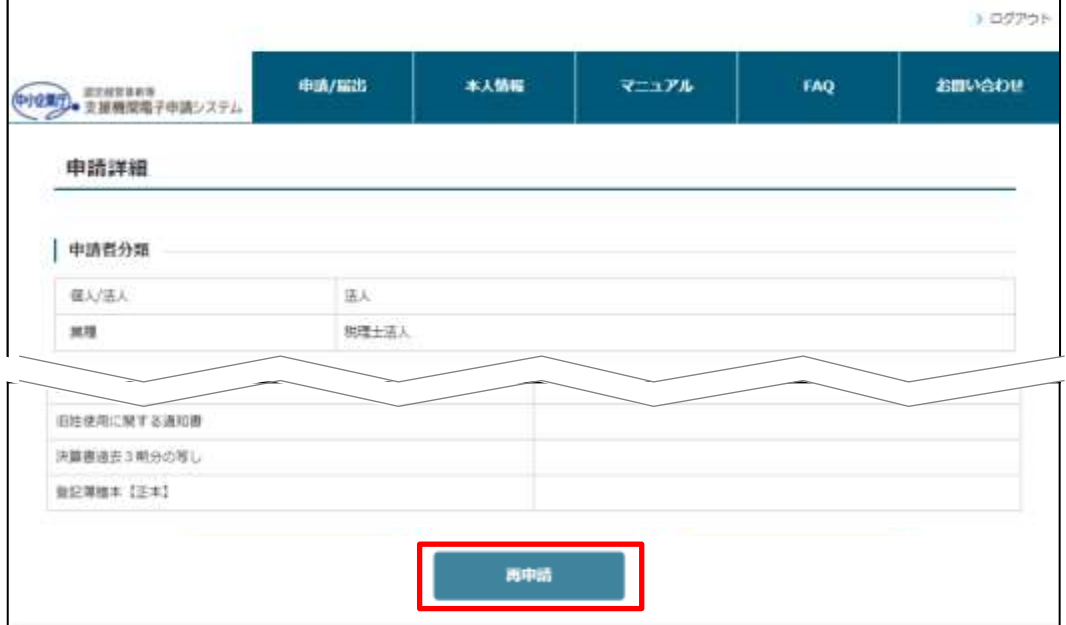

再度新規申請登録画面が表示されますので、「[6.1.1](#page-43-1) [新規申請内容の入力」](#page-43-1)→[「③](#page-45-0)[申](#page-45-0) [請者分類情報の入力](#page-45-0)」の手順から再度実施します。

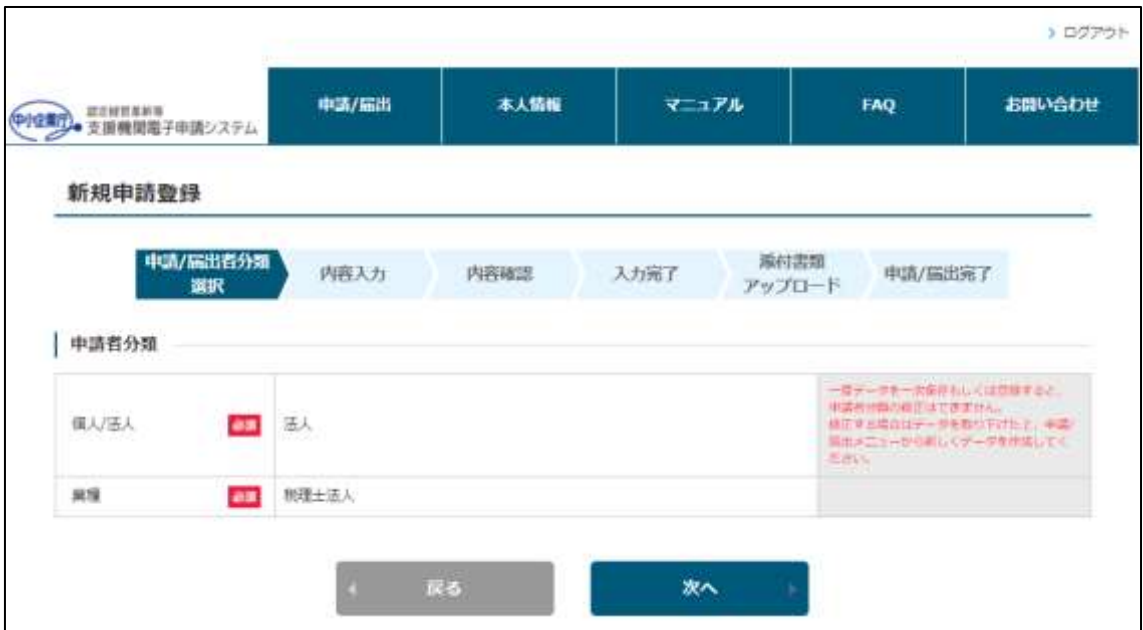

取り下げ申請データの再申請の操作は以上です。

# 第12章 認定画像(認定/受理後)

## 12.1 認定画像の概要

本システムで申請/届出が認定/受理されると、認定経営革新等支援機関検索シス テムへ事務所イメージ、支援事例等に関連する画像の登録/変更/削除が可能です。 支店毎にも登録/変更/削除が可能です。

※本作業は認定/受理されるまで、実施できませんのでご注意ください。

#### 注意

#### ・認定画像の登録/変更/削除操作実行後の反映について

認定画像の登録/変更/削除を行うと、本店及び自己 PR を個別に設定していな い支店に反映されます。

#### 注意

#### ・登録/変更と削除について

本システムの仕様上、認定画像の登録/変更と削除は同時に行えません。 登録/変更と削除、どちらも実施したい場合、以下のように 2 回作業する必要 がありますのでご注意ください。

- 登録/変更作業後に、削除作業を実施
- 削除作業実施後に、登録/変更を実施

# <span id="page-93-0"></span>12.2 認定画像の登録/変更(本店)

認定経営革新等支援機関検索システムへ公開している本店の画像を登録/変更する 手順を記載します。

メニューの「本人情報」→「認定画像変更」をクリックし、認定画像変更画面を 表示します。

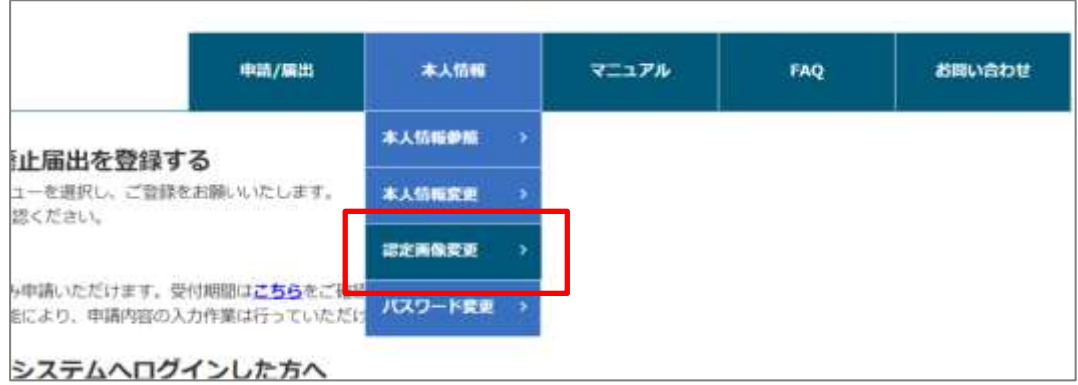

登録/変更したい各画像項目の「ファイルを選択」をクリックし、ファイルを選択 します。

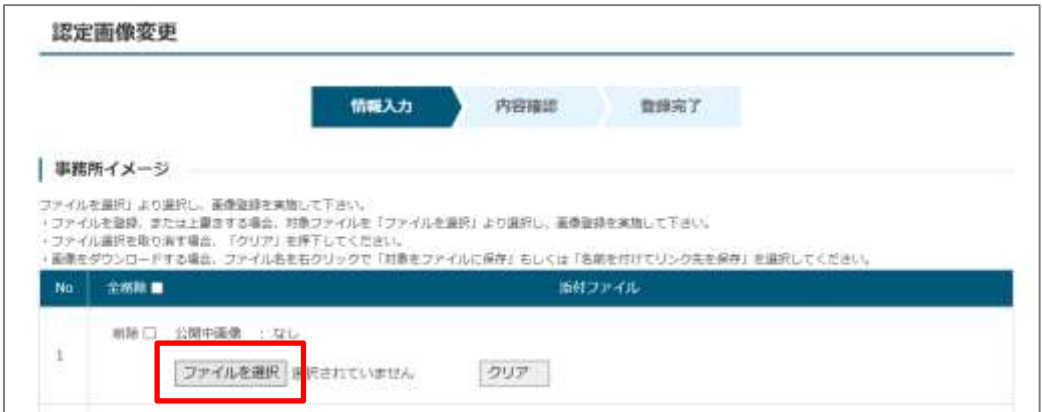

#### 注意

#### ・登録可能なファイルの制限について

認定画像に登録可能なファイルは以下の通りです。制限を超えるファイルを選 択した場合、内容確認時にメッセージが表示されます。

- ファイル容量上限: 10MB
- ファイル形式 : bmp、jpeg、jpg、png

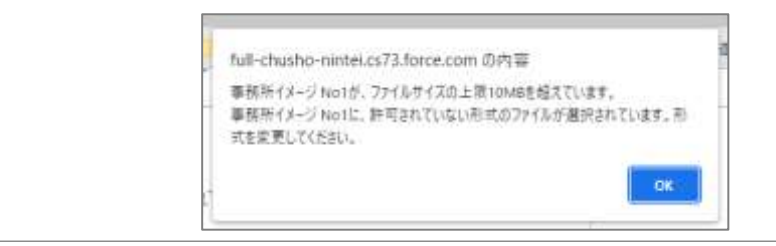

### ポイント

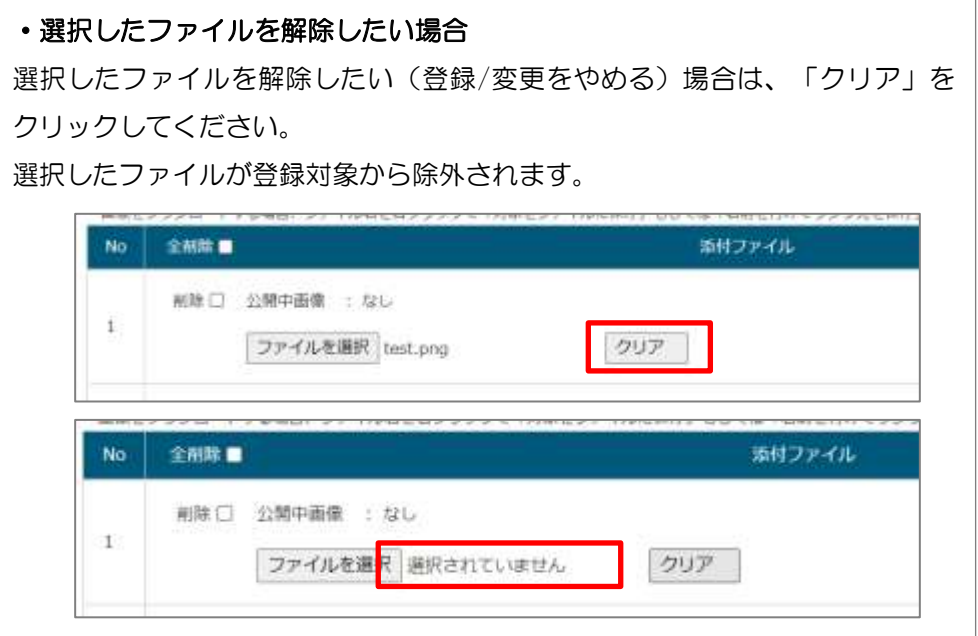

### ポイント

#### ・公開中の画像について

認定画像変更画面において、公開中の画像がリンクで表示されます。リンクを クリックすると、公開中の画像を確認することが可能です。

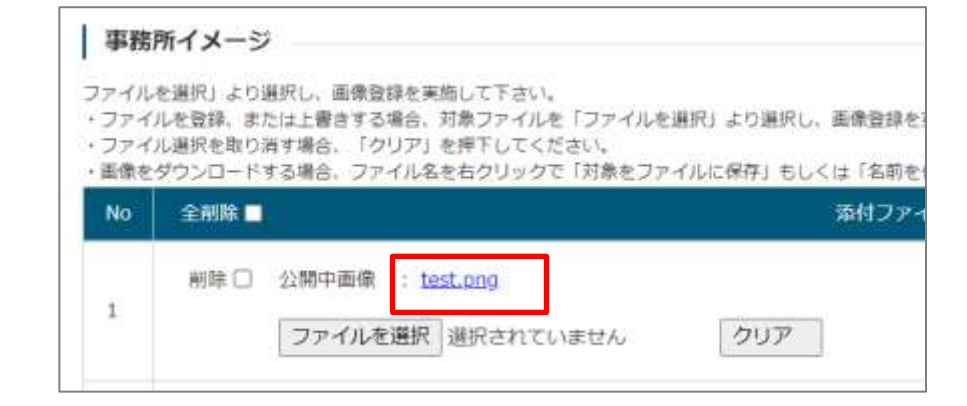

### ポイント

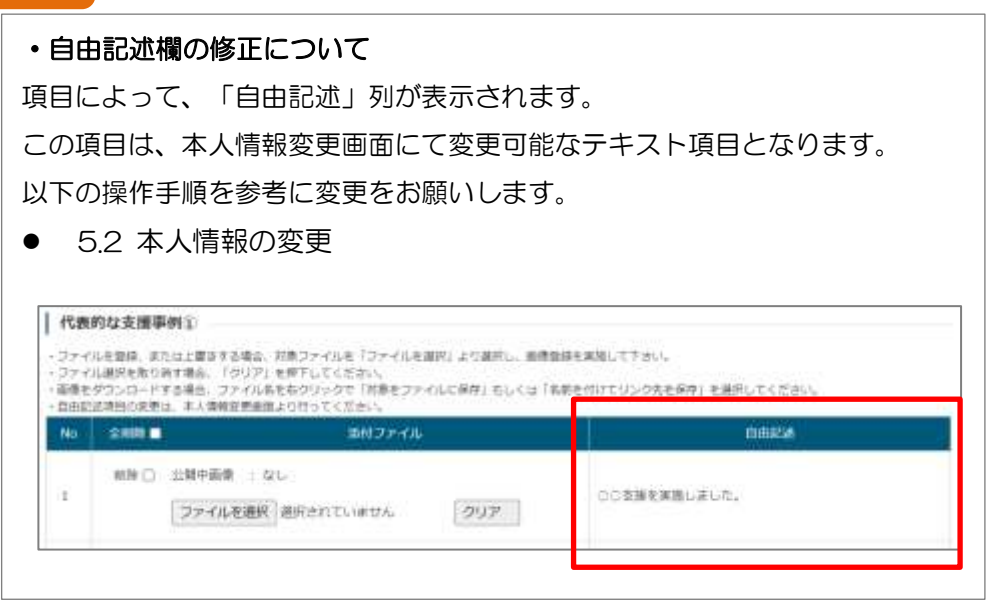

登録/変更したい画像を全て選択後、画面下部の「画像登録確認」をクリックしま す。

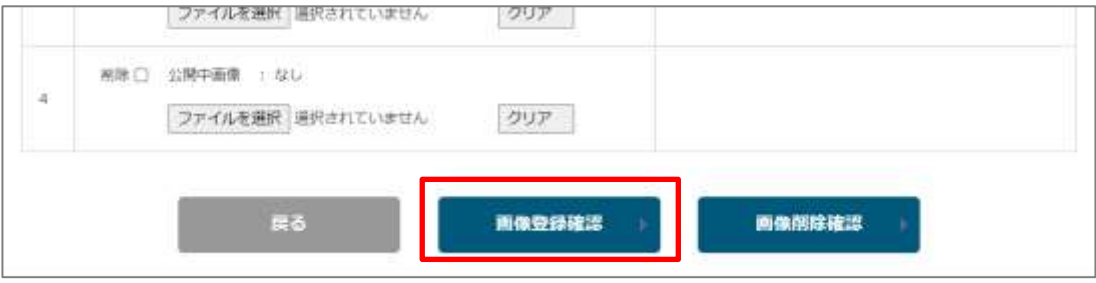

以下のように確認メッセージが表示されます。 内容をご確認の上、「OK」をクリックしてください。

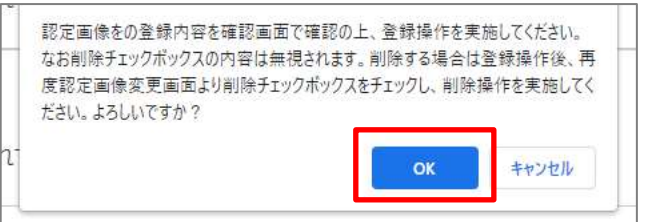

認定画像登録確認画面が表示されます。公開される画像を変更前後で表示してお りますので、内容を確認の上「登録」をクリックします。

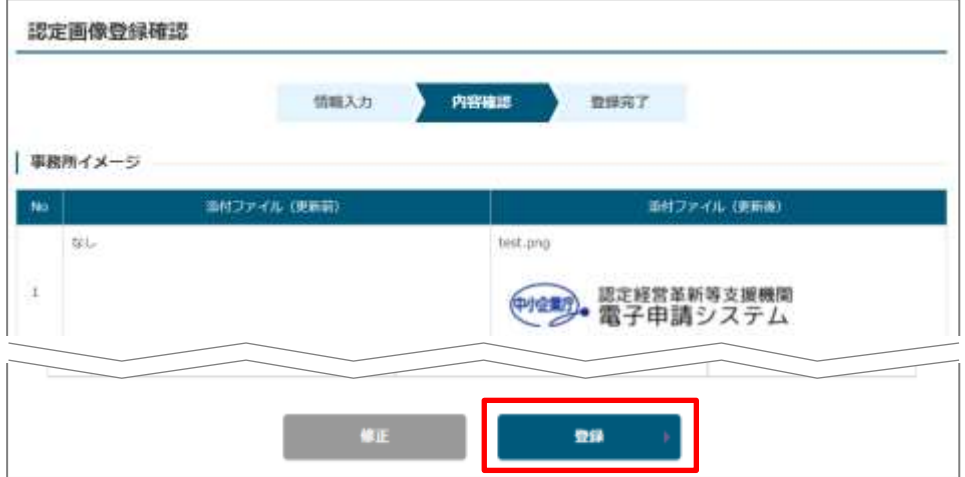

認定画像登録完了画面が表示されたら、登録が完了となります。

※下部に表示された「認定画像変更」をクリックすると、再度認定画像変更が可 能です。

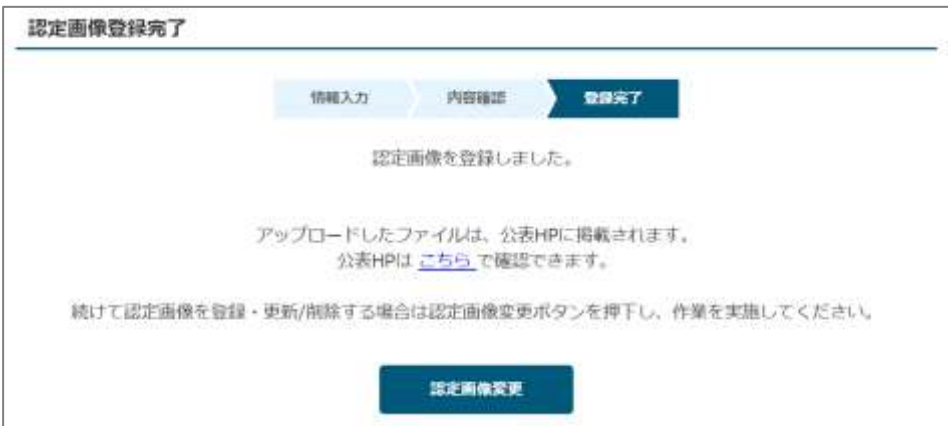

# 12.3 認定画像の削除(本店)

認定経営革新等支援機関検索システムへ公開している本店の画像を削除する手順 を記載します。

手順は以下と同様です。ただし、認定画像変更画面での操作が一部異なるため、 変更になる点のみ記載します。

● [12.2](#page-93-0) [認定画像の登録](#page-93-0)/変更

認定画像変更画面で、削除したい画像に対し「削除」チェックをオンにします。

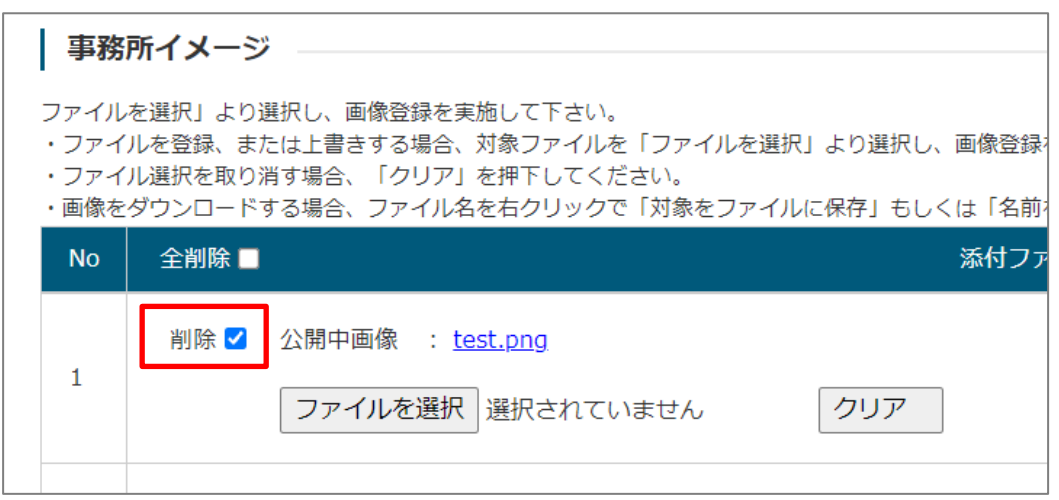

※全て削除したい場合は、表タイトルにある「全削除」チェックをオンにします。

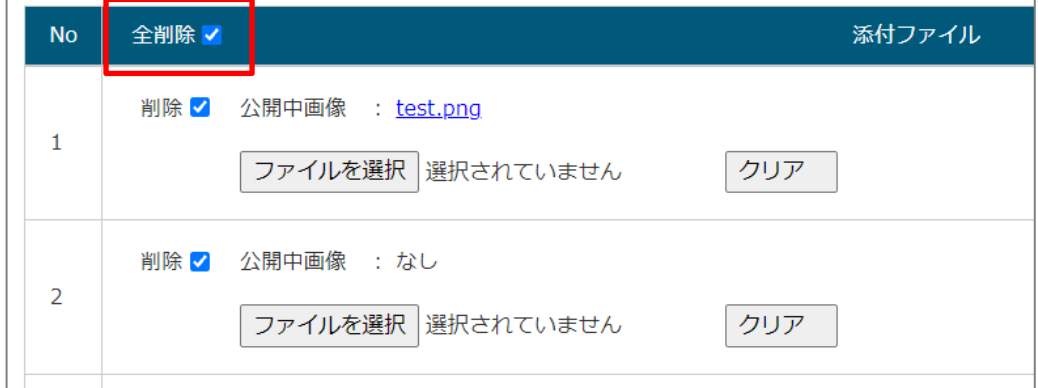

削除したい画像を全てチェック後、画面下部の「画像削除確認」をクリックしま す。

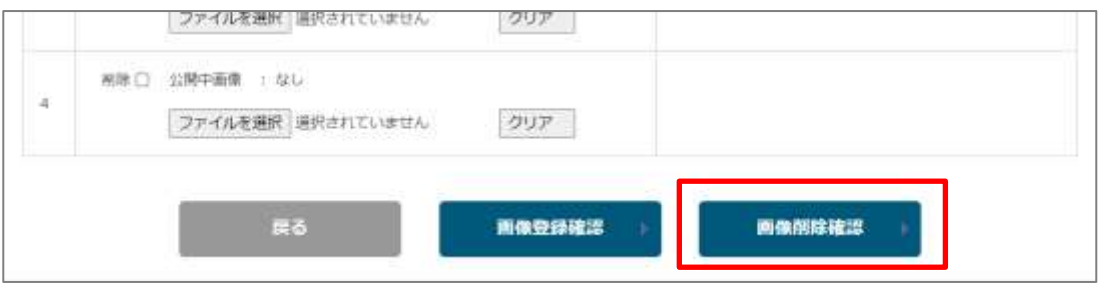

以下のように確認メッセージが表示されます。 内容ご確認の上、「OK」をクリックしてください。

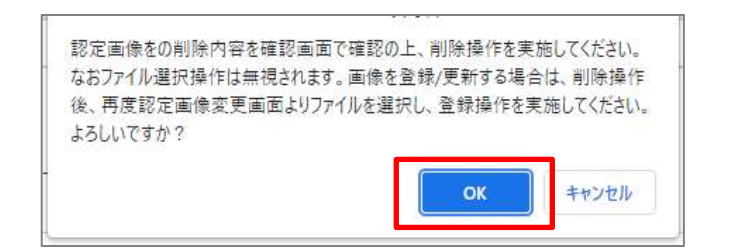

# 12.4 支店自己 PR の登録/変更

認定経営革新等支援機関検索システムへ公開している支店の自己 PR 情報(自由記 述及び画像)を登録/変更する手順を記載します。

#### 12.4.1認定画像の登録/変更(支店)

支店の自己 PR 情報のうち、画像の変更手順を記載します。

メニューの「本人情報」→「支店自己 PR 変更」をクリックし、支店自己 PR 情報 変更管理を表示します。

支店一覧から、変更対象の支店の [自己 PR 情報(画像)]欄の更新リンクをクリック し、認定画像変更画面を表示します。

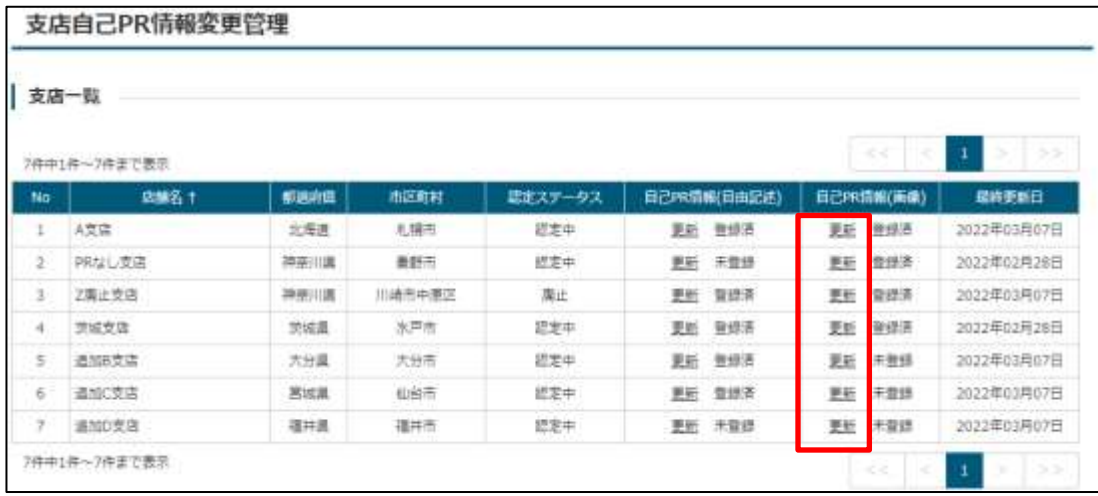

以降の手順は以下と同様です。

"本店"と記載された箇所は"支店"と読み替えてください。

● [12.2](#page-93-0) [認定画像の登録](#page-93-0)/変更

## ポイント

#### ・認定経営革新等支援機関検索システムへの画像の反映について

画像を登録しただけでは、認定経営革新等支援機関検索システムへ反映されま せん。

支店の自己 PR 情報(自由記述)の登録が完了(※)した時点で、画像と自己 PR 情報の両方が認定経営革新等支援機関検索システムへ反映されます。 自己 PR 情報(自由記述)の登録方法は [12.4.2](#page-101-0) [支店の自己](#page-101-0) PR 情報の登録 /[変更](#page-101-0) に記載します。

#### ※自己 PR 情報 (自由記述) 欄が"登録済" (以下画像参照)

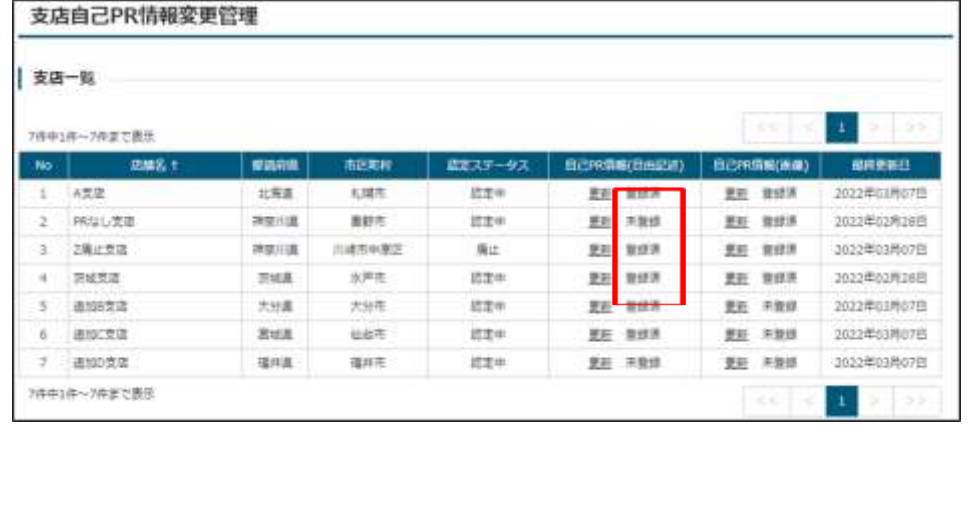

#### <span id="page-101-0"></span>12.4.2支店の自己 PR 情報の登録/変更

支店の自己 PR 情報のうち、自由記述部分とメールアドレスの公開/非公開の変更 手順の変更手順を記載します。

メニューの「本人情報」→「支店自己 PR 変更」をクリックし、支店自己 PR 情報 変更管理を表示します。

支店一覧から、変更対象の支店の[自己 PR 情報(自由記述)]の更新リンクをクリッ クし、支店自己 PR 情報変更画面を表示します。

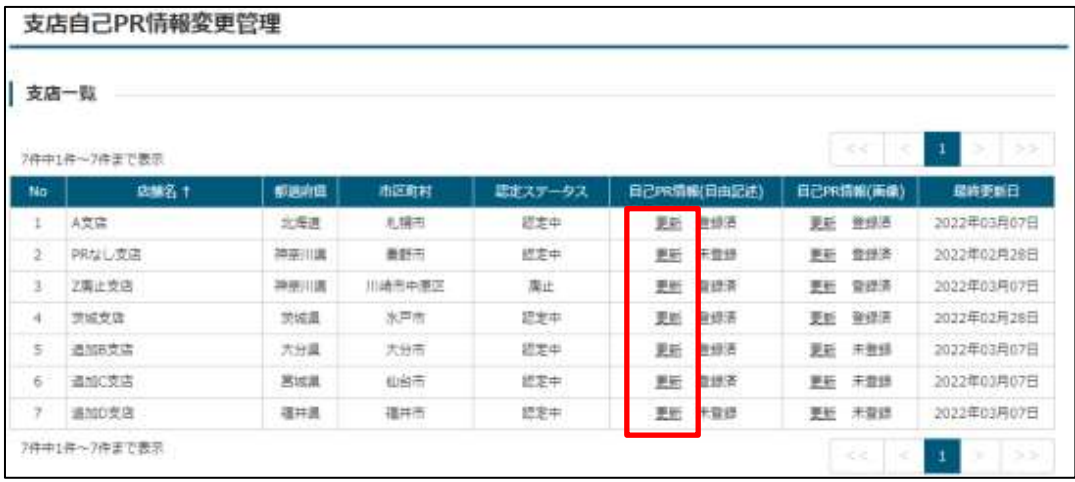

① 変更情報の入力

支店自己 PR 情報変更画面で、必要事項を入力し、「内容確認」ボタンをクリック します。

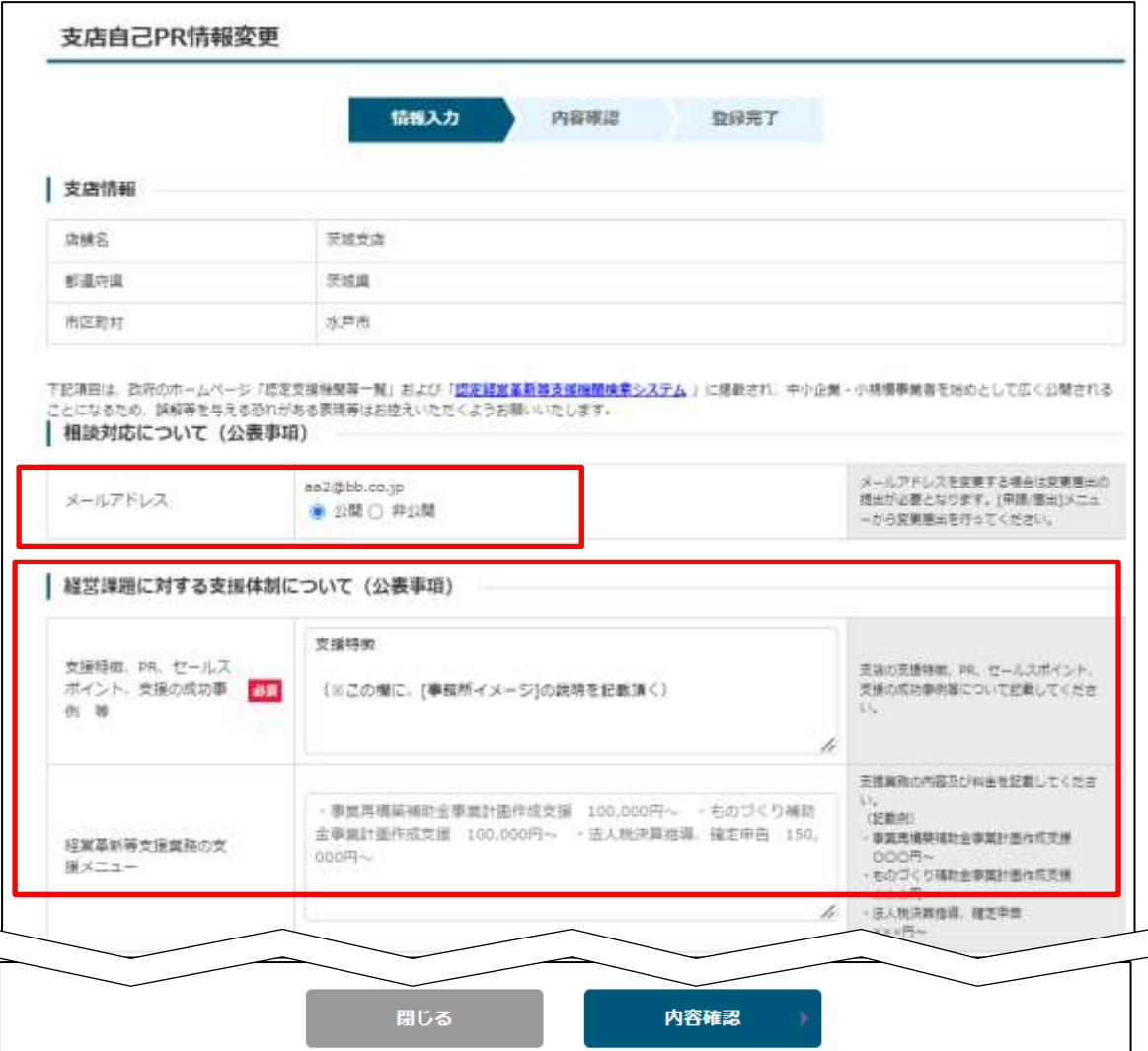

#### ポイント

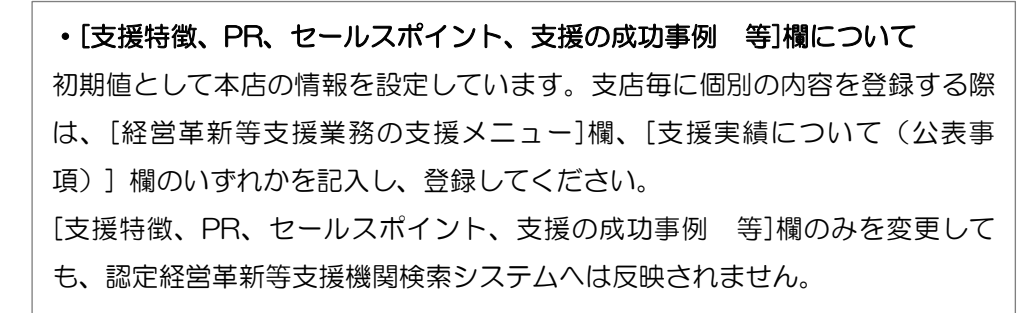

#### ② 変更内容の確認

入力内容を確認し、問題がなければ「登録」ボタンをクリックして下さい。 修正事項があれば「修正」ボタンをクリックすると、前の入力画面に戻ります

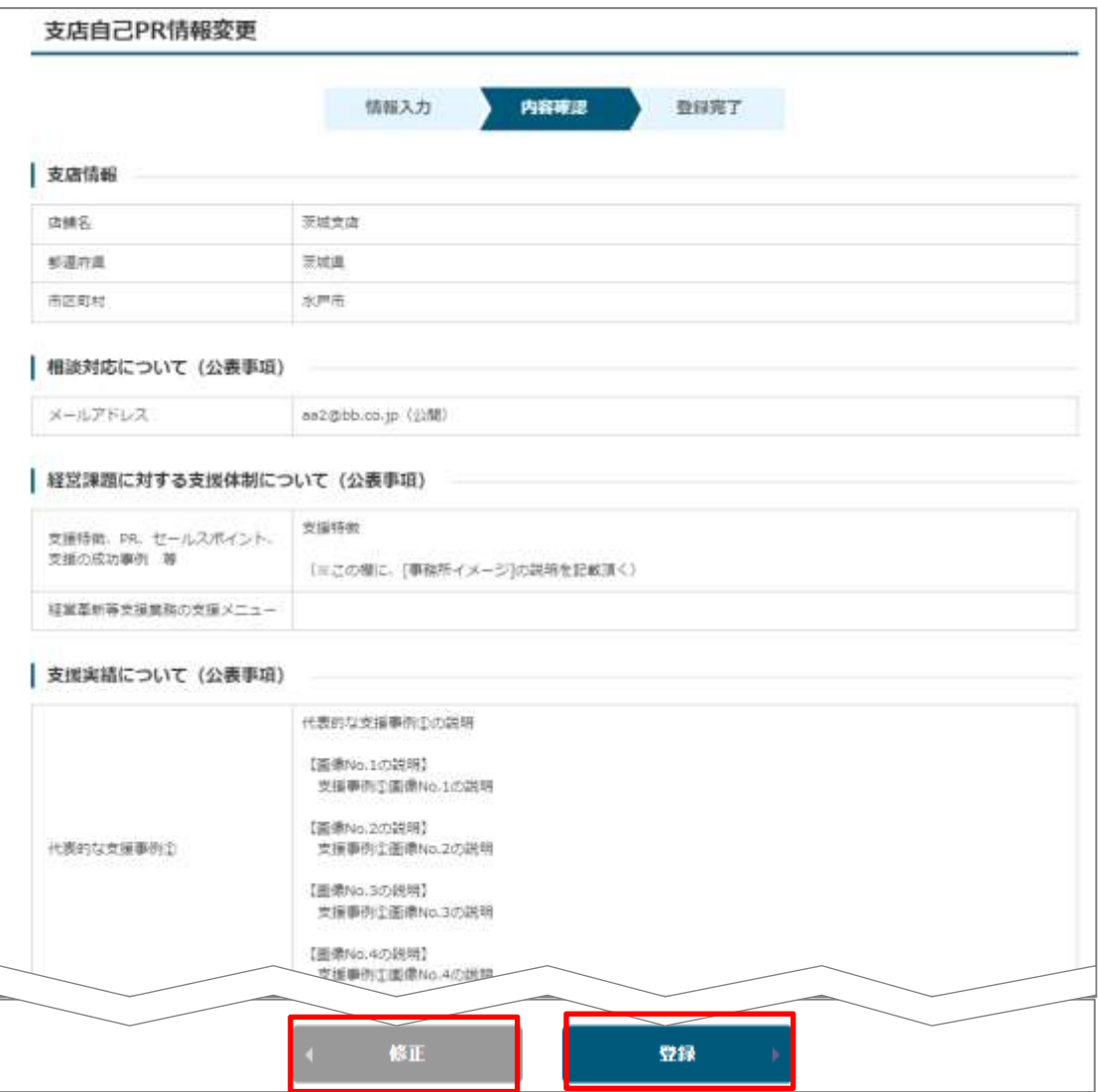

### ポイント

#### ・認定経営革新等支援機関検索システムへ反映について

修正登録が完了した時点で、即時に認定経営革新等支援機関検索システムへ反 映されます。

完了画面から続けて画像の登録画面に遷移することも可能です。 支店の自己 PR 情報の変更の操作は以上です。

# 第13章 お知らせ 13.1 お知らせの種類について

トップページには中小企業庁や経済産業局、財務局、金融庁からの「お知らせ」 や「システムメンテナンス情報」について最新の 5 件が表示されます。

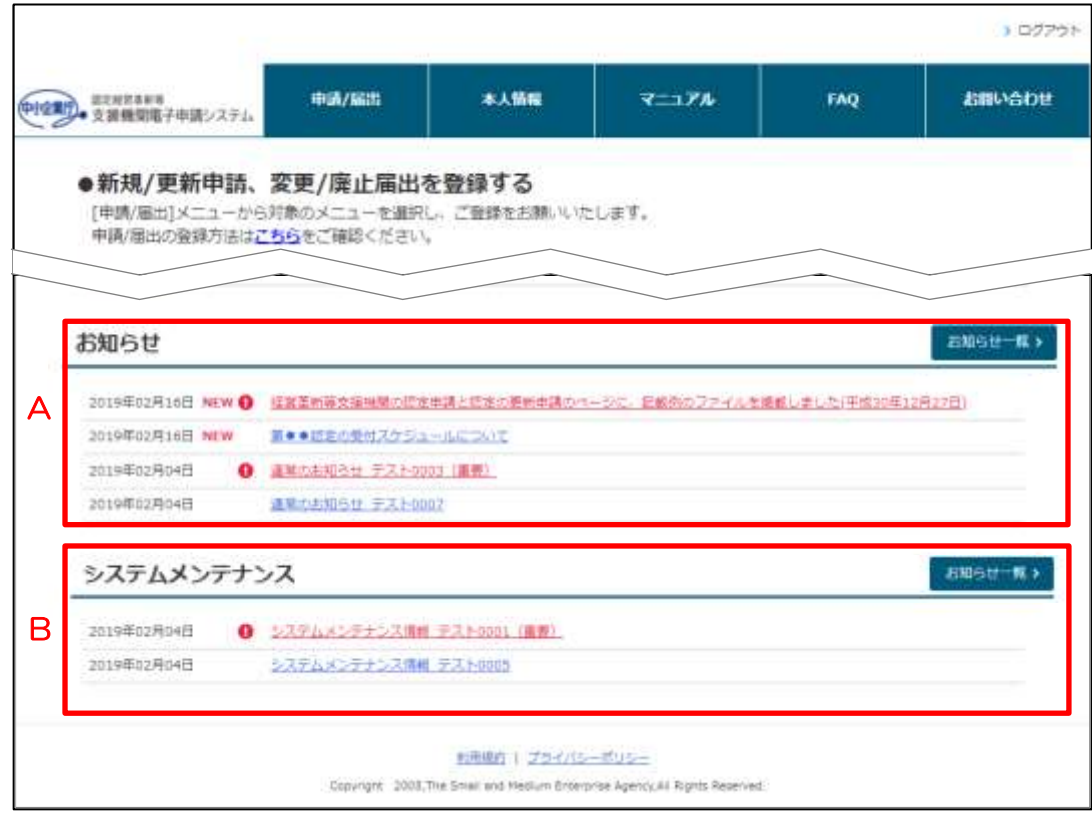

■ お知らせ説明

A:お知らせ

制度やシステムの利用に関するお知らせが表示されます。

B:システテムメンテナンス

システムの停止等のシステムメンテナンスに関わるお知らせが表示されま す。

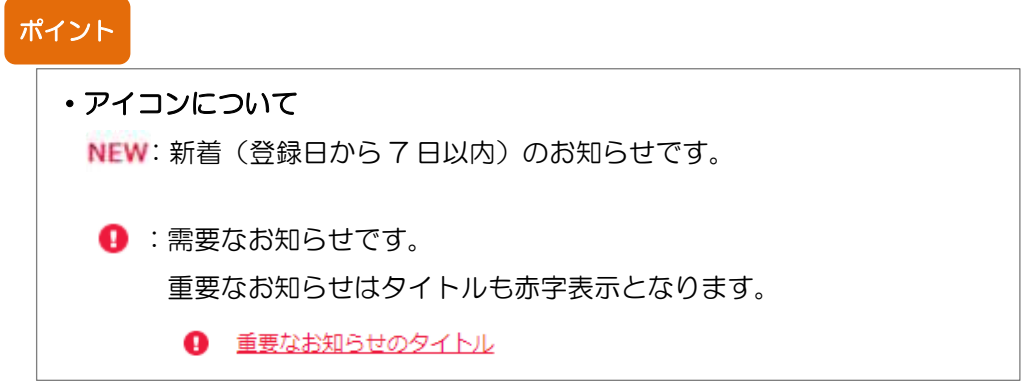

# 13.2 お知らせ情報の確認

### 13.2.1 詳細情報の確認

トップページから対象のお知らせのタイトルをクリックすると、内容の詳細や添 付ファイルを確認することができます。

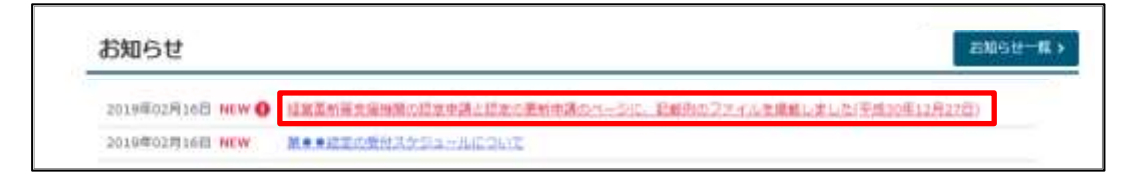

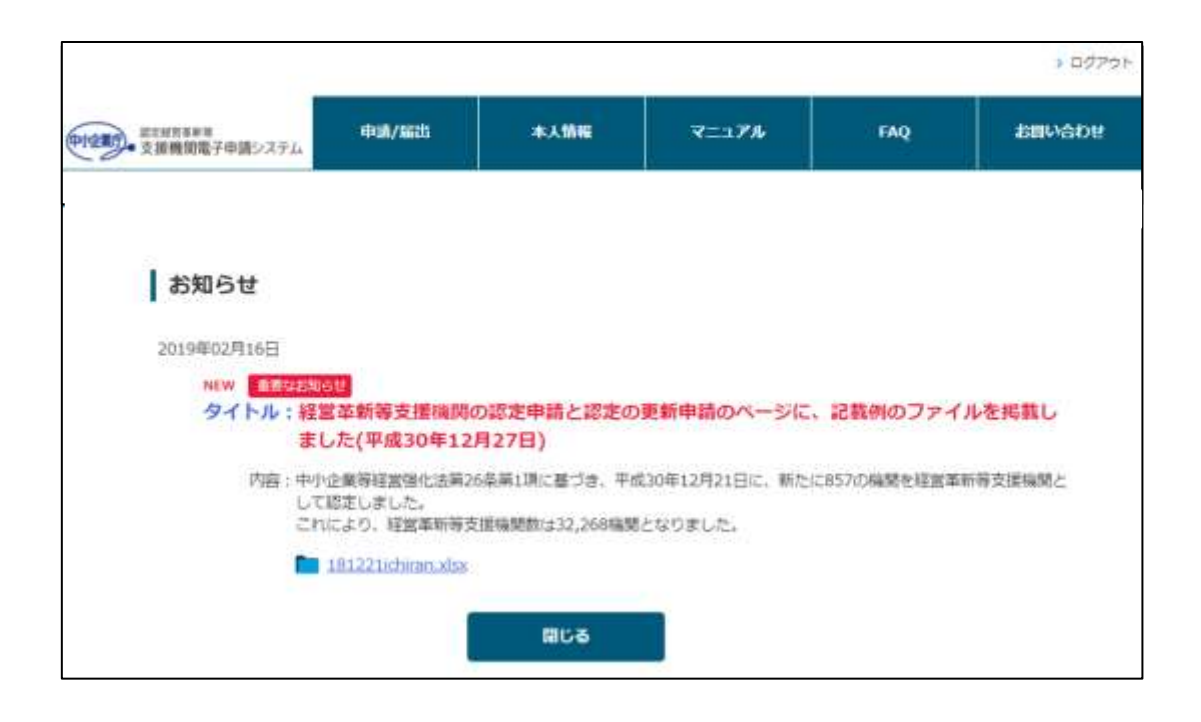

### 13.2.2過去のお知らせの確認(もっとお知らせを表示したい場合)

過去のお知らせ情報を確認する場合は「お知らせ一覧」アイコンをクリックし、 お知らせ一覧画面から対象のお知らせのタイトルをクリックします。

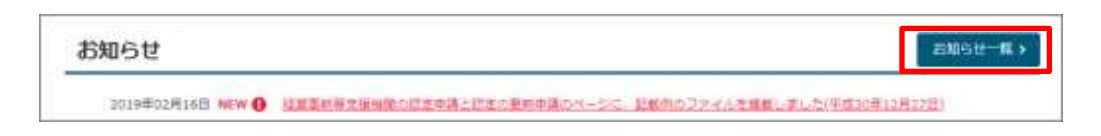

#### 掲載期限内のお知らせがすべて表示されます。

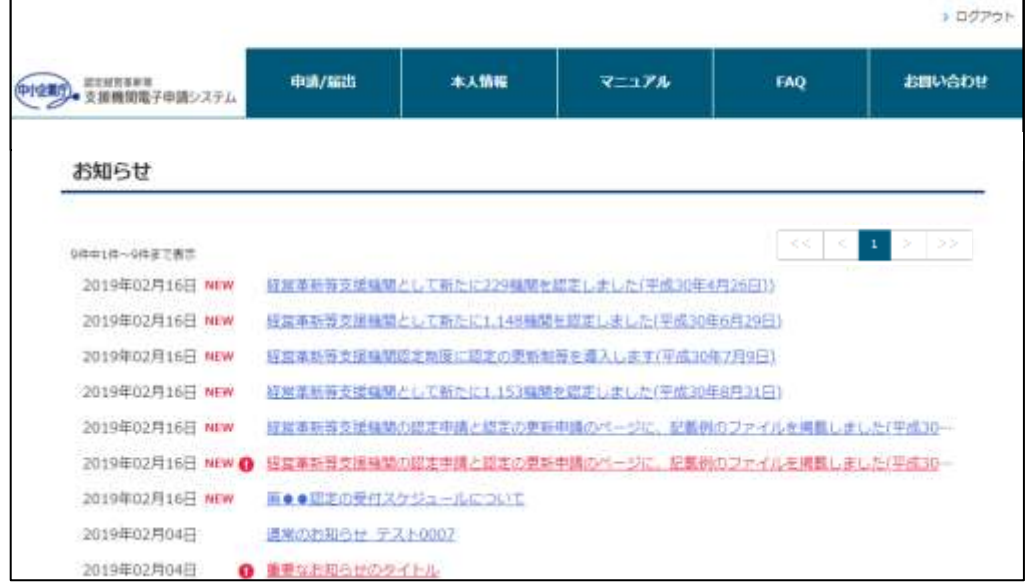

# 第14章 FAQ(よくあるご質問)

本章では制度やシステムに関する FAQ の確認方法をご説明します。

# 14.1 FAQ 検索画面の表示

FAQ を確認するために、まず検索を行います。

FAQ 検索画面はメニュー画面から「FAQ(よくあるご質問)」をクリックすると 表示されます。

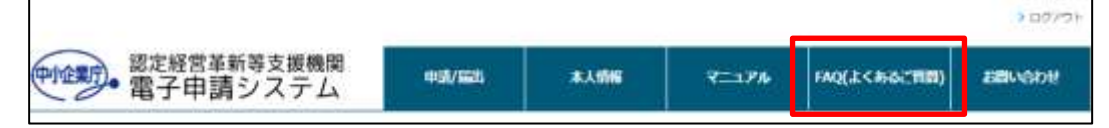

FAQ 検索画面の下部には、特にお問い合わせが多いご質問が表示されます。

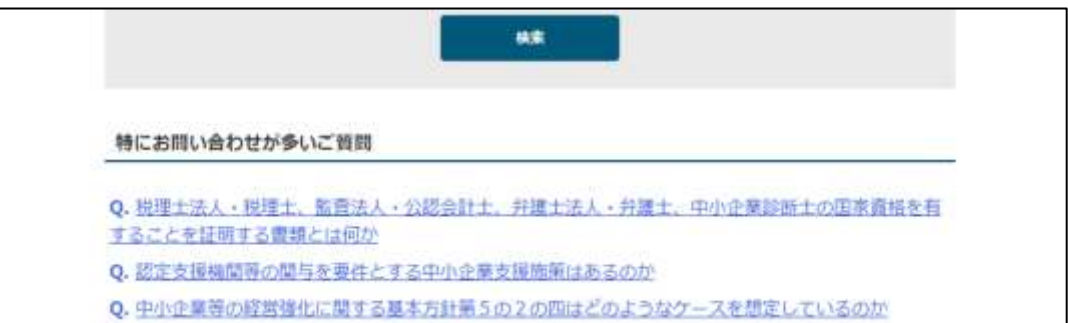

「キーワード」に検索文言を入力するか、「カテゴリ」を選択して、「検索」ボ タンをクリックすると検索結果が表示されます。 ※何も選択しない場合は全件表示されます。

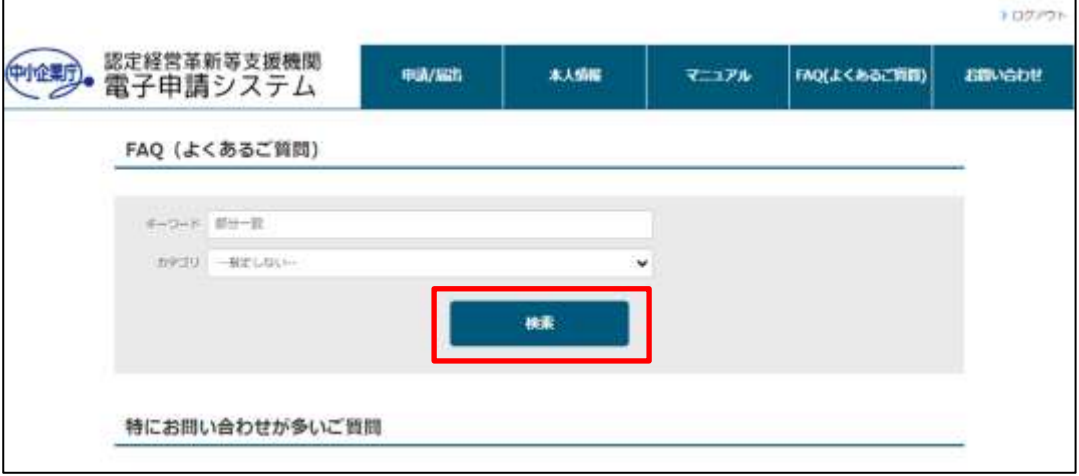
画面下部に検索結果が表示されます。

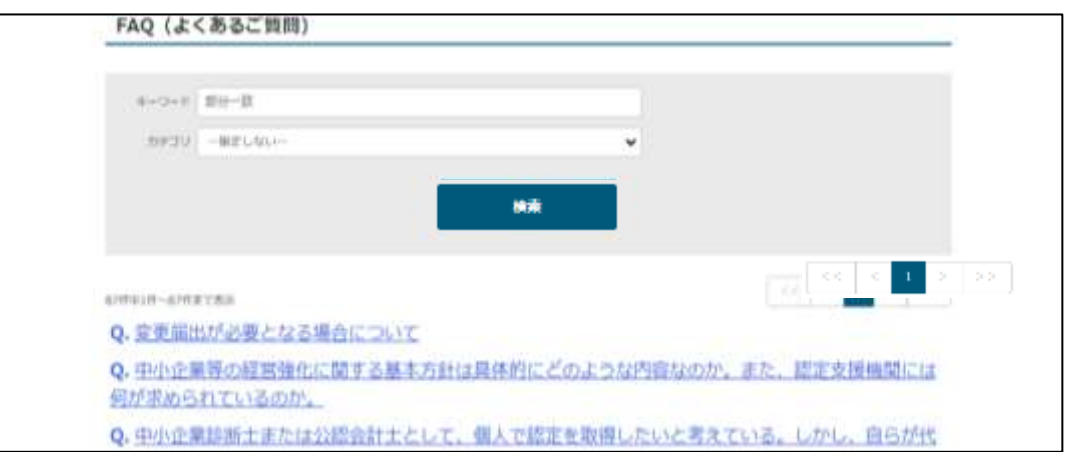

## 14.2 FAQ 内容の確認

FAQ のタイトルをクリックすると、内容の一部が表示されます。

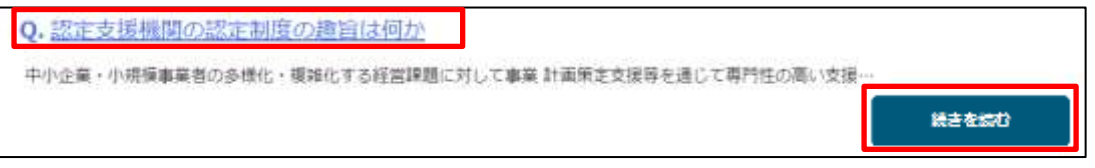

すべての情報を確認したい場合は、「続きを読む」ボタンをクリックすると詳細 画面が表示され、内容を確認することができます。

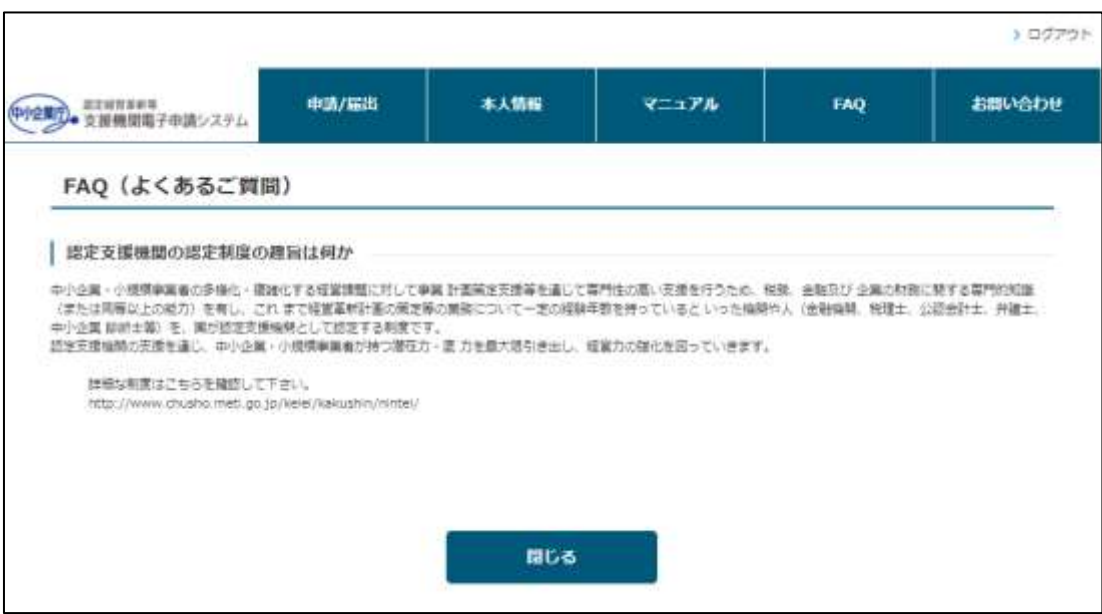

## <span id="page-109-0"></span>第15章 お問合せ方法 15.1 Web からヘルプデスクへお問合せ

システムの操作方法について、ご不明点やご確認点があった際のお問合せ方法を 記載します。

- ※ 制度内容に関わるお問合せについては、ヘルプデスクより担当局・庁の担 当者へエスカレーションを行います。
- ① お問合せ画面の表示

メニューから「お問い合わせ」ボタンをクリックするとお問い合わせ画面が表示 されます。

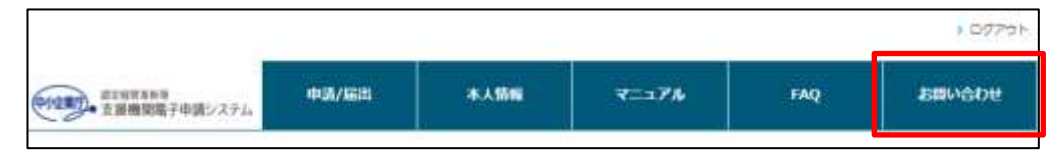

② お問い合わせ情報の入力

お問い合わせに必要な項目を入力いただき、「内容確認」ボタンをクリックして 下さい。

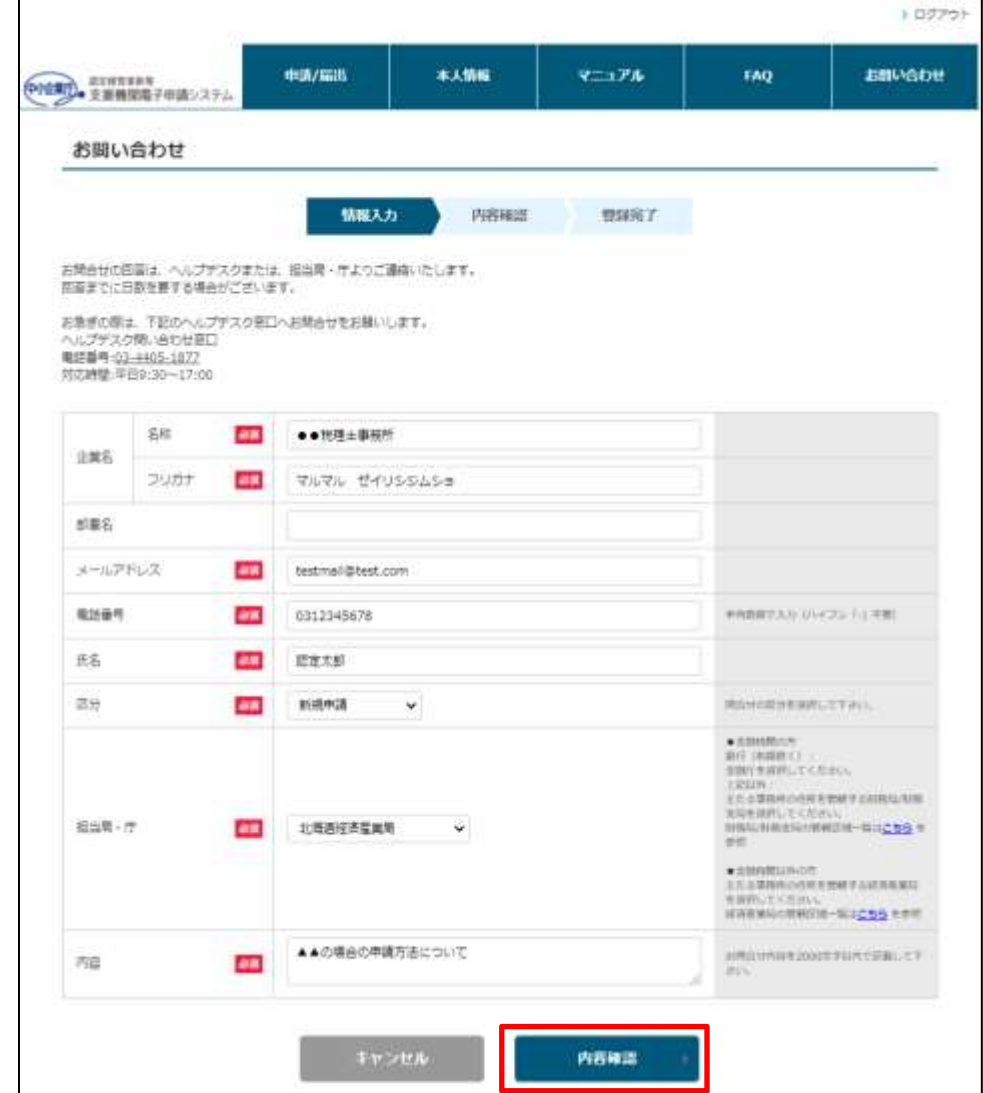

## ③ お問い合わせ内容の確認

お問い合わせ内容の確認画面が表示されます。内容に問題がなければ、「登録」 ボタンをクリックすると、登録完了です。

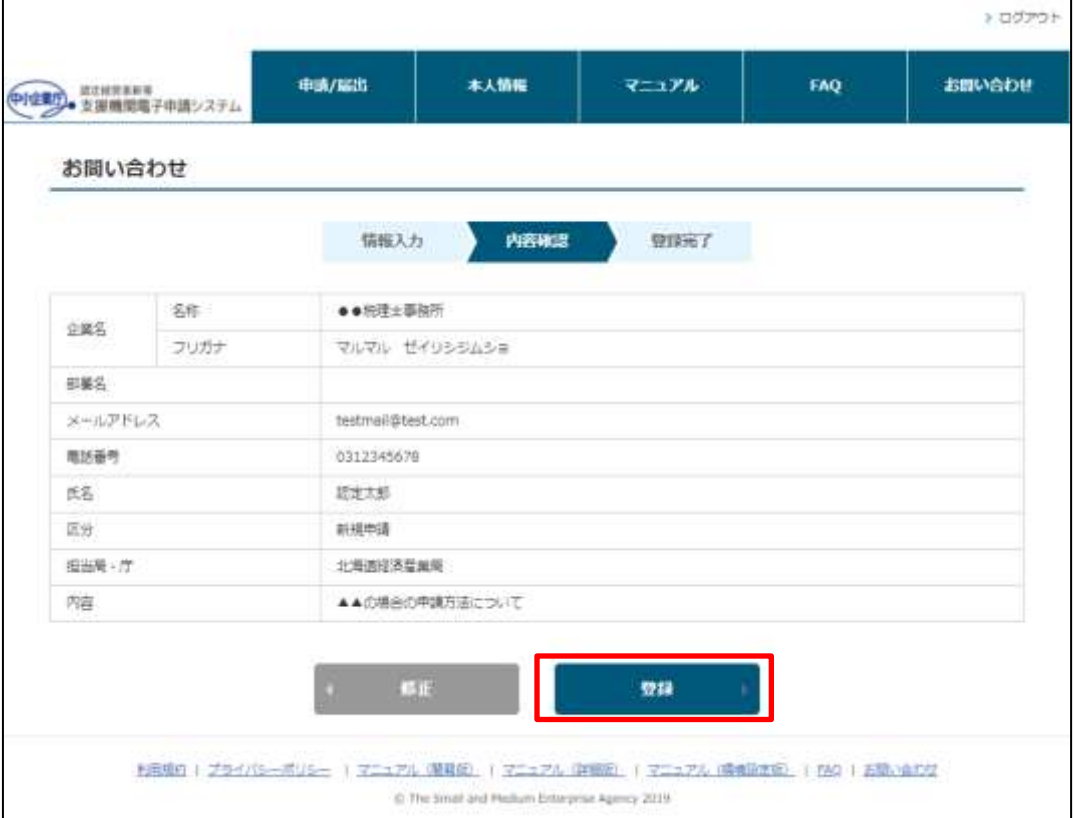

- お問い合わせの登録完了
- お問い合わせの受付が完了すると、ご入力いただいたメールアドレス宛てに問 い合わせ完了メールが届きます。

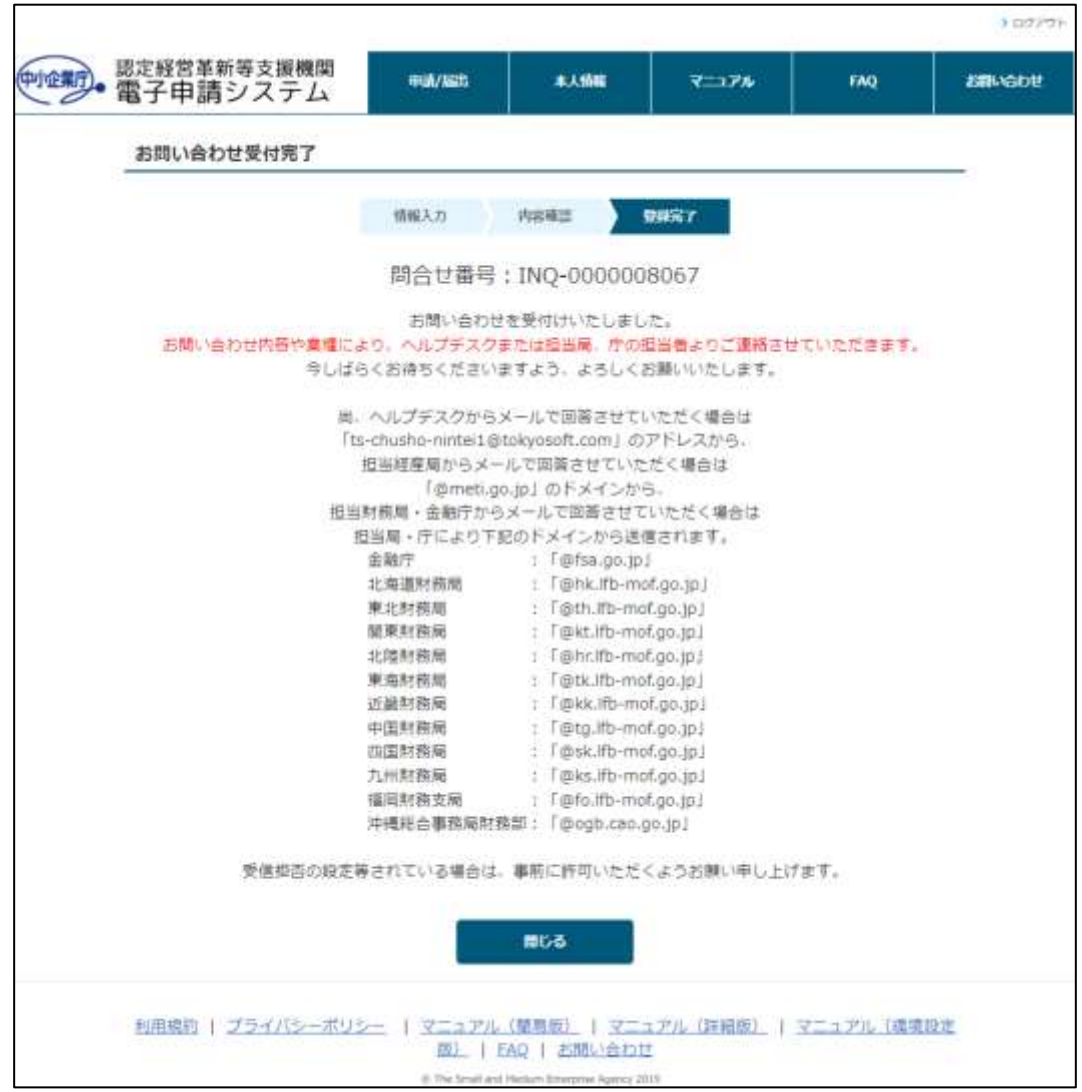

## 15.2 ヘルプデスクへ直接お問合せ

お急ぎの際は、下記のヘルプデスク窓口へお問合せをお願いします。

- ヘルプデスク問い合わせ窓口 電話番号:03-6626-6644
	- ※ 上記窓口はヘルプデスク請負業者にて運営しております。 制度内容に関わるお問合せについては、ヘルプデスクより担当局・庁の担 当者へエスカレーションを行います。
	- ※ メールにてお問合せいただく場合は「[15.1W](#page-109-0)eb [からヘルプデスクへお問](#page-109-0) [合せ」](#page-109-0)の機能をご利用下さい。